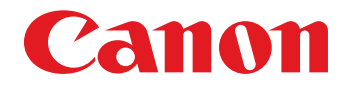

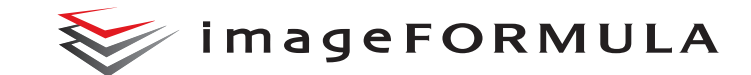

# **DR-G2140 DR-G2110 DR-G2090** 用户手册

扫描仪

# 使用说明书

保留备用

- 在使用本产品之前,请务必先仔细阅读本使用说明书。
- 请务必妥善保管好本书,以便日后能随时查阅。
- 请在充分理解内容的基础上,正确使用。

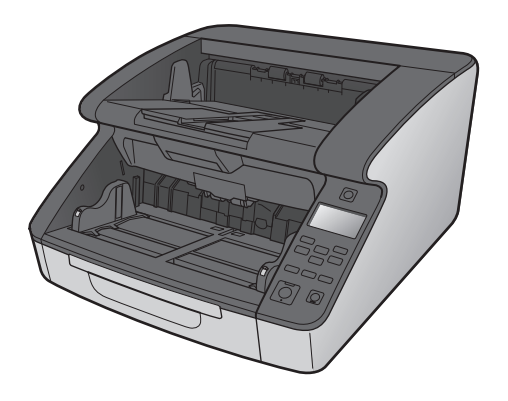

### 复制警告

本设备旨在遵照所有适用的法律以合法方式使用,包括但不限 于防假冒和版权法,以及与国家安全相关的法律。 若发现任何人出于歪曲原稿的目的复制了任何以下材料 (无 论此类复制行为属有意还是无意),可能根据适用的法律和法 规对其提起诉讼。

- 纸币或银行券 (国内和国外)
- 邮票、印花税票或其他类似印花
- 股票凭证、债券证明书、期票、支票或其他价值证明书
- 政府官员或机构颁发的护照、执照或者其他证明书或文档

以上列表并不详尽。

佳能对于个人如何使用此扫描仪并不负责。

请注意,某些知识产品受版权法的保护,若无版权持有者的明 示许可,不得复制版权项目,受限制条件下的个人或家庭使用 情况例外。

#### 商标

- •佳能 (Canon) 和佳能徽标是佳能公司在美国的注册商标,也 可能是佳能公司在其他国家 / 地区的商标或注册商标。
- imageFORMULA 是 CANON ELECTRONICS INC. 的商标。
- Microsoft、Windows、PowerPoint 和 SharePoint 是微软公司 在美国及其他国家 / 地区的注册商标或商标。
- 在获得 Microsoft Corporation 授权的情况下,重新打印 Microsoft 产品屏幕截图。
- ISIS 是 Open Text 在美国的注册商标。
- 本文中的其他产品和公司名均为或可能为其各自所有者的商 标。但是,本文档中未使用 ™ 和 ® 符号。

#### 版权

版权所有2018, CANON ELECTRONICS INC. 保留所有权利。未经佳 能电子公司(CANON ELECTRONICS INC.) 预先书面同意,不得以任 何形式、任何方式(机械或电子)复制或传播本出版物的任何部 分,包括影印和录音,或是利用任何信息存储或检索系统。

#### 免责声明

本文中的信息如有变更,恕不另行通知。

佳能电子公司对本资料不做任何形式的明示或隐含担保 (除 非本文有明确说明),包括但不限于有关适销性、特定用途适 用性或不违反任何专利权的担保。佳能电子公司将不对任何性 质的直接、意外或继发损失负责,也不对因使用本资料而造成 的损失或开销承担任何责任。

佳能电子公司对使用本产品所扫描文稿的存储和处理,或由此 产生的扫描图像数据的存储和处理概不承担任何责任。 如果客户打算丢弃扫描文稿的原件,则应负责检查扫描图像并 确认数据完整无缺。

根据此保证,佳能电子公司的最大责任在于将本产品出售价格 限制在此保证规定的价格以内。

<span id="page-3-0"></span>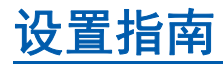

步骤 1 <br /> **A** 检查购买的型号

## 扫描仪型号

扫描仪型号包括仅具有 USB 接口的型号和同时具有 USB 和 有线 LAN 接口的型号。本手册介绍 USB 和有线 LAN 连接功 能。阅读本手册之前,请先检查您的型号。

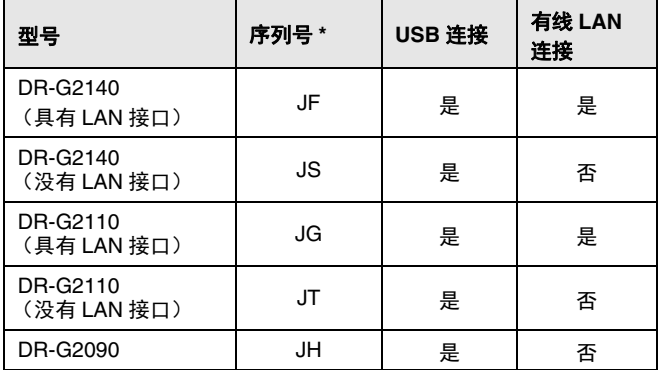

\* 序列号是印在产品底部 / 背面标签上的字母数字字符

# 步骤 2 **2 检查附件**

如果下表所列任何物品有缺失或损坏,请联系当地的佳能授权经销商或客户服务部。

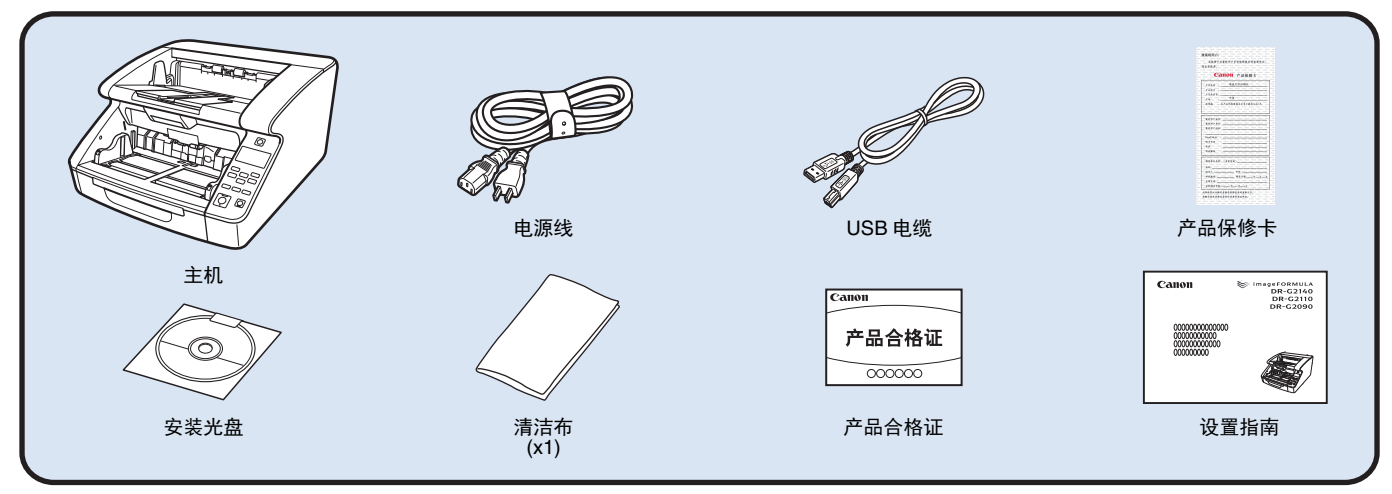

- •清洁布用于清洁扫描仪的内部。
- •本手册中所含项目如有变更,恕不另行通知。
- •必须保留机器的包装和包装材料,以便存放和运输机器。
- •电源插头的形状视国家和地区而有所不同。

### 安装光盘内容

利用随附的安装光盘安装以下必需软件,以便使用扫描仪。

#### ●**CaptureOnTouch**

这是 DR 系列扫描仪的专用扫描应用程序。

#### ●扫描仪驱动程序

这是适用于本产品的扫描仪驱动程序。

# 步骤 **3** 安装软件

## 系统要求

要使用扫描仪,计算机必须满足以下系统要求。

## 计算机

- CPU: Intel Core i3 2.13GHz 或更快
- 内存: 4GB 或更大

硬盘: 安装所有软件需要 3 GB 或更大的可用空间

- USB 接口: USB3.1 Gen1/USB2.0
- 显示器: 建议分辨率不低于 1024 × 768 (XGA)。
- 光驱: 可读取 CD/DVD 的驱动器。

# 操作系统

- •Microsoft Windows 7 Service Pack 1 或更高版本(32 位和 64 位版本)
- •Microsoft Windows 8.1 (32 位和 64 位版本)
- •Microsoft Windows 10 (32 位和 64 位版本)
- •Microsoft Windows Server 2008 R2 Service Pack 1 或更高版 本
- •Microsoft Windows Server 2012 R2
- •Microsoft Windows Server 2016

有效期截至 2018 年 8 月。

有关最新的软件支持信息,请前往佳能网站的 " 产品 " 页面。

# 其他要求

- ISIS 兼容应用程序 (仅限 Windows)或与上述操作系统兼容的 TWAIN 兼容应用程序。
- .NET Framework 4.5 或更高版本

# 重要

- •如果将此扫描仪连接到启用 USB3.1 Gen1 的 USB 端口,某些 计算机可能无法识别扫描仪。如果无法识别,请将其连接到 USB2.0 端口。
- •使用作为计算机中标准接口的 USB 接口。但是,并非所有 USB 接口的正常操作均可得到保证,即使是作为计算机上的 标准装置。有关详情,请咨询当地的佳能授权经销商。
- •如果计算机的标准 USB 接口为 Full Speed USB(相当于 USB 1.1),则扫描速度较慢。
- •所用的 USB 电缆应是扫描仪附带的那条电缆。
- •如果 CPU、内存、接口卡及其他规格不满足安装要求,就可 能会极大地降低扫描速度并延长传输时间。
- •即使计算机满足了系统要求,但根据计算机规格和环境的不 同,扫描速度仍可能变化。
- •扫描仪附带的驱动程序无需在所有 ISIS 兼容应用程序或 TWAIN 兼容应用程序中运行。有关详情,请联络应用程序 软件零售商。
- •在 Windows 10 平板模式中,软件可能会中断显示。
- •必须为 Windows Server 2008 R2 和 Windows Server 2012 R2 启 用桌面体验功能。

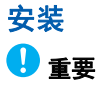

- •安装完软件后再使用 USB 电缆将扫描仪连接到计算机上。
- •以 " 管理员 " 身份登录到 Windows。
- •关闭所有其他应用程序之后再安装软件。

### **1** 将安装光盘插入计算机的磁盘驱动器中。

将光盘插入驱动器后,设置菜单会自动启动。(如果菜单 未启动,请从光盘执行 setup.exe。)

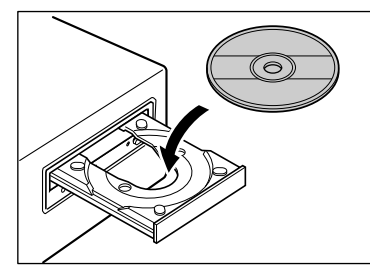

如果出现以下屏幕,单击 [ 是 ] 或 [ 权限 ]。

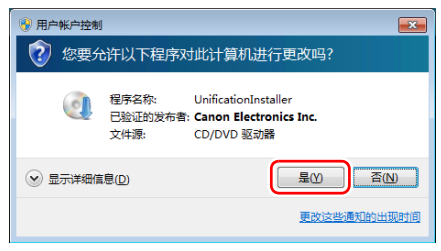

# **2** 单击 **[** 典型安装 **]**。

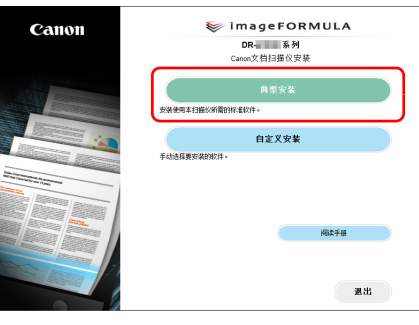

# 提示

如果只需重新安装先前卸载的特定软件,请选择 [ 自定义 安装 ] 并指定软件。

# **3** 单击 **[** 安装 **]**。

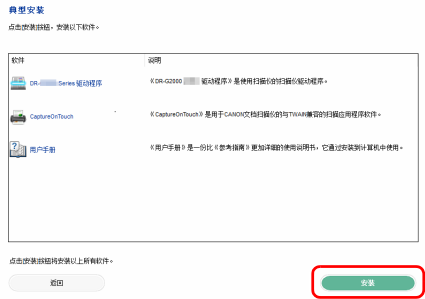

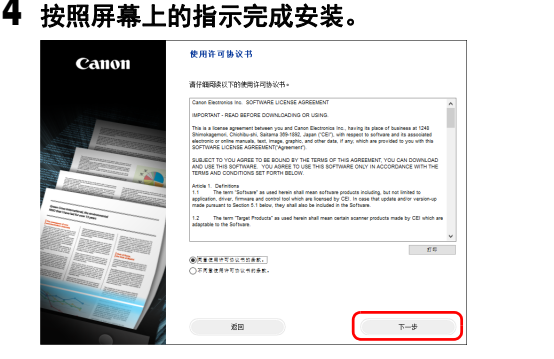

# 提示

视系统环境而定,网页浏览器在安装期间可能会以全屏启 动。在这种情况下,请在浏览器中的进程完成后返回桌 面,然后继续安装进程。

# **5** 单击 **[** 退出 **]** 结束安装软件。

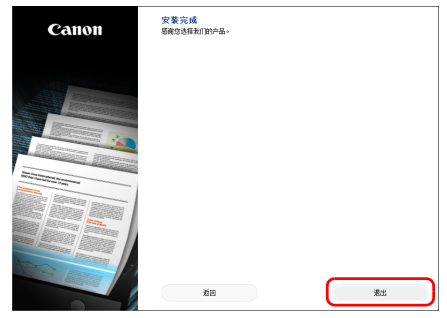

\* 从佳能网站下载最新软件。

<span id="page-9-2"></span>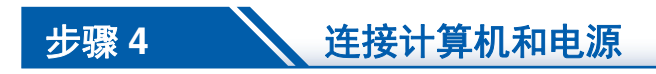

连接扫描仪至计算机和电源。可以将扫描仪连接到计算机的 USB 端口或 LAN 端口。

#### O 重要

将扫描仪连接至计算机之前,请确认扫描仪的电源已经关闭。 如果电源打开,请将其关闭。

# <span id="page-9-0"></span>接口位置

USB 接口位于扫描仪上, 如下所示。

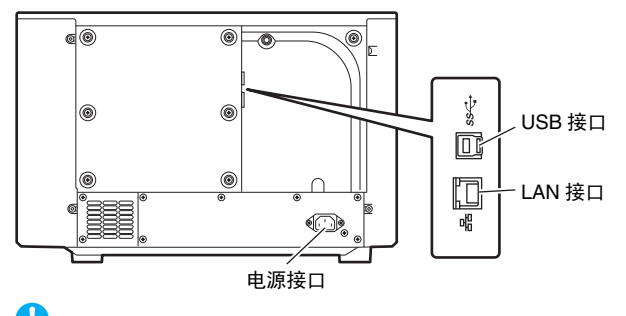

# <span id="page-9-1"></span>电源连接

- **1** 将随附的电源线连接到扫描仪背面的电源接口。 **(1)**
- **2** 将电源线连接到交流电源插座。 **(2)**

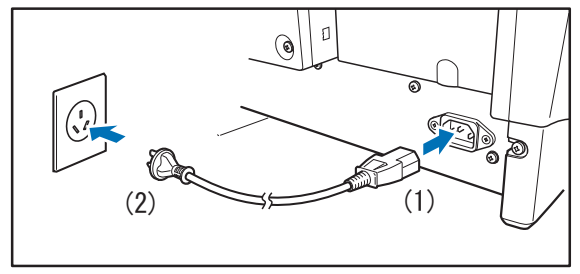

重要 仅使用随附的电源线。

# <span id="page-10-0"></span>连接计算机

扫描仪支持 USB 连接或有线 LAN 连接。 当连接 USB 电缆或 LAN 电缆时, 扫描仪会自动识别连接方 法。

# 重要

- •此连接方法在扫描仪电源关闭之前会一直有效。要更改连接 方法,请断开电缆,重启扫描仪,然后连接其他电缆。
- •当扫描仪启动后,如果同时连接了 USB 电缆和 LAN 电缆,会 优先使用 USB 连接。

## <span id="page-10-1"></span>通过 **USB** 进行连接

使用随附的 USB 电缆将扫描仪连接到计算机。

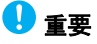

请勿在安装软件前将扫描仪连接到计算机。

USB 电缆带方形插头 (B 型) 的一端连接到扫描仪。 USB 电 缆带扁平插头 (A 型)的另一端连接到计算机的 USB 端口。

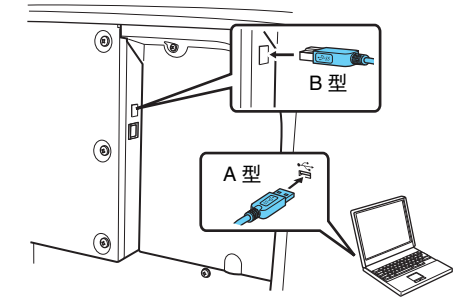

# <span id="page-10-2"></span>通过有线 **LAN** 进行连接

使用 LAN 电缆将扫描仪连接到有线 LAN 路由器。

# 重要

- •计算机需要通过有线或无线 LAN 方式连接到路由器。
- •附件中不包括路由器和 LAN 电缆,必须单独提供。

# 图提示

- •本扫描仪支持 DHCP (动态主机配置协议)。网络环境中的 DHCP 服务器提供可自动获取的 IP 地址,无需为扫描仪指定 IP 地址。
- •如果必须为扫描仪指定固定的 IP 地址(如当在没有 DHCP 服 务器的网络中使用时),可以在憖嶌面板中或通过网页菜单 来指定静态 IP 地址。"网络"[\(请参阅第](#page-68-0) 69页) , " [网页菜](#page-94-0) 单 " [\(请参阅第](#page-94-0) 95 页)
- •当通过有线 LAN 进行连接时,无法使用选购件平板式扫描 仪。

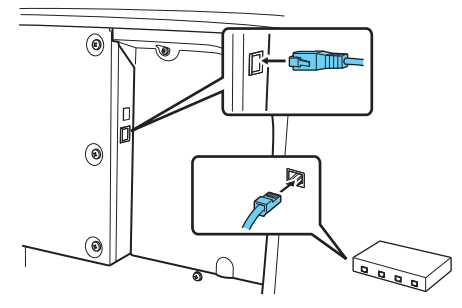

# <span id="page-11-0"></span>步骤 5 **1 打开电源**

#### 可以使用扫描仪前方的电源开关打开或关闭扫描仪电源。

# **1** 确保扫描仪和计算机正确连接。

## **2** 按下电源开关。

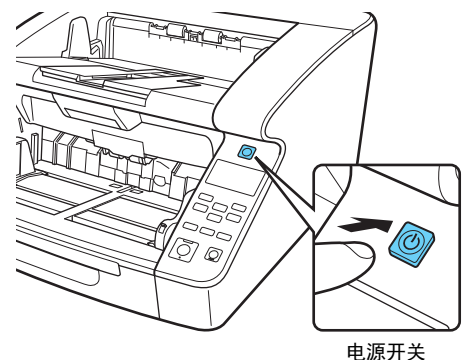

打开电源后,电源按钮亮起绿光。

# 提示

•使用 USB 电缆连接时,在首次打开扫描仪电源开关时,任务 栏上会出现以下消息框。请稍候片刻,扫描仪自动识别将会 结束,扫描仪即已准备就绪。

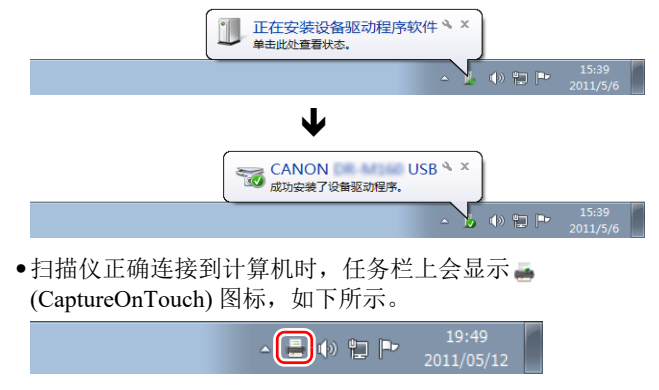

如果任务栏图标显示为 , 则表示扫描仪未正确连接到计算 机。检查电源开关和 USB 或 LAN 电缆的状态。

# <span id="page-12-0"></span>关闭电源

按住电源开关将其关闭。

重要

- •关闭扫描仪后,要重新启动扫描仪请至少等待 10 秒时间。
- •如果长期不使用扫描仪,应从 AC 插座断开电源线,以确保安 全。

# 提示

默认情况下会启用扫描仪的自动关闭电源设置,如果扫描仪未 工作长达 4 小时, 则会自动关闭。 要覆盖此设置[,请参阅第](#page-92-0) 93 页上的 " 关于 Canon

imageFORMULA [驱动程序设定工具](#page-92-0) "。

# 安装即已完成。

# <span id="page-13-0"></span>序

感谢您购买佳能 imageFORMULA DR-G2140/DR-G2110/ DR-G2090。

使用本扫描仪前请仔细阅读以下手册并熟悉扫描仪功能,以确 保能完全了解并充分利用扫描仪的功能。阅读这些手册后,请 将它们存放在稳妥之处以备将来参考。

### 扫描仪手册

本扫描仪的文档包括以下手册。

#### ●设置指南

介绍扫描仪的安装程序。首次使用扫描仪时请先阅读本手 册。

#### ●用户手册 (本手册)

本手册介绍扫描仪的操作步骤。

# 图提示

- 本扫描仪的手册 (用户手册)为 PDF 格式的电子手册,并且 存储在安装光盘上。
- 在软件安装过程中,用户手册 (电子手册)文稿文件安装在 以下位置。

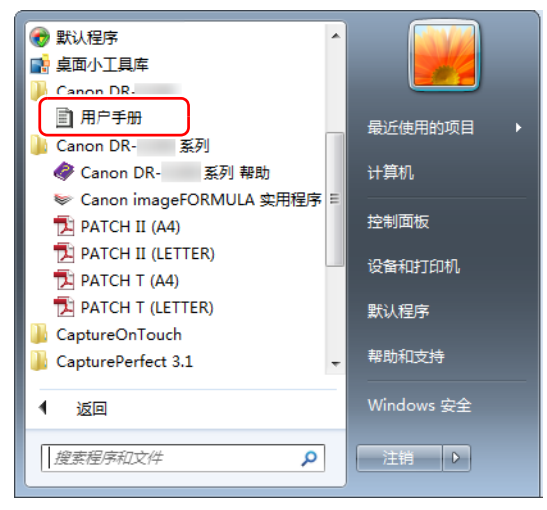

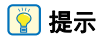

<sup>在</sup> Windows 8.1 中,它是在以下位置注册的。 本手册中使用的符号

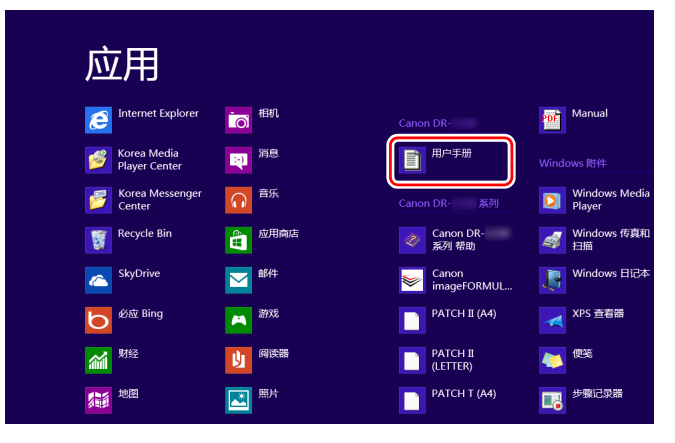

<span id="page-14-0"></span>本手册使用以下符号说明为安全起见而应遵守的程序、限制、 操作注意事项以及说明。表示如果操作不当,可能会造成人身 伤亡的警告相关操作。

# 警告

表示如果操作不当,可能会造成人身伤害或财产损失的注 意相关操作。为了确保扫描仪的使用安全,请务必注意这 些注意事项。

# 注意

表示操作要求和限制。请务必仔细阅读这些事项,以确保 正确操作扫描仪,避免损坏扫描仪。

# 重要

表示对操作的进一步说明,或包含对操作程序的补充说明。 请仔细阅读以免设备故障和损坏。

### 提示

表示操作参考或补充说明。强烈建议您阅读这些注释。

# 目录

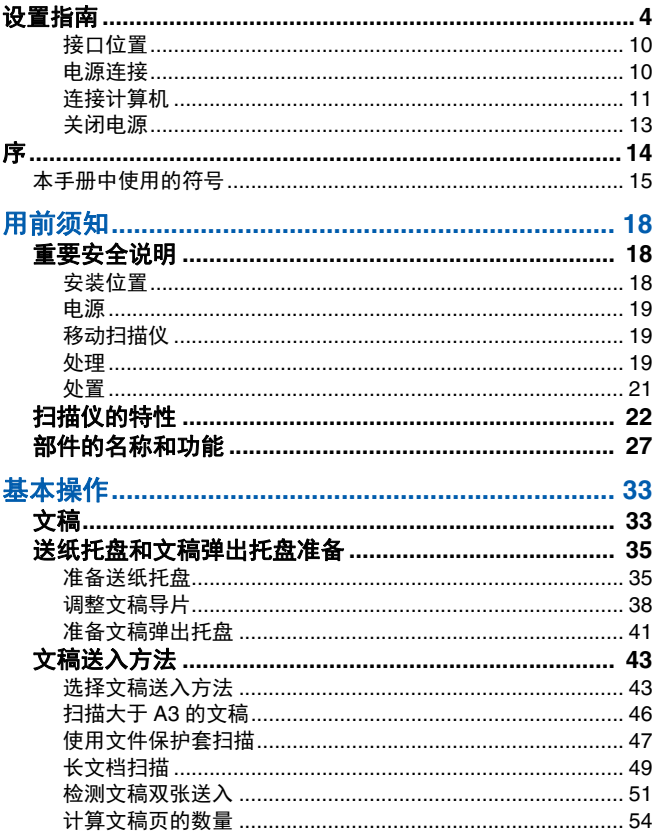

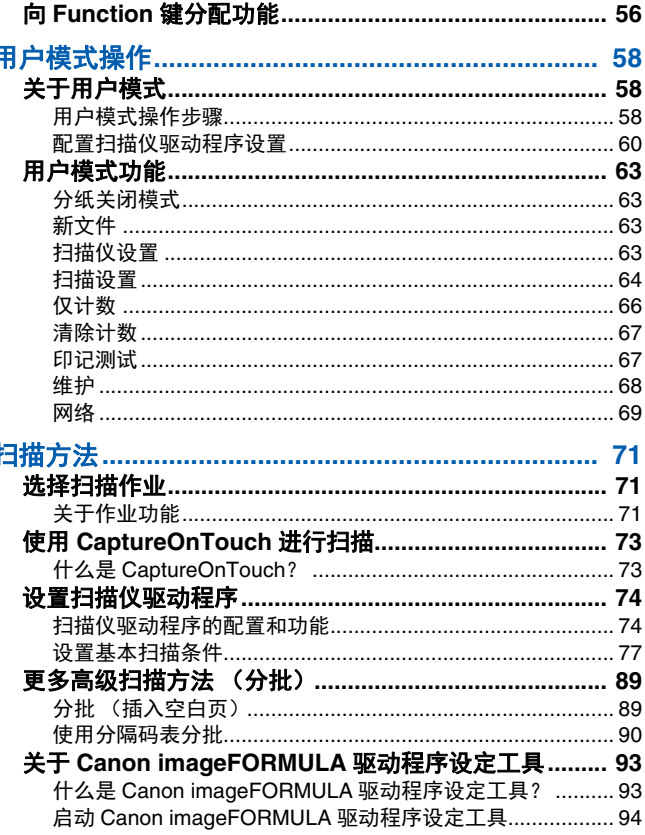

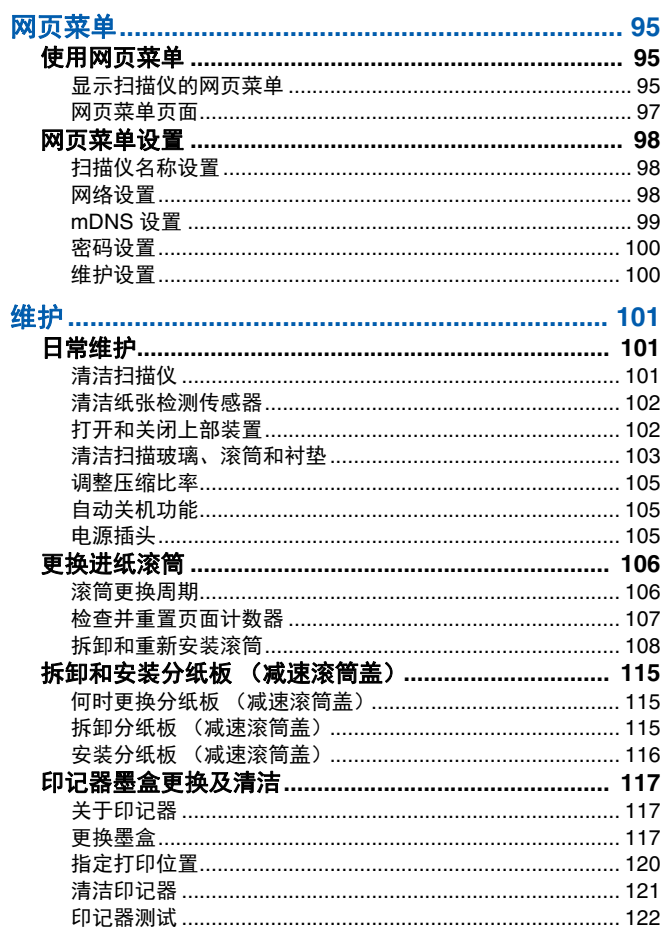

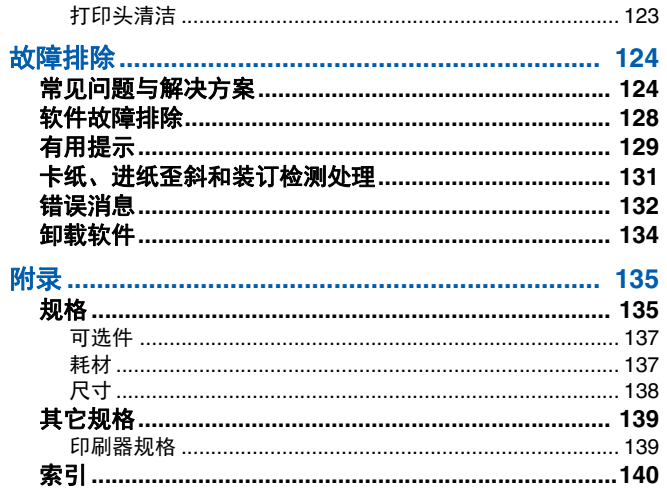

# <span id="page-17-0"></span>用前须知

<span id="page-17-1"></span>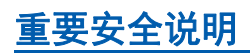

为确保扫描仪的安全操作,务必阅读以下安全警告和注意事项。

# <span id="page-17-2"></span>安装位置

本扫描仪的性能受其安装环境影响。请确保扫描仪的安装位置 符合以下环境要求。

●扫描仪周围留有足够空间,以便操作、维护以及通风之用。

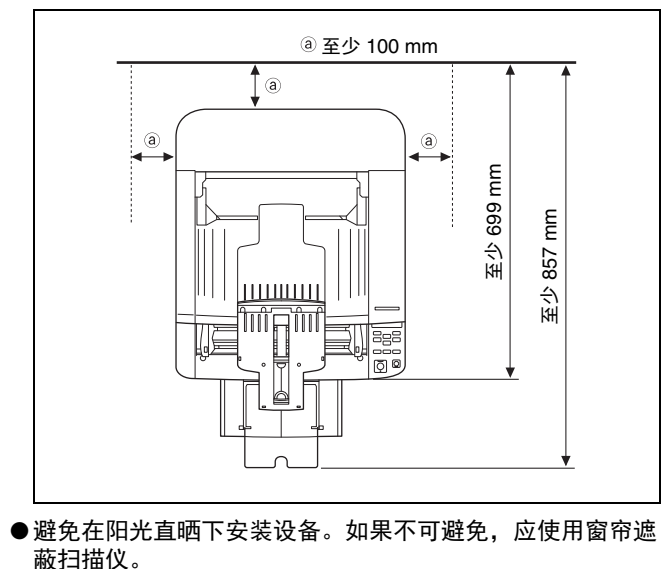

- ●避免安装在大量灰尘积聚的场所,因为灰尘可能对扫描仪内 部产生不良影响。避开温暖或潮湿的地方,例如靠近水龙 头、热水器或加湿器等。
- ●避免安装在氨气溢出的场所。避免安装在酒精或涂料稀释剂 等易挥发或易燃材料的附近。
- ●避免安装在受振动的场所。
- ●避免将扫描仪暴露于温度急剧变化的场所。如果装有扫描仪 的房间较冷但升温迅速,可能会在扫描仪内形成水滴 (冷 凝)。这会导致扫描质量明显下降。要获得最佳的扫描质 量,推荐采用以下条件: 室温:10 °C 至 35 °C
	- 湿度:20% 至 80% (相对湿度)
- ●避免将扫描仪安装于产生磁场的设备 (如扬声器、电视或 收音机)旁。

## <span id="page-18-0"></span>电源

- ●只能连接到具有额定电压和电源频率的电源插座上 (120 V、 60 Hz 或 220-240 V、 50/60 Hz,视地区而异)。
- ●请勿在不具有指定额定电压电源的情况下使用扫描仪。这样 做会导致火灾或电击。
- ●请勿将其他电气设备连至已连有扫描仪的相同电源插座上。 此外,使用延长电源线连接时,请确保延长电源线的额定电 流满足扫描仪的电流要求。
- ●如果经常踩踏电源线或在其上堆放重物,可能会损坏它们。
- ●电源线绕在一起时,请勿使用。
- ●切勿直接拉拽电源线。拔下电源线时,要握住插头并将其从 插座中取出。
- ●保持电源线周围区域没有其他物品,以便在紧急情况下能轻 松拔下电源线。
- ●如果对电源有不清楚之处,请联系当地的佳能授权经销商或 客户服务部,以了解更多信息。

# <span id="page-18-1"></span>移动扫描仪

● 扫描仪重量约 25.0 kg。要抬起或移动扫描仪, 必须两个人 一人抬一边。切勿尝试独自抬起扫描仪。否则可能导致扫描 仪掉落或手指被夹,造成人身伤害或损坏扫描仪。移动扫描 仪时请务必小心。

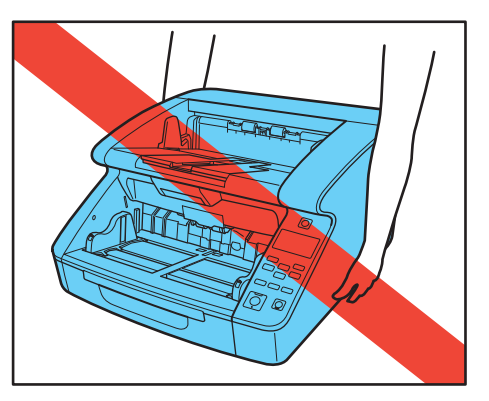

●移动扫描仪时,请确保拔下接口电缆和电源线。如果在连接 这些附件的情况下搬动扫描仪,插头和接口可能会损坏或者 导致扫描仪坠落,从而造成人身伤害或扫描仪损坏。

# <span id="page-18-2"></span>处理 警告

使用扫描仪时一定要注意以下事项。如不能这样做,可能导致 火灾或电击。

- ●切勿在扫描仪旁使用酒精、苯、涂料稀释剂、气溶胶喷雾剂 或任何其他高度易燃的物质。
- ●请勿切割、损坏或改装电源线。请勿在电源线上放置重物, 也不要拉动或过度弯曲电源线。
- ●切勿在手潮湿时连接电源线。
- ●请勿将扫描仪连接到多插头电源板上。
- 请勿将电源线打结或缠绕, 这会导致火灾或电击。连接电源 线时,务必使电源插头牢固并完全插入电源插座内。
- ●要使用卷轴式延长线, 请松开卷轴上的所有电源线。长时间 使用缠绕在卷轴上的电源线可能导致电源线过热,并可能导 致火灾。
- ●请勿使用非本扫描仪随附的电源线。
- ●切勿以任何方式分拆扫描仪部件或改装它,因为这样做极其 危险,可能导致火灾或电击。
- ●请勿在扫描仪附近使用易燃喷雾剂。
- ●清洁扫描仪时,关闭电源开关,并拔出电源的电源线。
- ●用稍微潮湿的、拧干的布清洁扫描仪。切勿使用酒精、苯、 涂料稀释剂或任何其他易燃物质。
- ●如果发出异常噪音或烟雾、热量或异味,或发生异常情况, 如在关闭电源并再次打开后扫描仪不工作,请立即关闭电源 开关,然后从电源插座拔出电源插头。然后,请联系当地的 佳能授权经销商或客户服务部,以便对设备进行维修。
- ●请勿使扫描仪掉落或使其遭受冲击或强震。无论何时扫描仪 受到损坏,立即关闭电源开关,并从电源插座拔出电源插 头。然后,请联系当地的佳能授权经销商或客户服务部,以 便对设备进行维修。
- ●移动扫描仪前,务必关闭电源开关,并从电源插座拔出电源 插头。

# 注意

- ●请勿在不稳定或倾斜的表面上或有剧烈振动的区域中安装扫 描仪,因为这会导致扫描仪坠落,从而造成人身伤害或扫描 仪损坏。
- ●请勿堵塞通风口。否则可能导致扫描仪过热,造成火灾。
- ●切勿将订书钉、回形针或珠宝之类的小金属物品置于扫描仪 上。这些物品可能会落入扫描仪并导致火灾或电击。无论何 时此类物品落入扫描仪,立即关闭电源开关,并从电源插座 拔出电源插头。然后,请联系当地的佳能授权经销商或客户 服务部,以便对设备进行维修。
- ●请勿将扫描仪安装在潮湿或多灰尘的场所。否则会导致火灾 或电击。
- ●请勿将物品置于扫描仪上面。此类物品可能会翻倒或坠落, 从而导致人身伤害。
- ●拔出电源线时,应抓牢插头。不要直接拉电源线,否则可能 会损坏或暴露电源线的内部接线,从而导致火灾或电击。
- ●电源插头周围应留出足够的空间,以便轻松拔出插头。如果 电源插头周围堆放有物品,将无法在紧急情况下拔出插头。
- 请勿将水或易燃物质 (酒精、涂料稀释剂、苯等)洒落到 扫描仪内,因为这会导致火灾或电击。否则会导致火灾或电 击。
- ●出于安全起见,长时间不使用扫描仪时,务必拔下扫描仪的 电源线并从电源插座拔出电源插头。
- ●使用扫描仪时,请勿穿着宽松的衣服或佩戴首饰,以免此类 物品被拉进扫描仪内,否则可能导致人身伤害。尤其要格外 注意项链和长发。如果有任何物品被拉入扫描仪内,请立即 拔下电源线,停止扫描仪的工作。
- ●向扫描仪中装载纸张和清除卡纸时, 请小心操作, 因为纸张 边缘可能会割破您的手。

# **《图》小心:表面发热**

●贴有封条的部分可能会变热,请小心处理以免灼伤。为确保 安全操作,务必阅读所有安全警告。

# <span id="page-20-0"></span>处置

处置扫描仪时,请务必遵守所有地方法令和法律,或咨询当地 授权的佳能经销商或服务代表。

# <span id="page-21-0"></span>扫描仪的特性

扫描仪的主要功能如下所述。

### 扫描仪功能

#### ● 多种扫描模式

扫描仪配备了以下扫描模式。

黑白、错误扩散、高级文本增强、高级文本增强 II、活动阈值、 256 级灰度和 24 位彩色

\* 高级文本增强功能和活动阈值功能可以通过处理背景或前景色来 使扫描的文本更清晰。

#### ●快速送纸

本扫描仪在黑白、灰度和彩色扫描模式 (适用于 DR-G2140)下, 使用 LTR/A4 尺寸的纸张,每分钟最多可扫描 140 页文档。 \* 扫描条件:LTR/A4 横向、双面、 300 dpi

#### ●大容量送纸器

送纸托盘中最多可放置 500 张普通纸的文稿 (DR-G2090 中最多 可放置 300 张)。

#### ●仅计数模式

将扫描仪作为独立设备使用时,此模式会计算放置的文稿数量。 " [仅计数模式](#page-53-1) " (请参阅第 54 页)

#### ●可调送纸托盘

可根据要加载的文稿数量调整送纸托盘的位置。" [准备送纸托盘](#page-34-2) " [\(请参阅第](#page-34-2) 35 页)

#### ●长文档模式

视用户模式设置而定,可以扫描最长 5,588 mm 的文稿 (使用 DR-G2090 时, 最长为 3,000 mm)。此外, 在长文档模式下可以更 改进纸速度。" 长文档扫描 " [\(请参阅第](#page-48-1) 49 页)

#### ●可自由调节的文稿导片

可以调节文稿导片的左侧或右侧以进行左侧或右侧扫描。" [调整文](#page-37-1) 稿导片 " [\(请参阅第](#page-37-1) 38 页)

#### ●用户模式

用户模式功能可用于设置几乎任何条件下的扫描仪。" [用户模式操](#page-57-3) 作 " [\(请参阅第](#page-57-3) 58 页)

#### 检测功能

#### ● 自动图像类型检测

自动检测扫描的文稿是彩色、灰度还是黑白。

#### ●纸张尺寸检测

在扫描前检查文稿纸张尺寸。

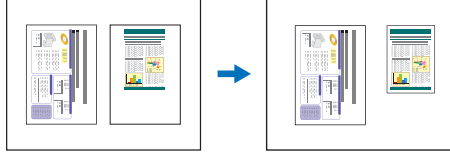

固定尺寸扫描 自动尺寸检测扫描

#### ●歪斜检测

扫描仪在检测到文稿倾斜时会停止进纸,因为文稿接触到送纸器入 口的边缘。

#### ●装订检测

扫描仪在检测到有装订的文稿时会停止进纸。" [装订检测](#page-64-0) " (请参阅 第 65 [页\)](#page-64-0)

#### ●粉尘检测

检查到扫描装置中有粉尘,根据需要执行错误处理。"[粉尘检测](#page-65-1)" [\(请参阅第](#page-65-1) 66 页)

#### ● 超声波双张送入检测

当超声波传感器检测到同时有两页或多页文稿送入时,扫描仪会停 止进纸。" 多页进纸 " [\(请参阅第](#page-63-1) 64 页)

\* 可以指定非检测区域,避免在有粘附标签的区域进行双张送入检 测。

#### ●按长度进行双张送入检测

通过比较文稿页面长度来检测到有双张送入时,扫描仪会停止进 纸。" 多页进纸 " [\(请参阅第](#page-63-1) 64 页)

\* 以第一页文稿长度为基础,扫描仪在送入不同长度页面时会检测 多页进纸。

#### ●预扫描

开始扫描时,此功能可预扫描第一页并暂停,以便您可以在恢复扫 描前调整亮度和对比度。

#### ●确认扫描

扫描时,扫描的页数将根据预先指定的计数或从"仅计数模式"获 得的计数进行确认。" 确认扫描 " [\(请参阅第](#page-53-2) 54 页)

#### ●文本方向检测

扫描仪会检测每页的文本方向,根据需要以 90 度为增量旋转扫描 图像使其正常化。

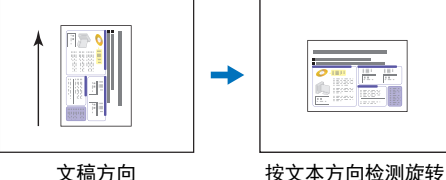

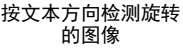

#### 图像处理

#### ●防止渗透 **/** 除去背景

防止扫描图像中出现较薄原件背面的背景和原始图像。

#### ●颜色不规则减少功能

您可以控制或减少扫描时的颜色不规则问题。

#### ●文稿方向

扫描仪会检测每个送入页面的文本方向,根据需要以 90 度为增量 旋转扫描图像以匹配。

#### ●歪斜校正

如果检测到扫描图像歪斜,扫描仪会拉直歪斜的图像。

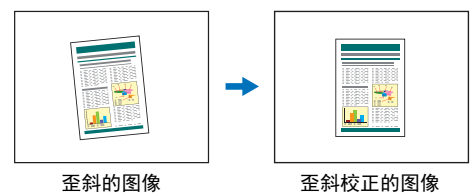

#### ●除色和色彩增强

本扫描仪具有除色和色彩增强功能,您可以在扫描时指定一种颜色 (红色、蓝色或绿色)或者要省略或增强的中间色。

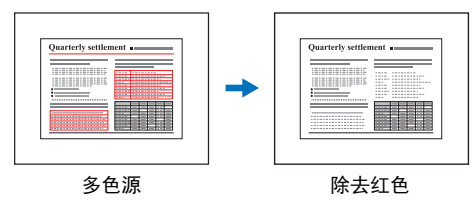

#### ●装订孔移除

清除扫描图像上出现的文稿装订孔的阴影。

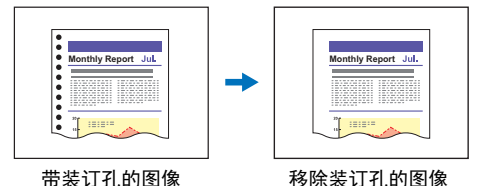

●跳过空白页

扫描仪扫描每页的两面,并跳过保存检测到空白的页面的图像。

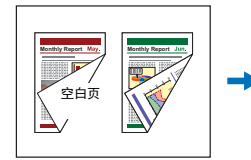

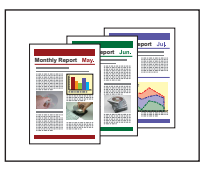

带空白页的双面文稿 跳过的空白页

#### ●对折扫描

如果文件因为尺寸太大而无法放入送纸器入口,可以将其对折并扫 描双面,然后将图像合并为一个单独的图像。

" 扫描大于 A3 的文稿 " [\(请参阅第](#page-45-1) 46 页)

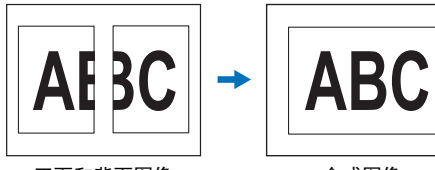

正面和背面图像 合成图像

#### ● **MultiStream**

使用支持扫描仪 MultiStream 功能的应用程序,可在一次扫描中创 建三个具有不同扫描条件的图像。但是,此功能仅在使用支持 MultiStream 的软件时才可用。

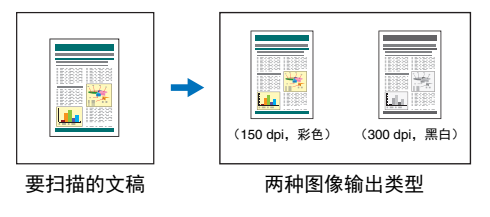

#### ●浓密的文本和线条

如果扫描图像中的文本和线条很细,可使用此功能在扫描过程中调 整厚度。

#### ●背景平滑处理

处理扫描的图像以使背景平滑。如果在 [ 基本 ] 选项卡表的 [ 颜色模 式 1 中选中 [ 自动检测 1、 [256 级灰度 1 或 [24 位彩色 1. 则可使用 此功能。

#### ●条码检测

通过安装条形码模块,可以检测并解码文稿上的条形码。

#### ●**Patchcode** 检测

可以在文稿堆叠中插入 Patchcode 表以执行分批。" [更多高级扫描](#page-88-2) [方法 \(分批\)](#page-88-2) " (请参阅第 89 页)

### 其他要求

#### ●快速恢复系统

当激活此功能且传感器检测到卡纸或多页进纸等送入错误时,扫描 会暂停, 以便您可以校正错误, 然后从检测到异常的文稿页继续。 " [检测文稿双张送入](#page-50-1) " (请参阅第 51 页)

\* 当因为检测到卡纸、多页进纸、进纸歪斜或装订而停止进纸时, 快速恢复系统是有效的。

#### ●**A4 文件保护套**

使用单独出售的文件保护套 (A4),您可以扫描而不损坏原稿。

#### ●进纸间隔设置

可以设置文档进纸间隔时间。延长进纸间隔可以让送出的文稿更容 易对齐。

# 可选件

#### ●印记器

用于在扫描的文稿上打印。

# <span id="page-26-0"></span>部件的名称和功能

### 正面

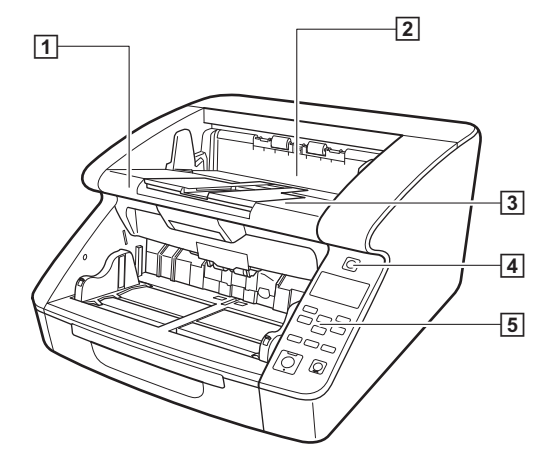

#### A上部装置

清洁滚轴或清除卡纸时打开。 [\(请参阅第](#page-101-2) 102 页)

20 印记器外盖 更换可选印记器的墨盒墨水或清洁印记器时打开。 [\(请参](#page-116-3) [阅第](#page-116-3) 117 页)

#### C文稿弹出托盘

扫描后的文稿从此处输出。 [\(请参阅第](#page-40-1) 41 页)

4 电源开关 打开和关闭扫描仪。 [\(请参阅第](#page-11-0) 12 页)

#### E操作面板

[\(请参阅第](#page-28-0) 29 页)

# 注意

如果未安装可选印记器,请勿打开印记器盖子。

#### 正面 (送纸托盘和文稿弹出托盘扩展)

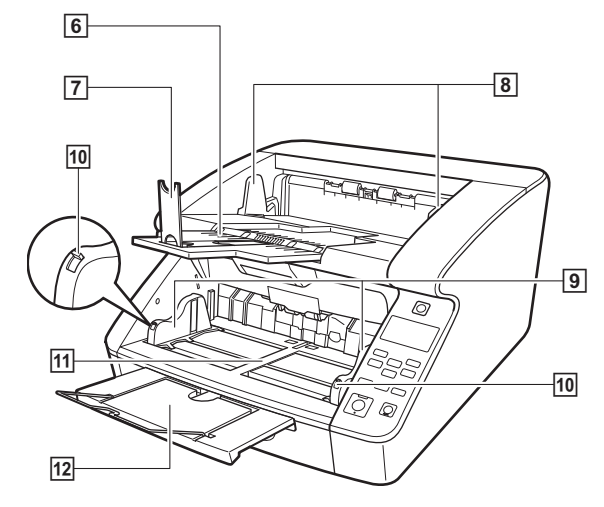

#### F文稿弹出托盘扩展

打开文稿弹出托盘扩展以防文稿从文稿弹出托盘掉落。 [\(请参阅第](#page-40-1) 41 页)

#### G文稿弹出挡板

通过调整以适合文稿长度,避免文稿溢出。 [\(请参阅第](#page-40-2) 41 [页\)](#page-40-2)

#### 81文稿弹出导片

通过调整以适合文稿宽度,避免送出的文稿整齐堆叠。 [\(请参阅第](#page-40-3) 41 页)

#### 191送纸托盘导片

通过调整以适合文稿宽度。 [\(请参阅第](#page-36-0) 37 页、第 38 [页\)](#page-37-1)

#### J文稿导片锁定杆

锁定文稿导片。 [\(请参阅第](#page-37-1) 38 页)

#### **11 送纸托盘**

在此处放置要扫描的文稿。 [\(请参阅第](#page-34-2) 35 页)

#### L送纸托盘扩展 **/** 导线

根据需要延伸以适合文稿长度。 [\(请参阅第](#page-37-2) 38 页)

背面

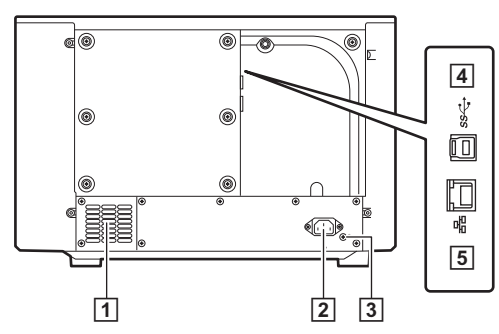

A通风孔 (排气扇)

排出扫描仪内部的热量。

2 电源接口

在此处连接随附的电源线。 [\(请参阅第](#page-9-2) 10 页)

C**USB** 接口 (**B** 型)

在此处连接随附的 USB 电缆。 [\(请参阅第](#page-10-1) 11 页)

#### D**LAN** 接口 **(RJ-45)**

在此处连接支持 RJ-45 (10Base-T、 100Base-TX、 1000Base-T) 的网络电缆。 [\(请参阅第](#page-10-2) 11 页)

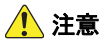

请勿堵塞通风口。否则可能导致扫描仪过热,造成火灾。

<span id="page-28-0"></span>操作面板

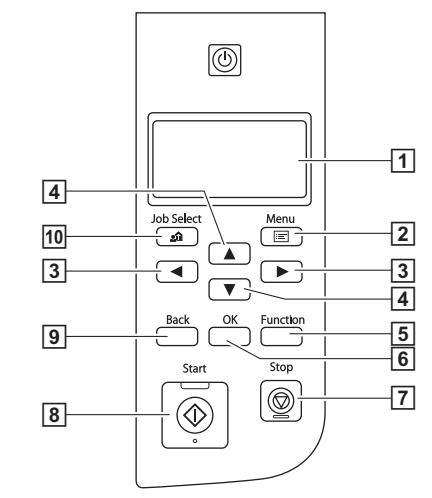

A显示面板

显示用户模式、作业信息、消息和计数器。

#### 2 菜单键

显示用户模式。 [\(请参阅第](#page-57-3) 58 页)

3 → 键

选择用户模式和作业等功能。

# D▲▼ 键

选择用户模式和作业等功能。

#### E**Function** 键

执行分配的功能。 [\(请参阅第](#page-55-1) 56 页)

#### F**OK** 键

选择用户模式并接受设置。

#### G**Stop** 键

停止正在进行的扫描。

#### H**Start** 键

开始扫描。

#### I**Back** 键

返回上一个显示面板屏幕。

#### J**Job** 键

选择作业。 [\(请参阅第](#page-70-3) 71 页)

### 显示面板示例

显示面板上显示的信息会根据扫描仪的状态而变化。 以下是具有代表性的示例。

#### ●信息显示在屏幕上

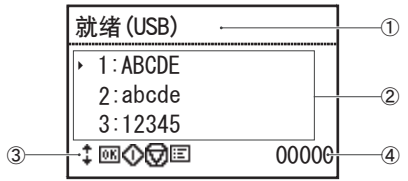

①标题区

显示扫描仪的连接模式。

当连接 USB 时,标题后面会显示 "(USB)"。通过网络连接 扫描仪和计算机时,会显示 "(LAN)"。但是,仅 USB 型号 上不会显示 "(USB)" 和 "(LAN)"。

②注释区

显示可用的菜单和作业项目、错误信息等。

③操作按钮区

显示控制扫描仪操作和指示设置状态的图标。

- 图标显示如下。
- 8: 分纸模式设置
- :新文件设置
- 键
- 键
- (OK) 键
- (Start) 键
- (Stop) 键

(Menu) 键

(Job) 键 (Back) 键

(Function) 键

4 显示计数区

显示送入的文档数量。

#### ●作业屏幕

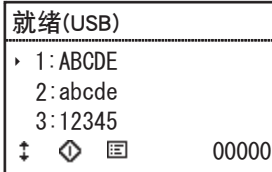

打开电源后,将显示作业屏幕。 此屏幕上最多可显示 99 个注册作业。 "ABCDE"、 "abcde" 和 "12345" 是已注册作业名称的示例。 使用 ▲▼ 键选择作业, 按 Start 键开始执行。

#### ●菜单屏幕

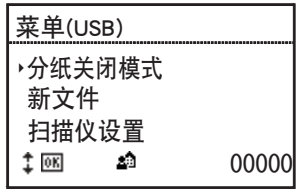

当显示作业屏幕时,按 Menu 键将显示菜单屏幕。 显示菜单屏幕时, 按 Job 键可返回到作业屏幕。 按 ▲▼ 键选择菜单项目, 按 OK 键接受选择的项目。 以下是可以从显示面板选择 / 执行的项目。

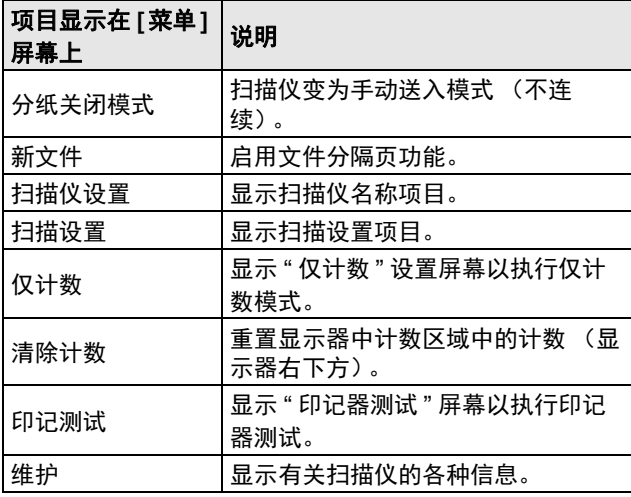

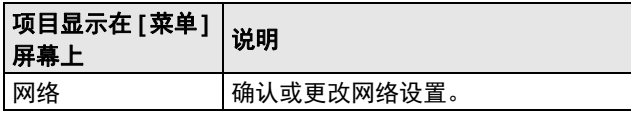

#### ●消息屏幕

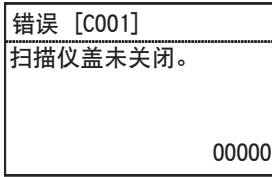

显示扫描仪的状态。 扫描时显示与进纸有关的信息。 发生错误时,会显示错误代码和错误详细信息。

#### ●关于 **Function** 键

可使用 Canon imageFORMULA 驱动程序设定工具将以下功能分配 给 Function 键。" 向 Function [键分配功能](#page-55-1) " (请参阅第 56 页)

- 清除计数器
- 仅计数
- 手动送入
- 分批

扫描仪的出厂默认 Function 键分配为 "清除计数"。

# <span id="page-32-0"></span>基本操作

<span id="page-32-1"></span>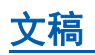

本扫描仪可扫描从名片大小到最大 A3 尺寸支票的稿纸, 视讲 纸方式而定,可以使用下列尺寸和纸张厚度的文稿。

### 尺寸

宽度:

50.8 到 305 mm

#### 长度:

70 到 432 mm

(当 " 长文档模式 " 为 [ 标准 (432 mm)] 时)

70 到 1,000 mm

(当 " 长文档模式 " 为 [ 长文件 (1000 mm)] 时)

70 到 3,000 mm

(当 " 长文档模式 " 为 [ 长文件 (3000 mm)] 时)

70 到 5,588 mm

(当 " 长文档模式 " 为 [ 长文件 (5588 mm)] 时)

# 图提示

- 将扫描仪设为 " 长文档模式 " 可以扫描最长 5,588 mm 的文 档。" [长文档扫描](#page-48-0) " (请参阅第 49 页)
- DR-G2090 中不能使用 [ 长文件 (5588 mm)] 设置。

### 纸张厚度

连续送入:

 $20 \text{ g/m}^2$  到  $209 \text{ g/m}^2$  (0.04 mm 到 0.25 mm)

手动送入:

```
20 g/m<sup>2</sup> 到 255g/m<sup>2</sup> (0.04 mm 到 0.3 mm)
```
# 图提示

连续送入功能通过送入滚轴和减速滚轴逐张从送纸托盘送 入文稿页,直到扫描完一批文稿。

# 重要

待扫描的文稿必须符合某些标准。请仔细阅读以下事项。

- 同时扫描不同尺寸、厚度或质地的文档可能会导致卡纸,但 将堆栈中各文件的前端均对齐时除外。
- 扫描墨迹未干的文稿会造成扫描仪故障。扫描前请务必确保 文稿墨迹已干。
- 扫描用铅笔或类似材料书写的文稿可能会弄脏滚轴和扫描玻 璃,这会使扫描的图像上出现污迹,进而会弄脏后面的文 稿。扫描此类文稿后,请务必清洁扫描仪内部。
- 扫描打印在薄纸上的双面文稿时,每页背面的图像可能会透 过来。在这种情况下,请于扫描前在应用程序中调整扫描亮 度, 或启用 [ 防止渗透 / 除去背景 ] 设置。
- 扫描以下类型的文稿时可能会造成卡纸或故障。要扫描这种 文稿,可以先复印该文稿,然后扫描复印件。

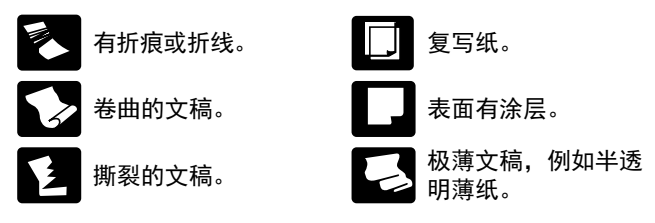

#### ■有回形针或订书钉。 ████带有大量纸屑灰尘的 文稿。

- 扫描装订在一起的多页文稿 (比如发票小册子)时,请将装 订边对准送纸器入口,并通过手动送入进行扫描。
- 要使用"长文档模式",请手动逐页送入文稿页。
- 在对折文稿模式中,一次一页手动对折纸张并送入。

#### 文稿送纸器容量

最大 500 张 (80g/m<sup>2</sup>) 尺寸大于 A4: 最大 200 张 (80 g/m<sup>2</sup>) 最大装纸高度:48 mm

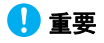

在送纸托盘中放置文稿时,请勿超出加载限制标记。否则 可能导致卡纸。

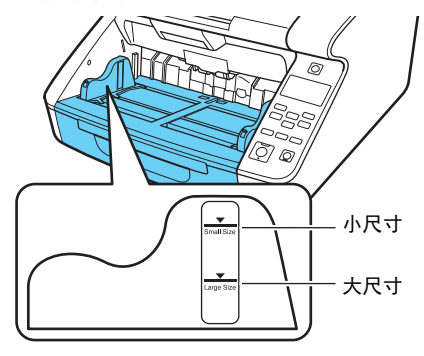

小尺寸限制标记:当装入小于 LTR/A4 尺寸的文稿时。 大尺寸限制标记:当装入大于 LTR/A4 尺寸的文稿时。

# <span id="page-34-0"></span>送纸托盘和文稿弹出托盘准备

扫描前,准备适合所需纸张大小的送纸托盘和文稿弹出托盘。

# <span id="page-34-2"></span><span id="page-34-1"></span>准备送纸托盘

### 送纸托盘

可根据要载入的文稿页数量调整送纸托盘的高度 (默认设置 为最低位置)。

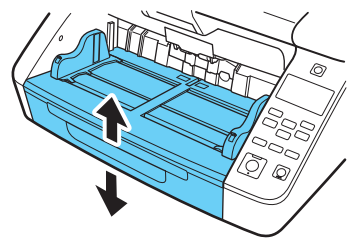

可以使用扫描仪驱动程序或通过用户模式的 [ 托盘位置 ] 设置 来设置送纸托盘的合适高度。

这样可以最大限度地缩短开始装入送纸托盘中的文稿所需的时 间。

### 使用扫描仪驱动程序进行设置

默认情况下,通过扫描仪驱动程序设置送纸托盘的高度。

### **1** 打开扫描仪驱动程序的设置屏幕。 [\(请参阅第](#page-73-2) **74** 页)

**2** 在 **[** 送纸 **]** 选项卡表中,单击 **[** 高级设置 **]** 按钮。 出现 [ 高级进纸设置 ] 对话框。

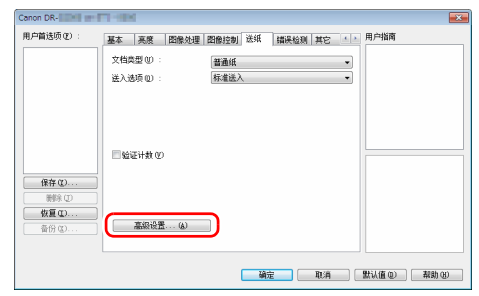

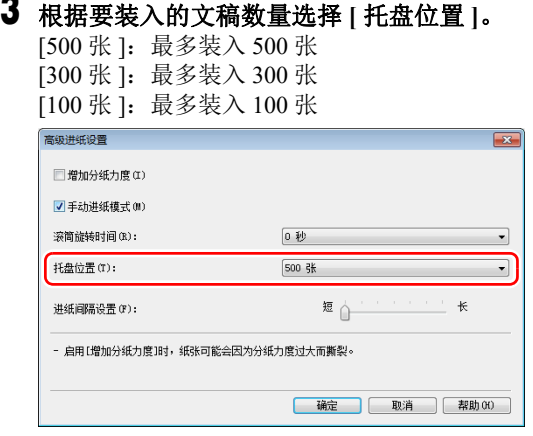

# 图提示

DR-G2090 中不能使用 [500 张 ] 设置。

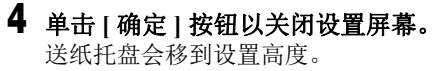

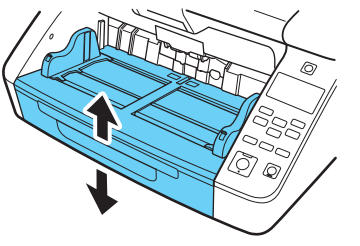

#### 通过用户模式进行设置

此步骤通过用户模式设置送纸托盘的高度。 要在手动模式中执行此设置,请先通过 Canon imageFORMULA 驱动程序设定工具进行设置。" [配置扫描仪](#page-59-1) [驱动程序设置](#page-59-1) " (请参阅第 60 页)

- **1** 按操作面板上的 **Menu** 键。 激活用户模式。" [用户模式操作](#page-57-3) " (请参阅第 58 页)
- **2** 按 ▲▼ 键选择 [扫描设置 ], 然后按 [确定 ] 键。 显示扫描设置项目。
- **3** 按 ▲▼ 键选择 **[** 托盘位置设置 **]**,然后按 **[** 确定 **]** 键。 显示托盘位置设置项目。
### **4** 检查设置。

[500]:最多装入 500 张 [300]:最多装入 300 张 [100]:最多装入 100 张

图提示

DR-G2090 中不能使用 [500] 设置。

# **5** 按 ▲▼ 键进行选择,然后按 **[** 确定 **]** 键接受。

送纸托盘会移到所选高度。

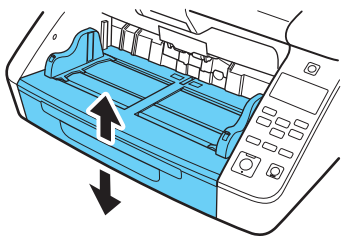

**6** 按 **Menu** 键返回初始屏幕。

# 文稿导片 滑动文稿导片以符合文稿宽度。

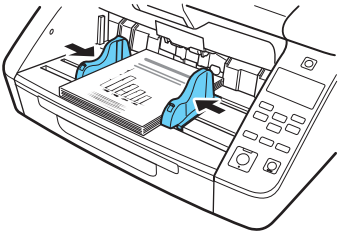

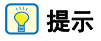

当没有从中心位置加载时,可以独立锁定文稿导片的左侧或右 侧。有关详细信息,请参阅第 38 页上的 " [调整文稿导片](#page-37-0) "。

#### 送纸托盘扩展 **/** 导线

根据需要延伸以适合文稿长度。

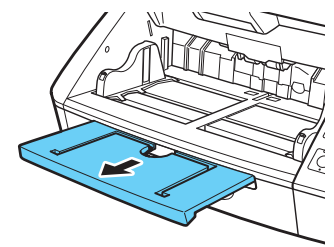

#### 轻轻打开延长线。

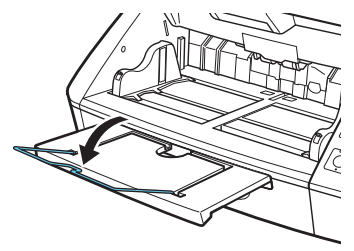

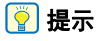

如果文稿长度超出送纸托盘扩展的长度,请使用延长线。

# <span id="page-37-0"></span>调整文稿导片

文稿导片通常从送纸托盘的中心向左侧和右侧延长相同距离, 以便文稿位于送纸器入口居中处。

但是,每个文稿导片都有一个锁定杆,通过在适当的位置锁定 文稿导片,可以将文稿放置在更靠近送纸器入口左侧或右侧的 位置。

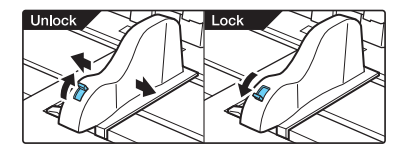

在左侧装入文稿 此步骤显示如何在送纸器左侧装入文稿。

**1** 将文稿导片向左侧和右侧完全展开。

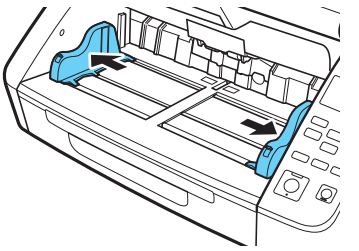

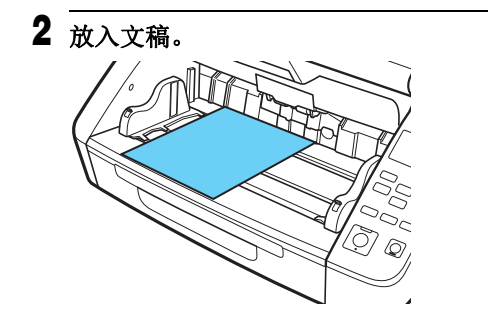

**3** 锁定左侧文稿导片 **(1)**,然后将右侧文稿导片滑动到文 稿右边缘 **(2)**。

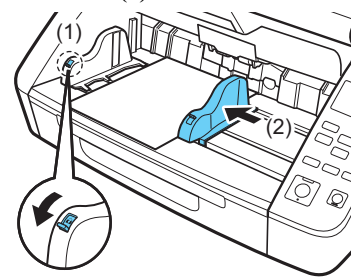

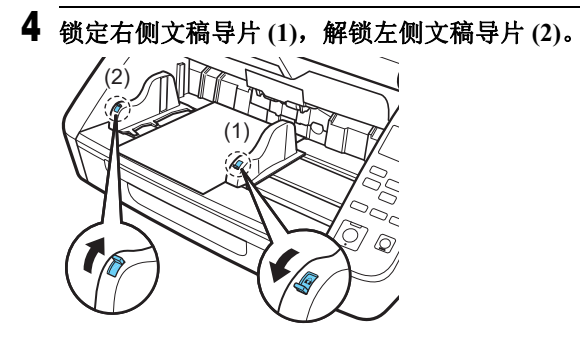

**5** 将左侧文稿导片滑动到文稿左边缘。

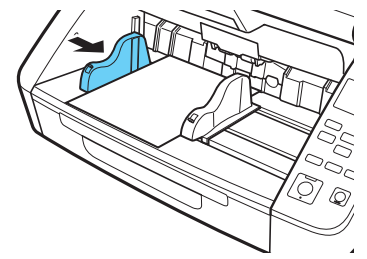

### 重置文稿导片

要重置导片以便与中心的距离相等,请执行下列步骤,将导片 尽可能的向左侧和右侧展开。

**1** 确认右侧文稿导片已锁定 **(1)**,将左侧导片向左滑到底 **(2)**。

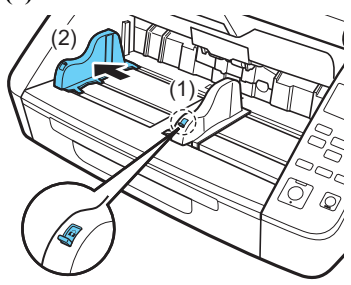

**2** 锁定左侧文稿导片 **(1)**,解锁右侧文稿导片 **(2)**。

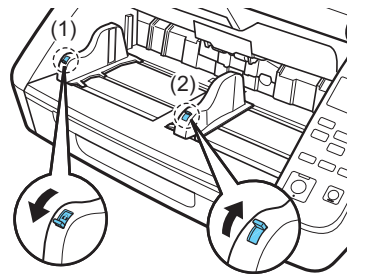

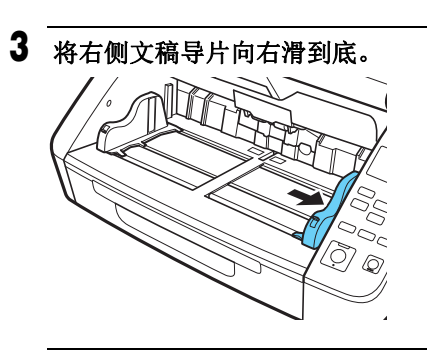

**4** 解锁左侧文稿导片。

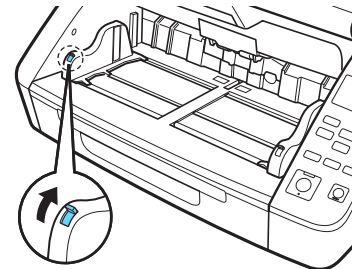

# 准备文稿弹出托盘

文稿弹出托盘包括两个文稿弹出导片、弹出托盘扩展和出纸挡 板,通过调整以适合文稿的宽度和长度。

### 文稿导片

滑动文稿弹出导片以使之与文稿的宽度相符。 通过在"仅计数模式"中送入单页文稿,可以检查文稿的弹出 位置。" 仅计数模式 " [\(请参阅第](#page-53-0) 54 页)

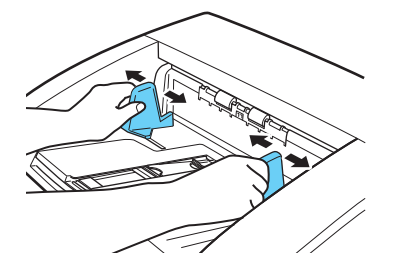

#### 文稿弹出托盘扩展

当文稿可能弹出文稿弹出托盘时,打开文稿弹出托盘扩展。

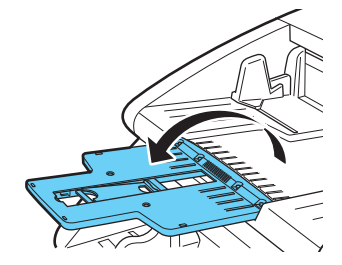

#### 文稿弹出挡板

升高文稿弹出挡板以防弹出的文稿从文稿弹出托盘掉落。

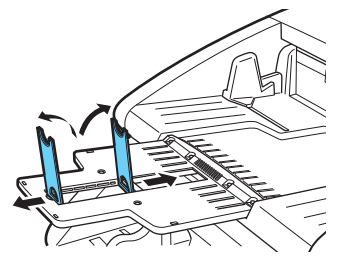

图提示

文稿弹出挡板安装到文稿弹出托盘扩展处,可以调整其位置以 适合文稿长度。

当装入 LTR/A4 尺寸的文稿时,关闭文稿弹出托盘扩展并升起 文稿弹出挡板。当装入 A3 尺寸的文稿时,打开文稿弹出托盘 扩展并升起文稿弹出挡板。

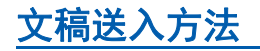

文稿送入方法有两种:连续送入 (通过取纸滚筒从送纸托盘 自动送入文稿),手动送入 (当取纸滚筒被禁用时,需要通过 进纸滚筒一次手动送入一张文稿进行传输)。

### 选择文稿送入方法

默认送入方法为连续送入。但是,对于逐页进纸,通过在 ISIS/TWAIN 驱动程序中选择 [ 手动送入 ] 作为 [ 送入选项 ], 或者在用户模式下选择 [ 分纸关闭模式 ], 可以启用手动送入。 扫描无法自动送入的一批文稿时,连续手动送入也是一种选 择。

#### 许续送入

通过使用连续送入,送纸托盘中装入的文稿可以通过取纸滚筒 自动取纸并通过进纸滚筒传输,而减速滚筒则分开每一页以免 重复送入。

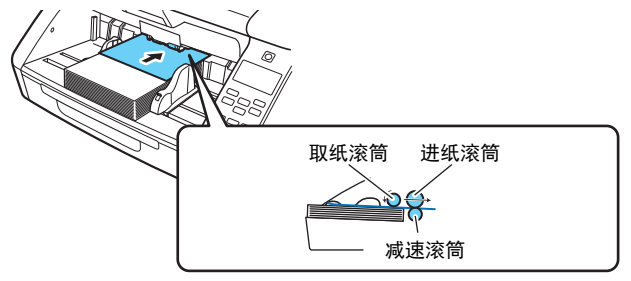

### <span id="page-42-1"></span><span id="page-42-0"></span>手动送入

升高送纸托盘,以便可以一次手动送入一张文稿。 对于手动送入,需要将每个文稿页尽可能插入进纸滚筒 (因 为取纸滚筒被禁用)。

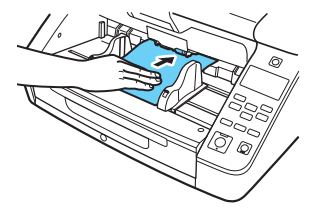

## 重要

- 因为在手动送入时没有通过减速滚筒分开页面, 如果同时送 入多页, 将会发生卡纸。
- 要扫描装订在一起的多页文稿 (比如发票小册子)时,请将 装订边对准送纸器入口,并使用手动送入进行扫描。

#### 图像示

- 在手动进纸模式中,显示面板上会显示图图标。
- 用户模式的[分纸关闭模式]设置与ISIS/TWAIN驱动程序中的 [ 手动送入 ] 送入选项设置相对应。在用户模式中启用 [ 分纸 关闭模式 ] 或选择 [ 手动送入 ] 送入选项会导致进纸托盘升 高。
- 通过将"手动送入"分配给Function键,通过按此键即可启用和 禁用此功能。" 向 Function [键分配功能](#page-55-0) " (请参阅第 56 页)

### <span id="page-43-0"></span>连续手动送入模式

当未使用连续送入正确分开文稿页时,从用户模式中启用连续 手动送入模式。

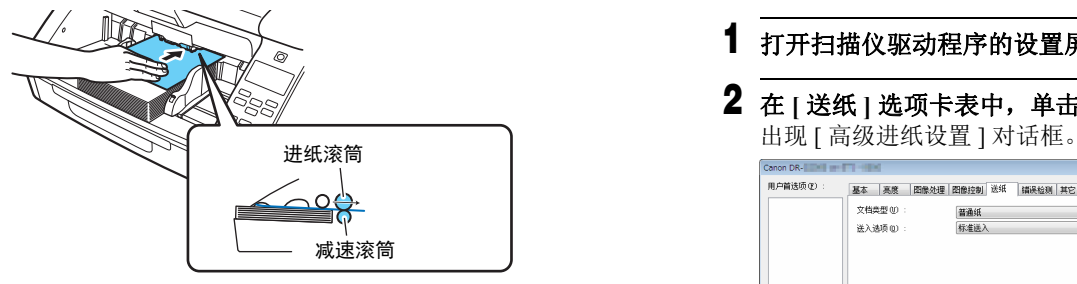

### 图提示

普通的手动送入都是不连续的的,因此将文稿放置在扫描仪 旁,以便一次拾取一张并手动送入。对于连续手动送入模式, 在送纸托盘中放置一叠文稿并一次手动送入一页,使操作更便 捷。

可以使用扫描仪驱动程序或在用户模式中选择 [ 手动送入 ] 来 设置连续手动送入模式。

# 重要

扫描后,务必关闭连续手动送入模式。否则,下次有人使用扫 描仪时,将无法使用正常连续送入。

#### 使用扫描仪驱动程序进行设置

默认情况下,必须通过扫描仪驱动程序设置连续手动送入模 式。

### **1** 打开扫描仪驱动程序的设置屏幕。 [\(请参阅第](#page-73-0) **74** 页)

**2** 在 **[** 送纸 **]** 选项卡表中,单击 **[** 高级设置 **]** 按钮。

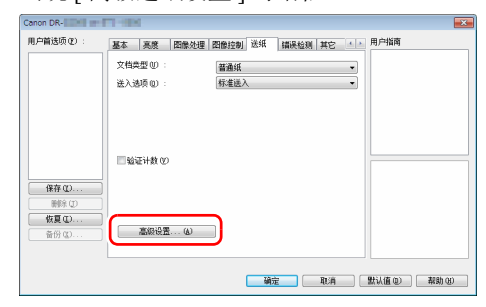

### **3** 选中 **[** 手动进纸模式 **]** 复选框。

当选中时:禁用取纸滚筒,必须通过进纸滚筒一次手动送 入一页文稿进行传输。

未选中时: 通过取纸滚筒连续送入文稿, 除非禁用手动送 入模式 (分纸关闭模式)。

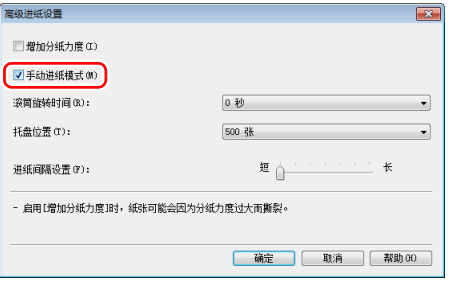

## **4** 单击 **[** 确定 **]** 按钮以关闭设置屏幕。

#### 通过用户模式进行设置

可以在用户模式中启用和禁用连续手动送入模式。 要在手动模式中执行此设置,请先通过 Canon imageFORMULA 驱动程序设定工具进行设置。" [配置扫描仪](#page-59-0) [驱动程序设置](#page-59-0) " (请参阅第 60 页)

### **1** 按操作面板上的 **Menu** 键。 激活用户模式。" [用户模式操作](#page-57-0) " (请参阅第 58 页)

- **2** 按 ▲▼ 键选择 | 扫描设置 ], 然后按 [ 确定 ] 键。 显示扫描设置项目。
- **3** 按 ▲▼ 键选择 **[** 手动送入 **]**,然后按 **[** 确定 **]** 键。 显示连续手动送入模式设置项目。
- **4** 按▲▼键选择 | 开启 / 关闭 |, 然后按 | 确定 | 键。

### **5** 确认设置。

**[** 开启 **]**:禁用取纸滚筒,必须通过进纸滚筒一次手动送入 一页文稿进行传输。

**[** 关闭 **]**:通过取纸滚筒连续送入文稿,除非启用普通的手 动送入模式。

**6** 按 ▲▼ 键进行选择, 然后按 [确定 ] 键接受。

#### **7** 按 **Menu** 键返回初始屏幕。

# 扫描大于 **A3** 的文稿

对折扫描可以扫描大于 A3 的文稿, 因此不适于用扫描仪的送 纸器执行此功能。要使用此功能,请将文稿竖着折叠一半并将 其放入送纸装置。本扫描仪会扫描文稿的两面并将扫描图像组 合成一幅图像。

### **1** 打开扫描仪驱动程序的设置屏幕。 [\(请参阅第](#page-73-0) **74** 页)

**2** 将**[**基本**]**选项卡中的**[**纸张尺寸**]**设为要实际扫描纸张的 一半大小,然后将 | 扫描页面 | 设为 | 对折 |。例如, 当 扫描 A2 尺寸的对折文稿时, 将 | 纸张尺寸 | 设为 **[A3]**。

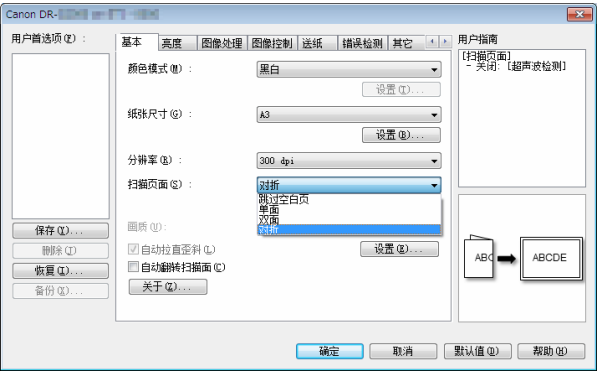

# 重要

当 [ 扫描页面 ] 设为 [ 对折 ] 时, [ 错误检测 ] 选项卡表 - [ 双张送入检测 ] 中的 [ 超声波检测 ] 会自动关闭。

#### **3** 将 **[** 送纸 **]** 选项卡上的 **[** 送入选项 **]** 设置为 **[** 手动送入 **]**。 [\(请参阅第](#page-42-0) **43** 页)

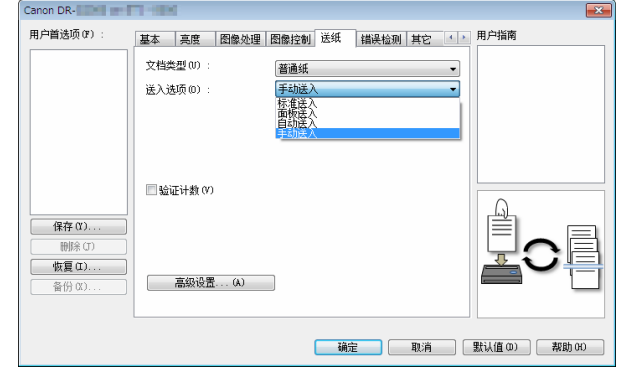

## **4** 单击 **[** 确定 **]** 按钮以关闭设置屏幕。

### **5** 对折文稿。

从中心位置用力折叠文稿,将文稿对折。对折文稿,确保 文稿边缘对齐。如果未正确折叠文稿,可能会出现卡纸或 组合的扫描图像中可能会出现失真。

# 重要

对折线上的扫描图像部分将会丢失。

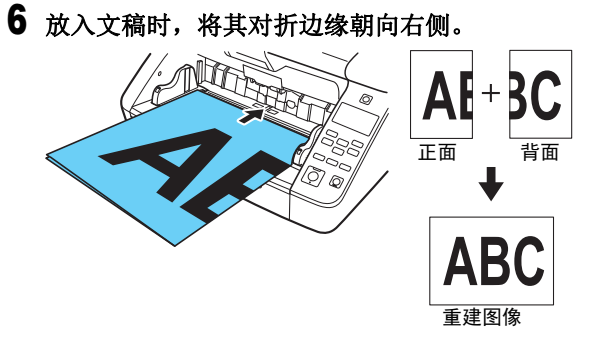

# 重要

调整文稿导片的位置,使之与文稿的宽度相符。否则,图 像可能会扫描歪斜或移位。

# 图提示

- 正面的扫描图像会变成重组图像的左半部分。
- 组合图像的最大尺寸为 A2。使用此方式扫描 A2 尺寸的文 稿。扫描非标准格式尺寸的折叠文稿时,将扫描仪驱动 程序设置屏幕上的 [ 纸张尺寸 ] 设置为 [ 匹配原始尺寸 ]。 [\(请参阅第](#page-77-0) 78 页)

# 使用文件保护套扫描

要在不损坏文稿的情况下,或使用碳纸等文稿而不会污染滚筒 和进纸路径的情况下进行扫描,在将文稿页装入扫描仪之前, 请先将其插入可选的文件保护套。

**1** 打开扫描仪驱动程序的设置屏幕。 [\(请参阅第](#page-73-0) **74** 页)

### **2** 打开 **[**送纸**]** 选项卡,将 **[**文件保护套**]** 设置为 **[**文档类型**]**。

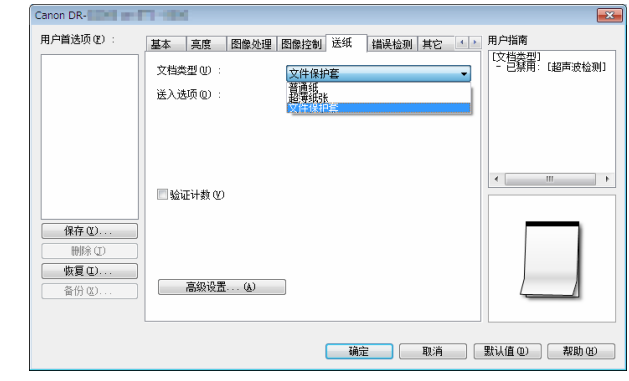

**3** 单击 **[** 确定 **]** 按钮以关闭设置屏幕。

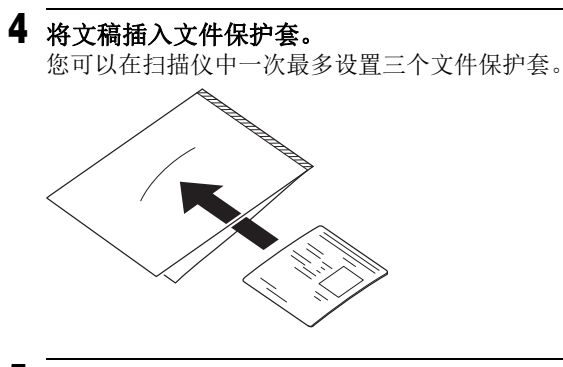

**5** 放入文稿时将文件保护套密封端作为前导沿。

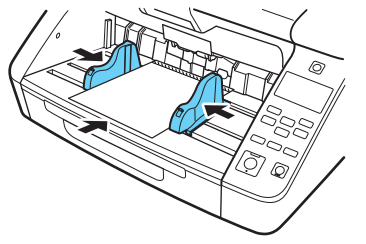

放入文稿后,将文稿导片与文稿两侧边缘对齐。

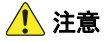

如果文件保护套中的文稿放置不正确,可能会发生卡纸或 得不到预期的扫描图像。

# 重要

• 将文稿径直插入到文件保护套中间。如果文稿太靠近文 件保护套的的任一边、歪斜或从文件保护套中漏出一部 分,都无法正确扫描。

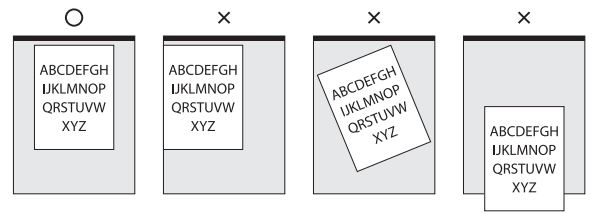

• 文件保护套中可扫描的文稿的最大厚度为 127  $g/m^2$  $(0.15 \text{ mm})$ .

厚度超过 127 g/m2 的文稿可能导致卡纸等扫描仪故障。

- 文件保护套是消耗品。必要时 (如果有明显损坏或污 迹)需要更换新文件保护套。
- 作为一个大概的指南, 在插入单个  $80g/m^2$  (22 lb bond) 保 护套的情况下,执行 1,000 次扫描操作后需要更换文件保 护套。

# <span id="page-48-0"></span>长文档扫描

经扫描仪设为长文档模式,可以扫描最长 5,588 mm 的文稿 (使用 DR-G2090 时, 最长为 3,000 mm)。

可以使用扫描仪驱动程序或在用户模式中选择 [ 长文件 ] 来设 置长文档模式。

### 使用扫描仪驱动程序进行设置

默认情况下,通过扫描仪驱动程序设置长文档模式。

- **1** 打开扫描仪驱动程序的设置屏幕。 [\(请参阅第](#page-73-0) **74** 页)
- **2** 在 **[** 基本 **]** 选项卡中,单击 **[** 纸张尺寸 **]** 的 **[** 设置 **]** 按钮丅 将打开 [ 页面大小设置 ] 对话框。

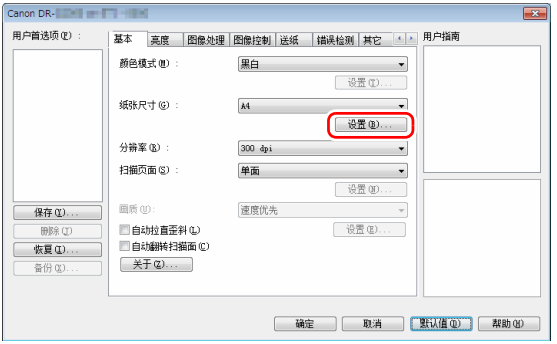

**3** 单击 **[** 长文档模式 **]** 选项卡,然后指定长文档模式。 根据文档的长度,选择 [ 长文档模式 (1000 mm) ] 或者 [ 长 文档模式 (3000 mm) ] 或 [ 长文档模式 (5588 mm) ]。

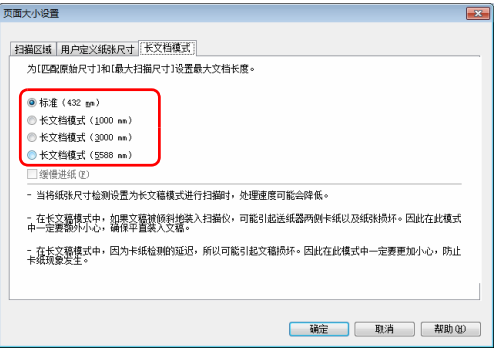

# 图提示

- DR-G2090 中不能使用 [ 长文档模式 (5588mm)] 设置。
- 如果选中 [ 缓慢进纸 ] 复选框, 无论分辨率或模式设置为 何,都会以缓慢的速度送入文档。

### **4** 单击 **[** 确定 **]** 按钮以关闭设置屏幕。 图提示

当您设置长文档模式时, [ (长文档) ] 将显示在 [ 基本 ] 选项卡的 [ 纸张尺寸 ] 中。

#### 通过用户模式进行设置

可以从用户模式设置长文档模式。 要在手动模式中执行此设置,请先通过 Canon imageFORMULA 驱动程序设定工具进行设置。" [配置扫描仪](#page-59-0) [驱动程序设置](#page-59-0) " (请参阅第 60 页)

**1** 按操作面板上的 **Menu** 键。 激活用户模式。" [用户模式操作](#page-57-0) " (请参阅第 58 页)

- **2** 按 ▲▼ 键选择 **[** 扫描设置 **]**,然后按 **[** 确定 **]** 键。 显示扫描设置项目。
- **3** 按 ▲▼ 键选择 **[** 长文件 **]**,然后按 **[** 确定 **]** 键。 显示长文件设置项目。
- **4** 按 ▲▼ 键选择 **[** 最大文档长度 **]**,然后按 **[** 确定 **]** 键。

#### 5 按 ▲▼ 键指定长文档模式。 根据文档的长度,选择 [ 长文件 (1000 mm)] 或者 [ 长文件

(3000 mm)] 或 [ 长文件 (5588 mm)]。

### 提示

DR-G2090 中不能使用 [ 长文件 (5588mm)] 设置。

### **6** 按 **[** 确定 **]** 键接受。

**7** 按 **Menu** 键返回初始屏幕。

# 重要

- 在长文档模式中扫描可以降低处理速度。
- 当长文档模式设为 [ 长文件 (3000 mm)] 或 [ 长文件 (5588 mm)] 时, 如果扫描模式设为彩色且图像质量设为 [ 画质优先 ], 扫描图像可能会丢失。在这种情况下, 请 扫描黑白图像或降低画质设置。
- 当长文档模式设为 [ 长文件 (3000 mm)] 或 [ 长文件 (5588 mm)] 时,如果以 400/600 dpi 执行扫描或扫描模式 设为彩色且扫描页面设置设为"双面",扫描图像可能会 丢失。在这种情况下,请降低分辨率,扫描黑白图像或 选择 " 单面 " 扫描页面设置。
- 如果在扫描长文档时以歪斜角度装入纸张,则可能会因 为与进纸路径两侧接触而损坏纸张。放置文稿时请务必 小心操作,不要让文稿出现歪斜。
- 扫描长文件时,卡纸检测可能会反应较慢,可能导致卡 住的文稿损坏。请务必小心操作,以免发生卡纸。
- 要扫描长文件,请启用 [ 分纸关闭模式 ],然后手动逐页送 入。" [分纸关闭模式](#page-62-0) " (请参阅第 63 页)

# 检测文稿双张送入

本扫描仪具有检测文稿双张送入的功能。此功能可导致扫描仪 在检测到一次送入多个文稿页时自动停止。

还可指定是否在扫描完成后保存扫描图像并继续扫描文稿 (双张送入检测忽略功能)。

要使用双张送入检测功能,必须先打开扫描仪驱动程序设置屏 幕并启用双张送入检测。此外,还必须设置 [ 快速恢复系统 ] 以使用双张送入检测忽略功能。

### 设置步骤

- **1** 打开扫描仪驱动程序的设置屏幕。 [\(请参阅第](#page-73-0) **74** 页)
- **2** 单击 **[** 错误检测 **]** 选项卡。
- **3** 选中 **[** 长度检测 **]** 或 **[** 超声波检测 **]** 复选框(或两个都选 中)。

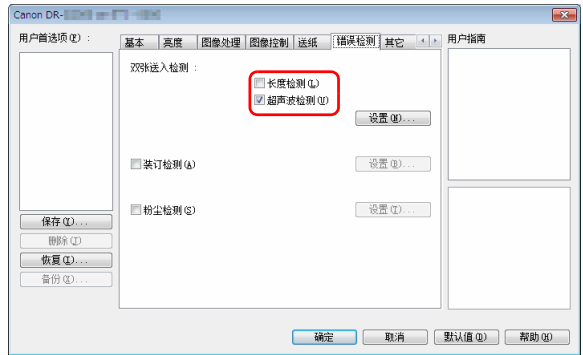

#### **4** 若还要使用双张送入检测忽略功能,打开 **[** 其它 **]** 选项 卡,选中 **[** 快速恢复系统 **]** 复选框,然后单击 **[** 设置 **]** 按钮。

出现 [ 快速恢复系统设置 ] 对话框。

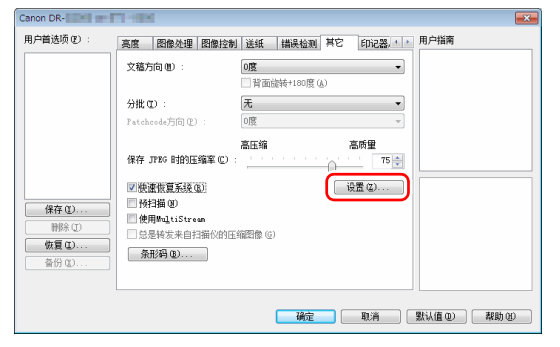

**5** 选中**[**显示继续对话框并停止扫描**]**,然后单击**[**确定**]**按 钮。

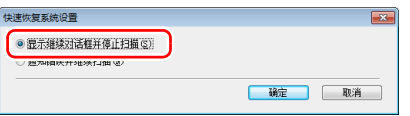

# 图提示

如果选中 [ 通知错误并继续扫描 ], 当检测到双张送入时不 会停止送纸,但会通过扫描仪的蜂鸣器或 LED 通知此事 件。

# **6** 单击 **[** 确定 **]** 按钮以关闭设置屏幕。

# 重要

- 如果扫描像塑料卡片这样的文件,可能会被错误地检测 为双重进纸。
- 根据纸张类型和纸张厚度,可能会发生双重进纸错误检 测。如果双重进纸检测出现故障,请取消选中 [ 错误检测 ] 选项卡中的 [ 超声波检测 ] 复选框。

### 检测到双张送入时的操作

### 未使用双张送入检测忽略功能时

如果在扫描期间检测到文档双重进纸,则在双重进纸文档弹出 时,文档进纸停止。发生此情况下,操作面板中会显示以下错 误。" 错误消息 " [\(请参阅第](#page-131-0) 132 页)

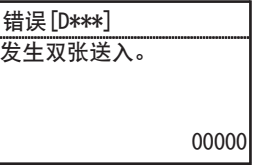

同时,还会显示一个消息屏幕,通知用户检测到双张送入。

### 使用双张送入检测忽略功能时

如果在扫描期间检测到文档双重进纸,则在双重进纸文档弹出 时,文档进纸停止。操作面板中会显示以下错误。

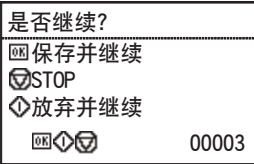

此外,还会出现 [ 快速恢复系统 ] 屏幕以便用户指定是否继续 扫描。

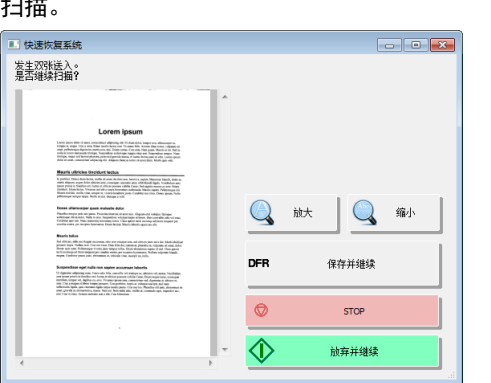

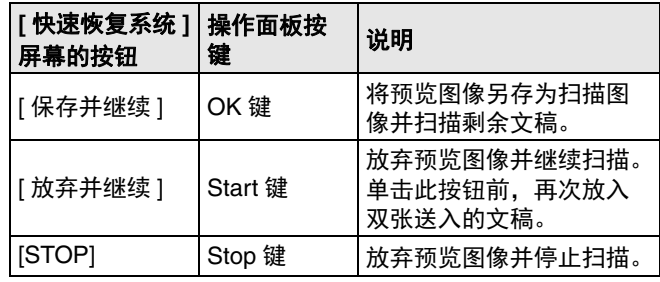

# 计算文稿页的数量

<span id="page-53-1"></span>此功能会在扫描前计算文稿页的数量。

### <span id="page-53-0"></span>仅计数模式

通过简单地将文稿页送入扫描仪,可以计算装入的文稿数量。 图提示

从操作面板执行仅计数模式,且可以在未连接计算机时计算文 稿页。

# **1** 放入文稿。

- **2** 按操作面板上的 **Menu** 键。 激活用户模式。" [用户模式操作](#page-57-0) " (请参阅第 58 页)
- **3** 按 ▲▼ 键选择 [ 仅计数 ], 然后按 [ 确定 ] 键。 启用仅计数模式。

如果将 " 仅计数 " 分配给 Function 键,按 Function 键可启 用仅计数模式。" 向 Function 键分配功能 " [\(请参阅第](#page-55-0) 56 [页\)](#page-55-0)

**4** 按 ▲▼ 键选择 **[** 开始 **]**,然后按 **[** 确定 **]** 键。 开始文稿计数。

### 图提示

要停止送入文稿, 按 Stop 键。

### 确认扫描

扫描仪将从"仅计数模式"(或手动输入)获取的文稿页面计 数与实际扫描的文稿页数进行比较,如果两个计数不匹配,会 显示错误消息。

### **1** 打开扫描仪驱动程序的设置屏幕。 [\(请参阅第](#page-73-0) **74** 页)

### **2** 在 **[** 送纸 **]** 选项卡表中,选中 **[** 验证计数 **]** 复选项。

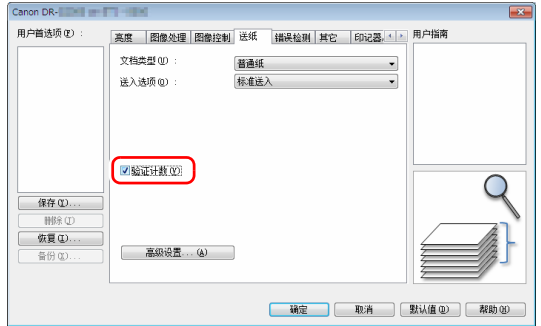

- **3** 单击 **[** 确定 **]** 按钮以关闭设置屏幕。
- **4** 在仅计数模式中设置计数器。 [\(请参阅第](#page-53-0) **54** 页) 图提示

通过使用从仅计数模式获取的计数或按<br /> 可以指定文稿页面计数。

图提示

# **5** 按下 **Start** 键。

开始验证扫描。

### 图提示

扫描结束时,如果未达到指定的计数或超过指定的计数, 操作面板上会显示以下错误之一。"[错误消息](#page-131-0)"(请参阅 第 132 [页\)](#page-131-0)

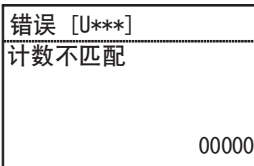

## 重置计数器。

可以在仅计数模式中重置计数文稿的数量。

- **1** 按操作面板上的 **Menu** 键。 激活用户模式。" [用户模式操作](#page-57-0) " (请参阅第 58 页)
- **2** 按 ▲▼ 键选择 [清除计数 ], 然后按 [确定 ] 键。

启用仅计数模式。

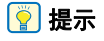

如果将 " 清除计数 " 分配给 Function 键,按 Function 键可 重置计数器。" 向 Function 键分配功能 " [\(请参阅第](#page-55-0) 56 [页\)](#page-55-0)

**3** 按 ▲▼ 键选择 [ 重置 ], 然后按 [ 确定 ] 键。 重置计数器。

# <span id="page-55-0"></span>向 **Function** 键分配功能

可以使用 Canon imageFORMULA 驱动程序设定工具将以下 功能之一分配给操作面板的 Function 键。

- 清除计数
- 仅计数
- 手动送入
- 分批

通过按 Function 键,可以启用 / 禁用分配的功能。

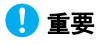

使用 Canon imageFORMULA 驱动程序设定工具进行此设置需 要 USB 连接。当通过有线 LAN 连接时, 使用 Canon imageFORMULA 驱动程序设定工具进行此设置将会无效。

### 图提示

扫描仪的出厂默认 Function 键分配为"清除计数"。

- **1** 在 **Canon imageFORMULA** 驱动程序设定工具中打开设 置屏幕。 [\(请参阅第](#page-93-0) **94** 页)
- **2** 在 **[** 控制 **]** 选项卡表中,单击 **[** 硬件 **]** 的 **[** 设置 **]** 按钮。 出现 " 硬件设置 " 对话框。

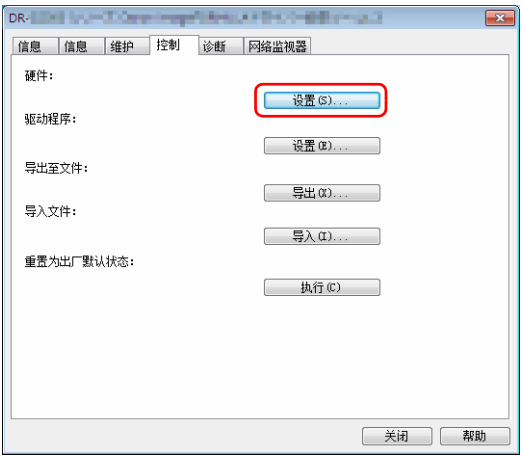

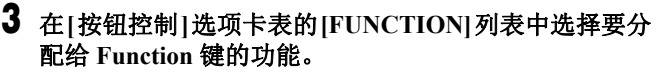

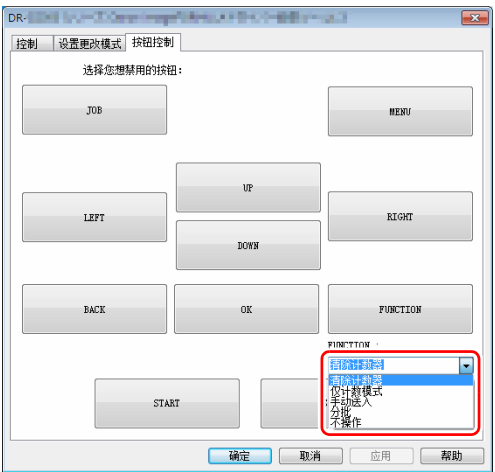

单击 **[** 确定 **]** 按钮以关闭设置屏幕。

# <span id="page-57-0"></span>用户模式操作

# 关于用户模式

用户模式让用户可以更改某些扫描仪功能。

### 用户模式操作步骤

用户模式操作通过下列步骤控制。

## 提示

操作步骤根据用户模式功能而不同。有关详细信息,请参阅指 定页面。" [用户模式功能](#page-62-1) " (请参阅第 63 页)

# **1** 按操作面板上的 **Menu** 键。

激活用户模式。

# 2 按 ▲▼ 键选择菜单项目, 然后按 [确定 ] 键。

- 如果设置项目没有底层层级,则会激活设置模式。
- 没有设置项目或底层层级的功能会被启用 (到步骤 4)
- 如果菜单包含设置项目,会显示底层层级中的设置。重复执行 此步骤以从菜单中进行选择。

可选择的菜单层级和菜单项目如下所示。

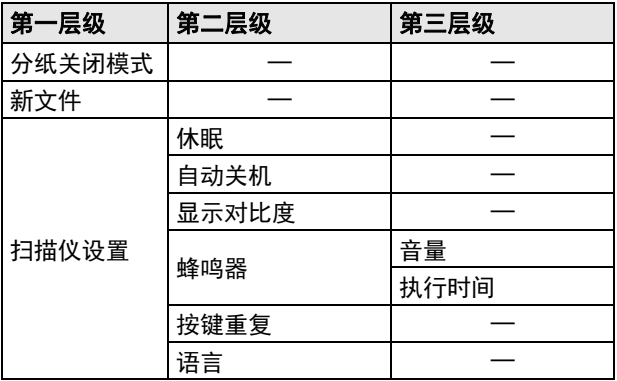

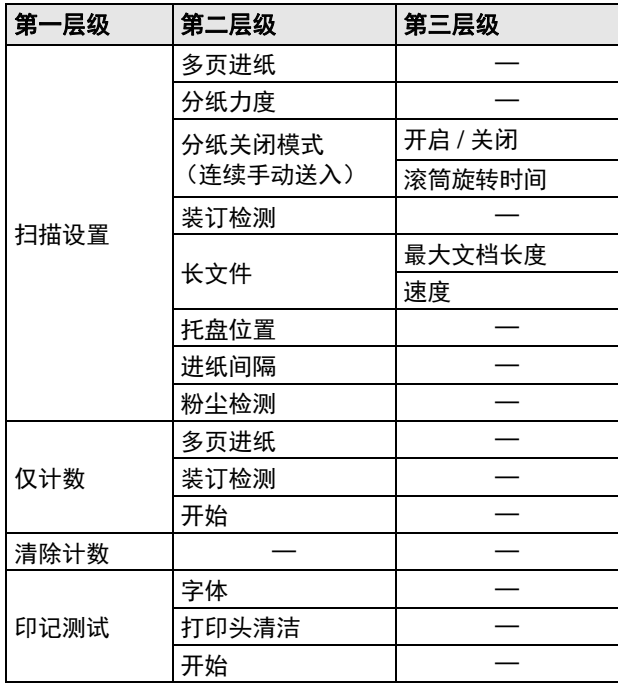

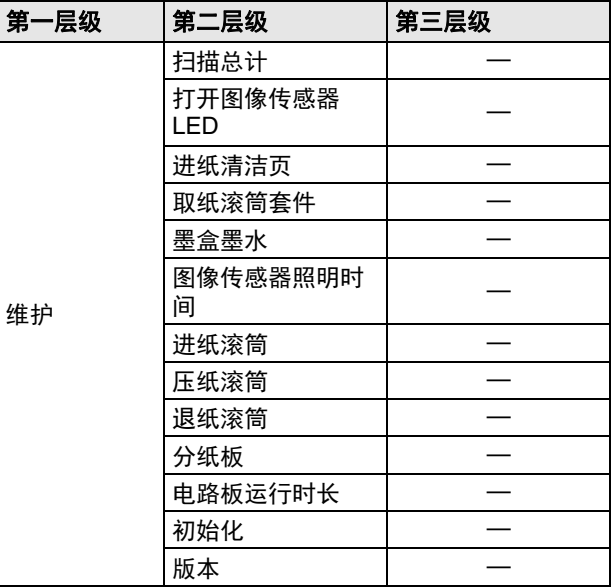

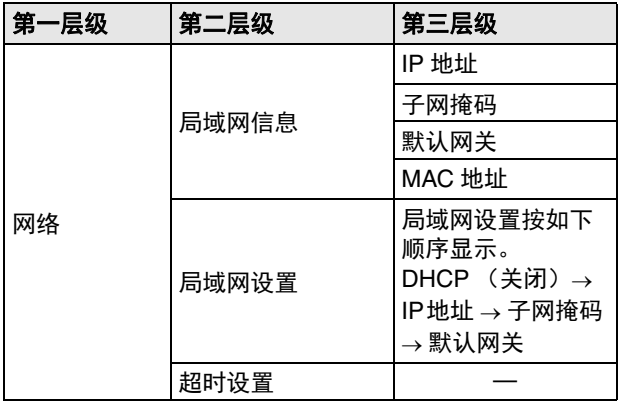

### 3 按 ▲▼ →■<del>■</del>键进行选择, 然后按 | 确定 | 键接受。 图提示

- 关于调整功能, 如 [ 显示对比度 ], 使用 <▶ 键调整设置并 使用 " 确定 " 键接受。
- 在 [ 仅计数 ] 屏幕中, 按 <> 键增加或减少显示的计数。

### **4** 按 **Menu** 键返回初始屏幕。

# <span id="page-59-0"></span>配置扫描仪驱动程序设置

某些用户模式菜单项目也会使用扫描仪驱动程序进行设置。 无论是使用扫描仪还是扫描仪驱动程序进行设置,都可以使用 Canon imageFORMULA 驱动程序设定工具进行更改。

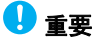

使用 Canon imageFORMULA 驱动程序设定工具进行此设置需 要 USB 连接。当通过有线 LAN 连接时,使用 Canon imageFORMULA 驱动程序设定工具进行此设置将会无效。

### **1** 在 **Canon imageFORMULA** 驱动程序设定工具中打开设 置屏幕。 [\(请参阅第](#page-93-0) **94** 页)

**2** 在 **[** 控制 **]** 选项卡表中,单击 **[** 硬件 **]** 的 **[** 设置 **]** 按钮。

打开 " 硬件设置 " 对话框。

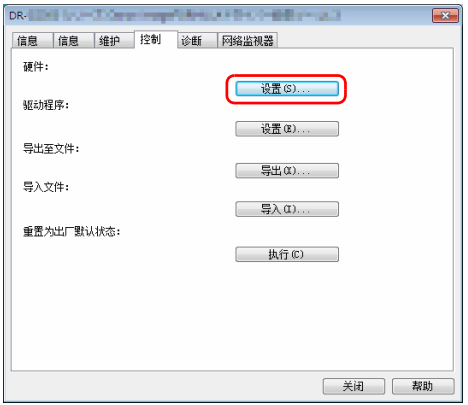

# **3** 在 **[** 设置更改模式 **]** 选项卡表中更改设置方法。

- 要使用扫描仪进行设置,请选择 [ 扫描仪 ]。
- 要使用扫描仪驱动程序进行设置,请选择 [ 计算机 ]。

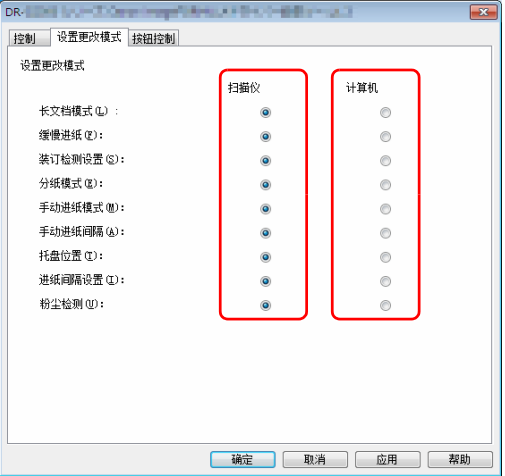

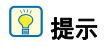

Canon imageFORMULA 驱动程序设定工具中的菜单项目名 称和对应扫描仪中的菜单项目名称如下所示。

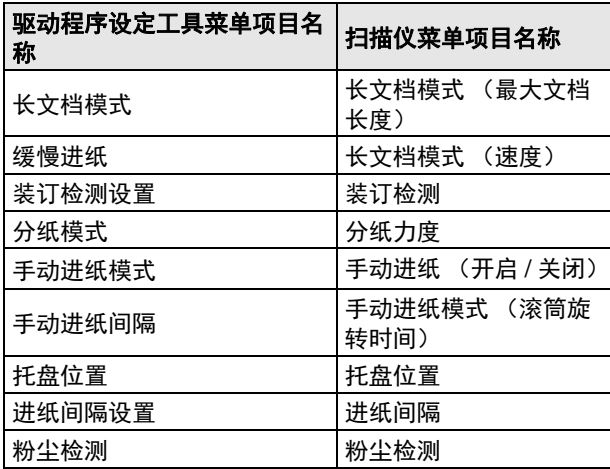

**4** 单击 **[** 确定 **]** 按钮以关闭设置屏幕。

# <span id="page-62-1"></span>用户模式功能

用户模式具有以下功能。

# <span id="page-62-0"></span>分纸关闭模式

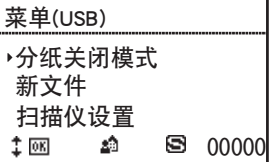

启用手动送入模式并显示 图标。升高送纸托盘,以便可以 一次手动送入一张文稿。" 手动送入 " [\(请参阅第](#page-42-1) 43 页) 如果手动送入模式中已存在扫描仪,选择 [ 分纸关闭模式 ], 然后选择 [ 确定 ] 以禁用手动送入模式。

# 新文件

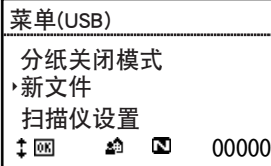

启用文件分批功能,出现 图标。扫描多批文稿时,每次加 载下一批文稿并继续扫描时都会出现文件分批。

若要使用此功能,必须先在扫描仪驱动程序的 [ 其它 ] 选项卡 表中为 [ 分批 ] 选择 [ 面板 ]。除非为 [ 分批 ] 选择了 [ 面板 ], 否则即使选择 [ 新文件 ], 也不会生成分批文件。 当启用文件分批功能时,选择 [ 新文件 ] 并按 " 确定 " 键会禁 用文件分批功能。

# 扫描仪设置

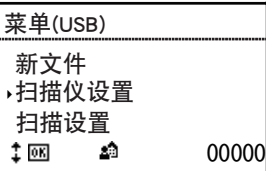

选择以下菜单项目以配置扫描仪操作。

### 休眠

选择从上一次使用扫描仪到进入休眠模式的时间量(120、60 或 10 分钟)。

### 自动关机

设置自动关机功能。 当设为 [ 开启 ] 时, 自动关机功能会在四小时未进行扫描或其 他操作后自动关闭电源。

#### 显示对比度

使用按键调整显示面板对比度。

#### 蜂鸣器

配置蜂鸣器,使其在按下操作面板按键时或发生错误时发出声 音。从以下菜单设置中选择。

#### 音量

选择蜂鸣器音量 (低、中、高)。

#### 执行时间

选择蜂鸣器执行时间。

无:蜂鸣器无声音。

错误:蜂鸣器在发生扫描仪错误时发出声音。

操作和错误:蜂鸣器在发生扫描仪错误且按下操作面板按键时发出声 音。

### 按键重复

设置面板显示方法。

开启:按下按键时,面板显示会不断滚动。 关闭:每次按下按键,面板显示都会滚动。

### 图提示

下列情况中可使用按键重复。

• 使用作业功能时

• 在用户模式中选择每个功能时

### 语言

从英语、日语、法语、意大利语、德语、西班牙语、荷兰语、 俄语、土耳其语、简体中文或韩语中选择操作面板语言。

# 扫描设置

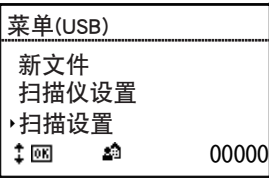

选择以下菜单项目以配置扫描相关的设置。

### 多页进纸

- 启用 / 禁用双张送入检测。
- 按原样:启用双张送入检测。
- 不可用:禁用双张送入检测。

双张送入检测有两种方法:比较文稿长度,通过超声波传感器 检测文档之间的不均匀性 (可通过扫描仪驱动程序设置)。

" [检测同时送入的多个页面](#page-81-0) " (请参阅第 82 页)

#### 分纸力度

如果发生双张送入或卡纸,请更改分纸模式。 高分离模式:当送入的纸张因为高度摩擦而不易分离时使用此模式。 普通:通常使用此设置。 薄纸模式:当送入精美文稿时使用。

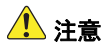

在 [ 高分离模式 ] 中, 分纸力度可能会大到损坏某些文稿。在 这种情况下,请使用 [ 普通 ] 或 [ 薄纸模式 ]。

#### 手动进纸

配置连续手动送入模式。从以下菜单设置中选择。

#### 开启 **/** 关闭

此模式禁止从取纸滚筒自动送纸,因此操作员必须通过手动方 式一次送入一页来送入加载的文稿堆叠。

" [连续手动送入模式](#page-43-0) " (请参阅第 44 页)

- 开启: 禁用取纸滚筒。
- 关闭: 通过取纸滚筒送入文稿。

### 滚筒旋转时间

设置在送入一叠文稿后,进纸滚筒继续旋转的时间 (0、 30、 60、 180 或 300 秒)。

#### 装订检测

设定装订检测灵敏度。 高灵敏度: 高装订检测灵敏度。 普通:普通装订检测灵敏度。 低灵敏度: 低装订检测灵敏度。

### 长文件

配置长文档模式。从以下菜单设置中选择。

### 最大文档长度

设置要扫描的文档的最大长度。" [长文档扫描](#page-48-0) " (请参阅第 49 [页\)](#page-48-0)

长文件 (5588 mm): 自动检测最长 5,588 mm 的文稿进行扫描。 长文件 (3000mm): 自动检测最长 3,000mm 的文稿进行扫描。 **长文件 (1000mm)**: 自动检测最长 1,000mm 的文稿进行扫描。

**默认值 (432 mm)**: 可扫描最长 432 mm 的文稿。

### 提示

- 送入超过可自动检测的最大页面长度的文稿可能会发生卡 纸,且传输会停止。
- DR-G2090 中不能使用 [ 长文件 (5588 mm)] 设置。

#### 速度

设置长文稿模式的文稿送入速度。

- 普通:以正常速度送入文稿。
- 慢:以缓慢速度送入文稿。

#### 托盘位置

送纸托盘应设置为适合要加载的最大文稿数量。" [准备送纸托](#page-34-0) 盘 " [\(请参阅第](#page-34-0) 35 页)

**500**:最多 500 张

- **300**:最多 300 张
- **100**:最多 100 张

### 图提示

DR-G2090 中不能使用 [500] 设置。

### 进纸间隔

- 设置进纸间隔。延长进纸间隔可以让送出的文稿更容易对齐。 默认设置为 " 间隔 1 ( 短 )"。
- 根据使用的型号,可以设置不同的进纸间隔。
- **DR-G2140**:间隔 1 ( 短 )、间隔 2、间隔 3、间隔 4、间隔 5、间隔 6、间隔 7 ( 长 )
- **DR-G2110**: 间隔 1 ( 短 )、间隔 2、间隔 3、间隔 4、间隔 5、间隔 6 ( 长 )

**DR-G2090**: 间隔 1 ( 短 )、间隔 2、间隔 3、间隔 4、间隔 5 ( 长 )

#### 粉尘检测

设置是否检测扫描装置中的粉尘。

- 开启 (通知和停止): 如果在扫描装置中检测到粉尘, 扫描仪显示面 板中会显示一条消息,且扫描会中断。
- 开启 (通知和继续): 如果在扫描装置中检测到粉尘, 扫描仪显示面 板中会显示一条消息,且扫描会继续。
- 关闭: 禁用粉尘检测功能。

# 仅计数

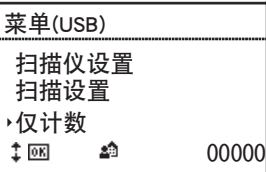

选择以下菜单项目以进行与仅计数模式相关的设置。 按◀▶键增加或减少显示的计数。

### 多页进纸

在仅计数模式中启用 / 禁用双张送入检测。 开启: 在仅计数模式中启用双张送入检测。 关闭:在仅计数模式中禁用双张送入检测。

在仅计数模式中,通过超声波传感器检测到双张送入。

### 装订检测

在仅计数模式中启用 / 禁用装订检测。 开启: 在仅计数模式中启用装订检测。 关闭: 在仅计数模式中禁用装订检测。

### 开始

当选择 [ 开始 ] 时, 会送入文稿并开始计数。" [仅计数模式](#page-53-1)" [\(请参阅第](#page-53-1) 54 页)

# 清除计数

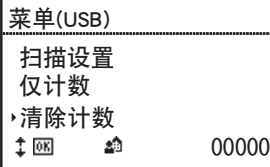

选择 [ 重置 ] 会重置显示器计数区域中的计数 (显示器右下 方)。

# 印记测试

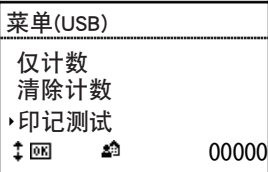

选择以下菜单项目以进行与可选印记器相关的设置。 仅当安装可选条形码模块时显示此项。

### 字体

选择用于印记器测试打印的字体。" [印记器测试](#page-121-0) " (请参阅 第 122 [页\)](#page-121-0) 可以设为三级:[12×12 (普通) ]、 [8×12 (普通) ] 或 [12×12 (细) ]。

#### 打印头清洁

选择 [ 开始 ] 以执行印记器打印头清洁。

### 开始

选择 [ 开始 ] 以执行印记器测试打印。

# 维护

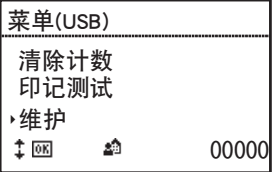

选择以下菜单项目以显示关于扫描仪的各种信息以及执行维护 操作。

### 扫描总计

显示通过扫描仪记录的扫描图像的总数。

### 打开图像传感器 **LED**

点亮图像传感器 LED,使粉尘容易看见。" [清洁纸张检测传感](#page-101-0) 器 " [\(请参阅第](#page-101-0) 102 页)

### 进纸清洁页

设置清洁纸的送入模式。加载指定的清洁纸后, 按 Start 键送 入清洁纸,清除送纸路径中的粉尘。

### 取纸滚筒套件

选择此项以更换文稿进纸滚筒 (取纸滚筒、送纸滚筒和减速 滚筒) 并显示重置计数器后的进纸数。选择 [ 重置 ] 重置滚筒 套件取纸计数。" [检查并重置页面计数器](#page-106-0) " (请参阅第 107 [页\)](#page-106-0)

### 墨盒墨水

显示剩余的墨盒墨水量。仅当安装可选条形码模块时显示此 项。

# 重要

显示的剩余墨盒墨水量是近似值,可能与实际剩余量不同。

### 图像传感器照明时间

显示图像传感器的总照明时间。

#### 进纸滚筒

显示通过进纸滚筒送入的总张数。

#### 压纸滚筒

显示通过压纸滚筒送入的总张数。

### 退纸滚筒

显示通过退纸滚筒送入的总张数。

### 分纸板

显示通过分纸板送入的总张数。 选择 [ 重置 ] 重置分纸板进纸计数。

### 电路板运行时长

显示电路板的总运行时间。

#### 版本

显示扫描仪版本。

# 网络

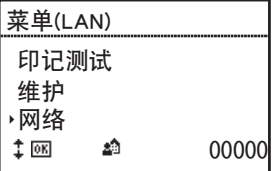

仅网络型号上会显示此菜单项目。选择以下菜单项目以检查 / 更改网络设置。

### 局域网信息

显示存储在扫描仪中的以下网络信息。

- IP 地址
- 子网掩码
- 默认网关
- MAC 地址

### 局域网设置

如果未使用 DHCP 服务器,请为扫描仪设置以下网络信息。

- DHCP
- IP 地址
- 子网掩码
- 默认网关

在 [DHCP] 下选择 [ 关闭 ] 以进入如 IP 地址等网络信息的设置 屏幕。

局域网设置按如下顺序显示。

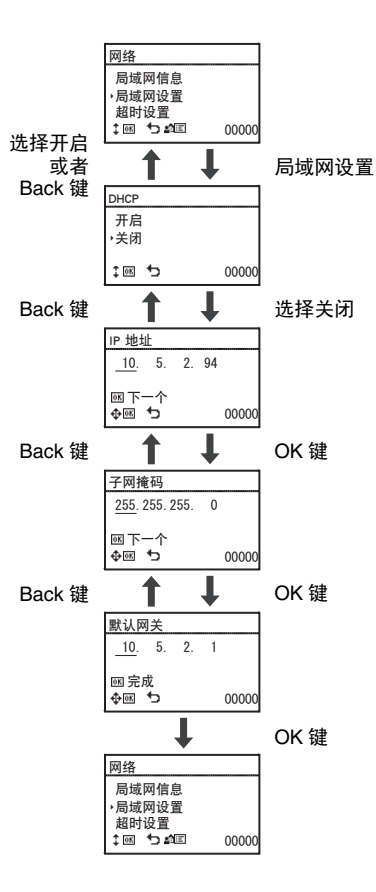

# 重要

- 如果输入的 IP 地址为 " $0.0.0$ ", "255.255.255.255", "127.xxx.xxx.xxx" 或 "169.254.xxx.xxx",会显示一条警告消息并拒绝输入。
- 如果输入的子网掩码不是连续的左对齐值,会显示一条警告 消息并拒绝输入。
- 如果输入的默认网关为 "0.0.0.0"、"255.255.255.255"、"127.xxx.xxx.xxx"、"169.254.x xx.xxx",会显示一条警告消息并拒绝输入。

## 图提示

也可在网页菜单中设置网络信息。" 网络设置 " [\(请参阅第](#page-97-0) 98 [页\)](#page-97-0)

### 超时设置

设置显示作业屏幕到返回 PC 选择屏幕的时间 (关闭、 30 或 60 秒)。

如果在此菜单中选择的时间过去之前未执行任何操作,屏幕会 返回到 PC 选择屏幕。

# 扫描方法

# 选择扫描作业

本扫描仪的扫描方法包括"作业功能",可通过操作面板的操作来执行扫描。

# 关于作业功能

按下操作面板上的 Job 键,可使用作业功能选择并执行已使 用 CaptureOnTouch 注册的作业 (首选项)。 作业注册中会存储每个将与作业功能一起使用的作业的扫描条 件 (如图像文件格式),保存目的地和图像处理设置。 有关注册作业的详情,请参阅 CaptureOnTouch 的帮助。

# 执行作业 (使用 **USB** 连接)

### **1** 按操作面板上的 **Job** 键。

显示通过 USB 连接的计算机上注册的作业。

# **2** 按 ▲▼ 键选择作业。

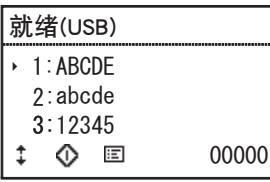

# **3** 按 **Start**。

开始扫描。

# 执行作业 (使用 **LAN** 连接)

#### **1** 按操作面板上的 **Job** 键。 出现 PC 选择屏幕。

### 2 按 ▲▼ 键选择用于连接的计算机。 显示所选计算机上注册的作业。

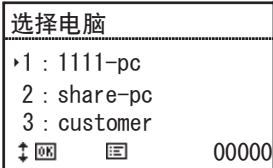

# 重要

如果所连接计算机上未运行 CaptureOnTouch,不会显示作 业。

# **3** 按 ▲▼ 键选择作业。

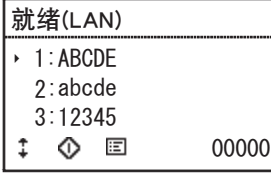

**4** 按 **Start**。 开始扫描。
# 使用 **CaptureOnTouch** 进行扫描

# 什么是 **CaptureOnTouch**?

CaptureOnTouch 是一款扫描应用程序,您只需要选择屏幕上 的面板即可通过简单的操作来扫描文稿。

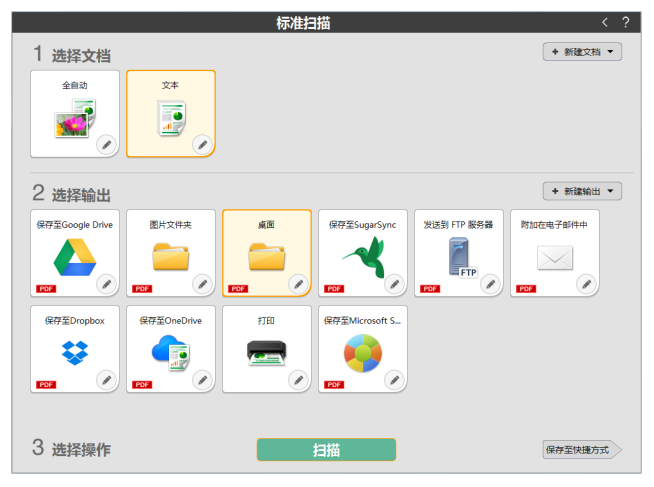

有关操作和功能的详情,请参阅 CaptureOnTouch 的帮助信 息。

# 设置扫描仪驱动程序

首次加载驱动程序时,显示所选扫描仪和用于选择默认纸张尺 寸的对话框。

# 图提示

• 如果在ISIS驱动程序对话框中单击[默认值],将会应用这些设 置。

• 对于 TWAIN 驱动程序,默认尺寸将设置为 A4 且无法更改。 要使用如 CaptureOnTouch 等应用程序扫描文稿,打开扫描 仪驱动程序,并配置扫描条件和其他设置。 本节说明扫描仪驱动程序的配置和功能。

# 扫描仪驱动程序的配置和功能

扫描仪驱动程序包含以下选项卡。

## 提示

有关设置屏幕的详细信息,请参阅扫描仪驱动程序的帮助。单 击驱动程序的 [帮助] 按钮,显示与对应选项卡或对话框相关 的帮助。

### **[** 基本 **]** 选项卡

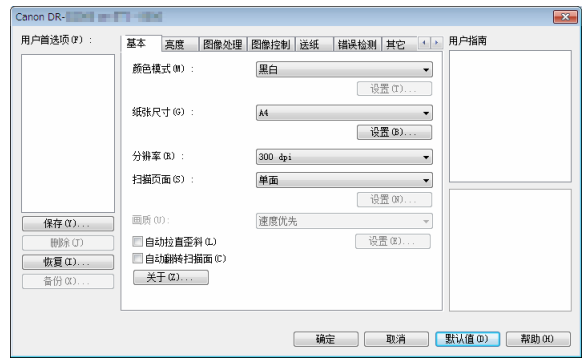

配置基本扫描条件,如模式、纸张尺寸、分辨率和扫描页面。 单击 [ 纸张尺寸 ] 中的 [ 设置 ], 以便设置扫描区域和自定义纸 张尺寸注册以及长文档模式。

### 图提示

视兼容 ISIS 的应用程序而定,应用程序可能有各自用于设置 扫描条件的屏幕。如果在此类应用程序中打开扫描仪驱动程 序, 则 [ 基本 ] 选项卡中将会显示除扫描条件外、与扫描仪驱 动程序所提供功能相关的设置项目。

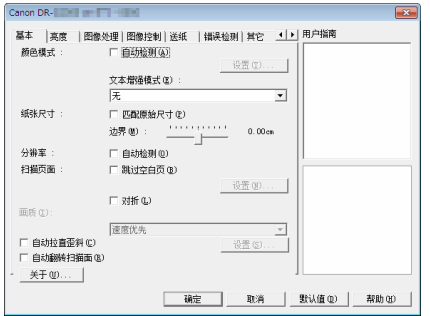

### **[** 亮度 **]** 选项卡

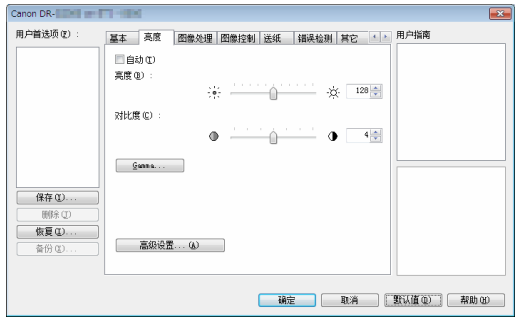

#### 调整扫描图像的亮度和对比度。

此外,还可单击 [Gamma] 并设置扫描图像的 gamma 校正 值。

### **[** 图像处理 **]** 选项卡

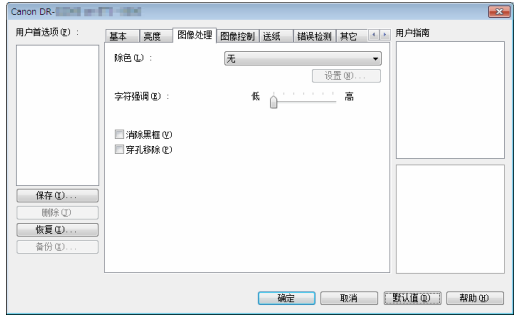

设置已扫描图像的处理方式。

### 图像控制

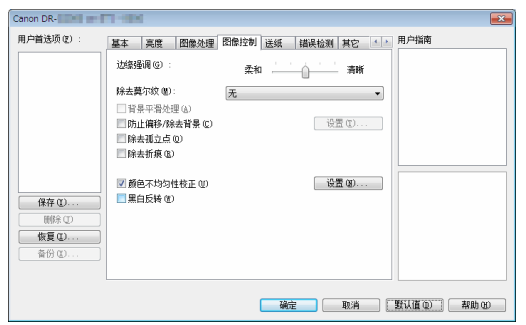

设置扫描图像的图像控制方法。

### **[** 送纸 **]** 选项卡

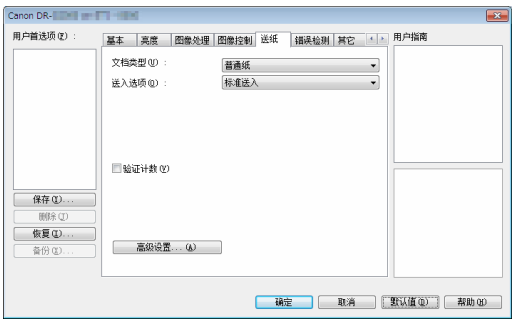

指定与文稿送入相关的扫描仪操作。

### **[** 错误检测 **]** 选项卡

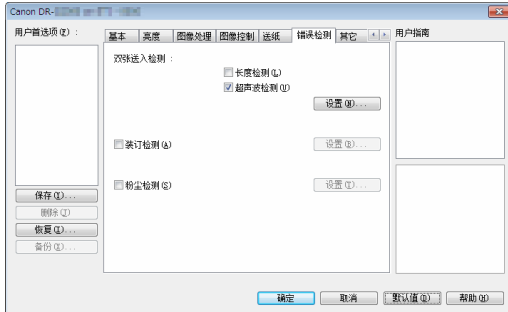

#### 在扫描期间将要检测的项目设置为错误。

### **[** 其它 **]** 选项卡

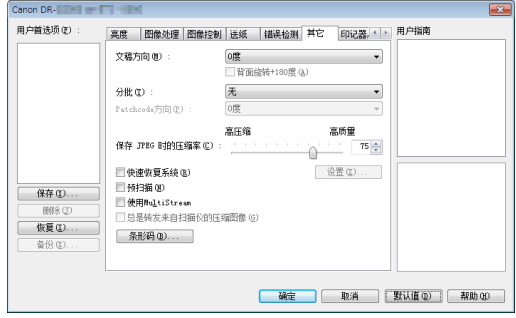

配置特殊扫描方式和图像处理设置。

### **[** 印记器 **/Addon** 对话框 **]** 选项卡

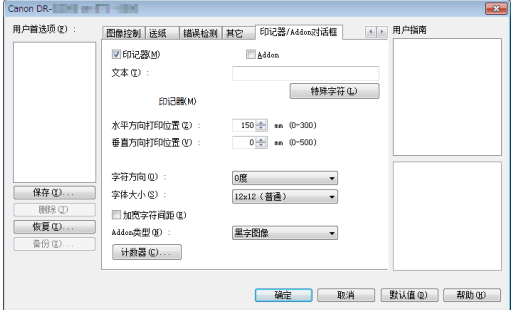

配置扫描图像的 add-on。此外,将可选印记器装置连接到扫 描仪时, 请配置印记。

### 用户首选项

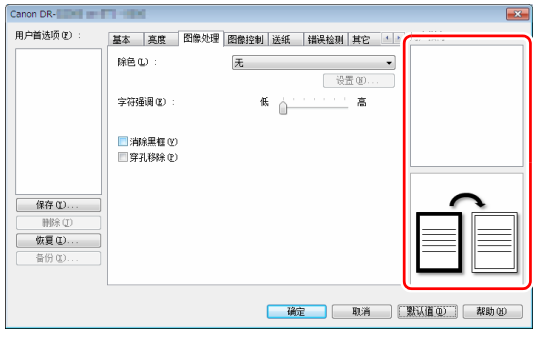

通知您有关驱动程序自动更改设置的消息。 此外,还在图示中显示当前进行设置的图像。

# 设置基本扫描条件

本节概述了在配置扫描仪设置时作为最低需求的基本设置项 目。

### 确认扫描的基本条件

扫描文稿时,务必确认"基本设置"对话框中的 [ 颜色模式 ]、 [ 纸张尺寸 ]、 [ 分辨率 ] 和 [ 扫描页面 ] 等基本条件。

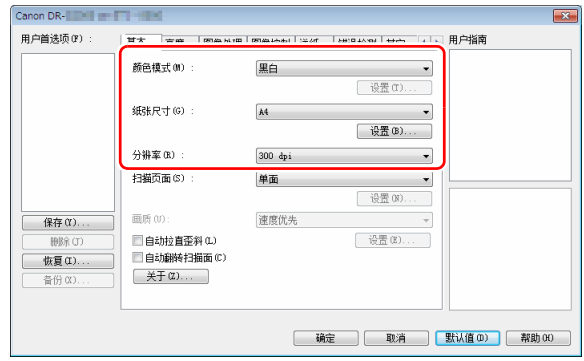

颜色模式 选择扫描模式。

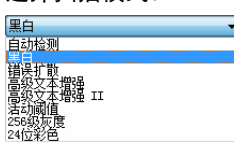

• [高级文本增强]和[高级文本增强II]除去或处理背景颜色和文 本周围的背景以增强文本易读性。如果选中 [ 高级文本增强 II],可通过在 [ 亮度 ] 选项卡中调整对比度,使扫描图像中 的文本更易于阅读。

- [ 活动阈值 ] 功能适用于一次性批量处理各种类型的文稿, 如 具有较薄 (发亮)文本的文稿或较脏的文稿。例如,可以一 次性批量处理复印件等文稿。系统会根据整个图像的文本和 背景自动调整亮度相关的属性,从而可以一致重现发亮字符 并消除背景污渍。
- [ 自动检测 ] 可检测文稿是彩色、灰度还是黑白。可通过单击 [ 设置 ] 来配置与检测方式相关的高级设置。有关详细信息, 请参阅帮助。

#### 纸张尺寸

选择符合待扫描文稿的纸张尺寸。

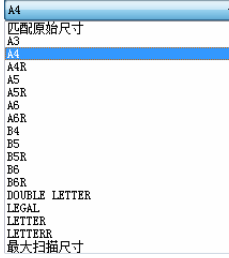

如果选中 [ 匹配原始尺寸 ], 则会检测文稿边缘, 并保存与文 稿尺寸相符的图像。

#### 分辨率

选择扫描分辨率。

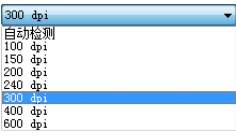

- 分辨率越高图像越清晰,但是会导致文件尺寸更大、扫描速 度更慢。
- 如果指定了 [ 自动检测 ],会从文稿中打印的内容自动检测分 辨率。

### 扫描页面

选择要扫描的文稿页面。

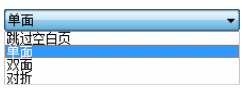

如果扫描页面设置为 [ 跳过空白页 ], 则会在保存图像时删除 空白页的图像。

### 扫描未注册纸张尺寸的文稿

您可以使用名称注册非标准尺寸的未注册纸张,作为自定义纸 张尺寸。

在 [ 基本 ] 选项卡中, 单击 [ 纸张尺寸 ] 的 [ 设置 ] 按钮, 以便 显示 [ 页面大小设置 ] 对话框。

在 [ 用户定义纸张尺寸 ] 选项卡中注册非标准尺寸的纸张。

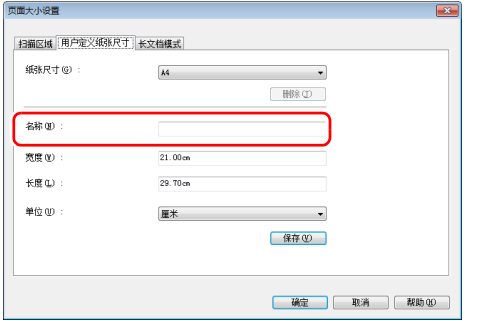

#### 指定扫描区域

指定要扫描的文稿区域时,配置以下设置。

#### 指定区域

要扫描较大文档的一个区域,请单击 [ 基本 ] 选项卡中 [ 纸张 尺寸 ] 上的 [ 设置 ] 以显示 [ 页面大小设置 ] 对话框。 在 [ 扫描区域 ] 选项卡中指定要扫描的文档区域。

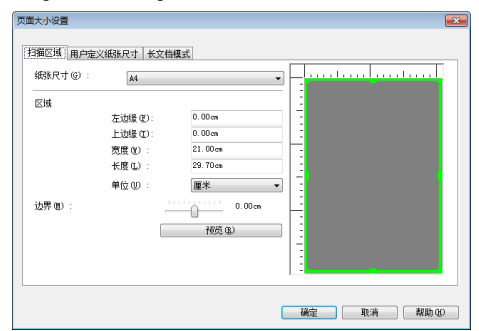

### 根据用途配置扫描仪设置

根据扫描用途设置扫描条件。

#### 当要删除双面文稿中空白页上的图像时

在 [ 基本 ] 选项卡中将扫描页面设置设定为 [ 跳过空白页 ], 以 删除文稿中空白页面的图像。

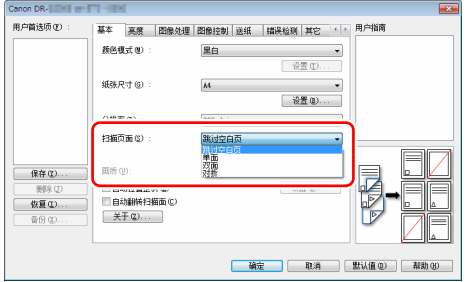

#### 如果选择 [ 跳过空白页 ], 将启用 [ 设置 ] 按钮, 同时还可以调 节用以判断页面是否为空白的级别。

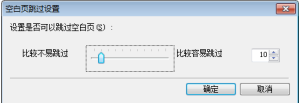

### 增强图像轮廓 在 [ 图像控制 ] 选项卡中调整边缘强调设置。

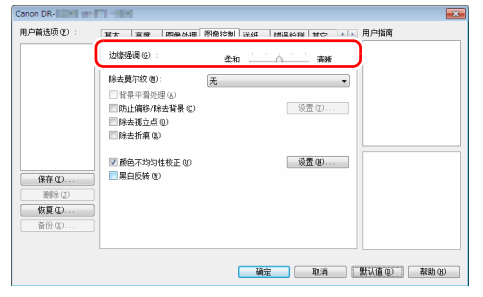

#### 当您想要消除扫描图像周围的黑色边框时 通过设置 [ 图像控制 ] 选项卡中的 [ 除去莫尔纹 ], 可以消除以 低分辨率扫描彩色图像时产生的莫尔纹图案。

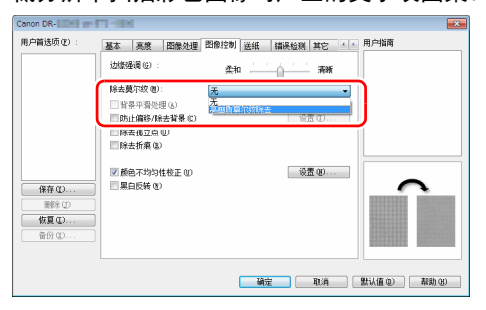

## 提示

当分辨率等于或低于 300 dpi 时, 启用除去莫尔纹功能; 当分 辨率等于或低于 240 dpi 时, 启用 [ 高速度莫尔纹除去 ]。

#### 当您想减少颜色不均匀时

选中 [ 图像控制 ] 选项卡中的 [ 颜色不均匀性校正 ] 复选框, 以便减少颜色不均匀。

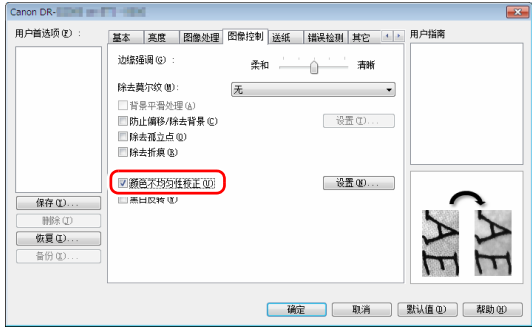

您可以通过启用 [ 设置 ] 按钮来控制颜色不均匀。

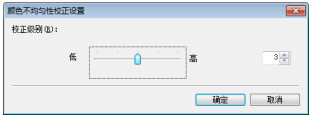

### 让扫描图像中的行或文本更厚

拖动 [ 图像处理 ] 选项卡中的 [ 字符强调 ] 滑块, 让扫描图像 中的行和文本更厚或更薄。

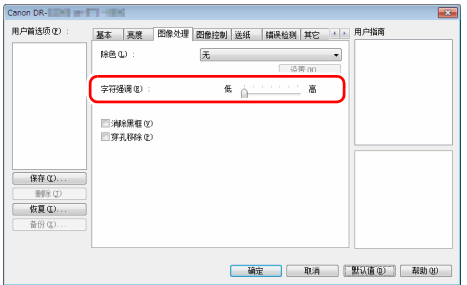

#### 当想要增强由于如扫描文稿的背景等因素而难以阅读的 文本时

在 [ 基本 ] 选项卡表的颜色模式设置中选择 [ 高级文本增强 ]、 [ 高级文本增强 II] 或 [ 活动阈值 ]。除去或处理文本后的背景, 以突出文本,并增强可读性。

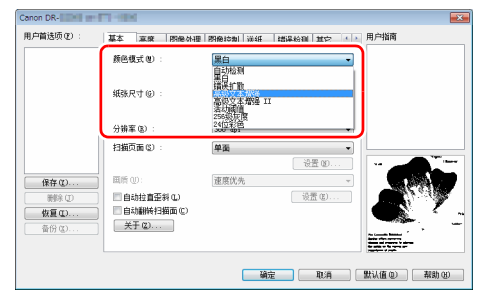

- 高级文本增强适用于背景色较浅或背景不均匀 (如图案)的 文稿。如果背景均匀,可除去文本周围的背景,如果背景不 均匀,则对其进行处理以增强文本可读性。
- 高级文本增强 II 适用于扫描背景色均匀以及文本和背景较浅 的文稿。如果背景不均匀 (如图案),可能无法完全除去背 景,使文本不易阅读。如有必要,可通过在 [ 亮度 ] 选项卡 中调整对比度,使扫描图像中的文本更易于阅读。
- [ 活动阈值 ] 功能适用于一次性批量处理各种类型的文稿, 如 具有较薄 (发亮) 文本的文稿或较脏的文稿。例如, 可以一 次性批量处理复印件等文稿。系统会根据整个图像的文本和 背景自动调整亮度相关的属性,从而可以一致重现发亮字符 并消除背景污渍。

#### 检测同时送入的多个页面

选中 [ 错误检测 ] 选项卡上的 [ 双张送入检测 ] 复选框。 可启用 [超声波检测 ] 和 [ 长度检测 ] 中的任意一个, 或两个同时启 用。

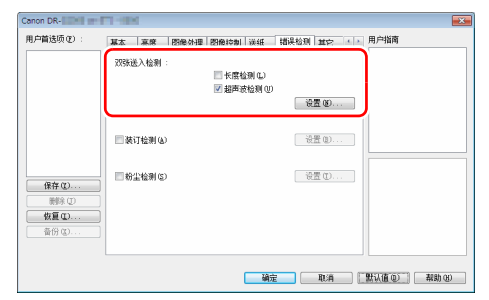

#### 在扫描带有不同文本方向的页面时,使图像方向与文本 一致

在 [ 其它 ] 选项卡的 [ 文稿方向 ] 中选择 [ 文本方向识别 ]。扫 描仪会检测每页的文本方向,而扫描图像会以旋转 90 度为增 量进行旋转以修正方向。

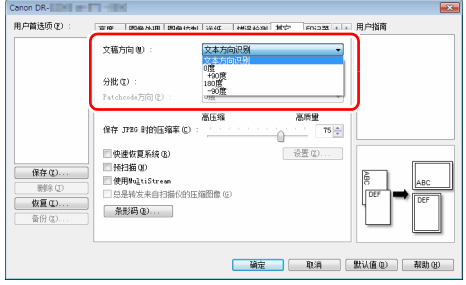

#### 旋转水平放置文稿的图像来纠正方向 在 [ 其它 ] 选项卡的 [ 文稿方向 ] 中指定旋转角度。

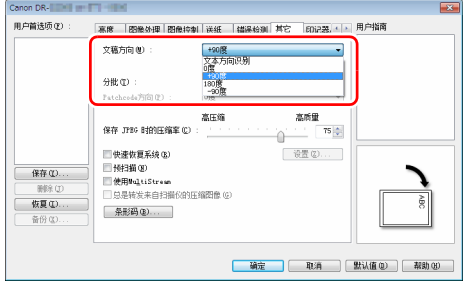

#### <span id="page-82-0"></span>当要使用分批进行扫描时

如果要拆分并扫描文稿,可在放置和扫描下一文稿时进行分 批。(只能为支持分批的应用程序启用。)在这种情况下,按 照以下提示设置扫描仪驱动程序。

• 将[送纸]选项卡上的[送入选项]设置为[面板送入]或[自动送入]。

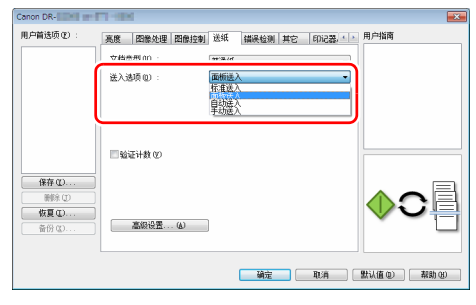

• 将 [ 其它 ] 选项卡上的 [ 分批 ] 设置为 [ 自动 ]。

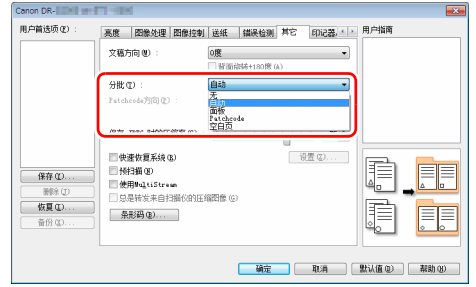

如果将 [ 分批 ] 设为 [ 自动 ], 将在放置下一文稿后进行分批, 然后继续扫描。

有关 [ 空白页 ] 和 [Patchcode] 的详细信息, "[更多高级扫描方](#page-88-0) [法 \(分批\)](#page-88-0) " (请参阅第 89 页)

#### 如果要使用 **MultiStream** 设置进行扫描

Multi-stream 只需单个扫描操作即可输出多个不同的扫描图 像,并为纸张的正面和背面使用不同扫描条件来输出扫描图像 (MultiStream 设置)。

如果要使用 MultiStream 设置进行扫描, 选中 [ 其它 ] 选项卡 上的 [ 使用 MultiStream] 复选框以显示与 MultiStream 相关的 设置项目,然后按以下顺序配置设置项目。

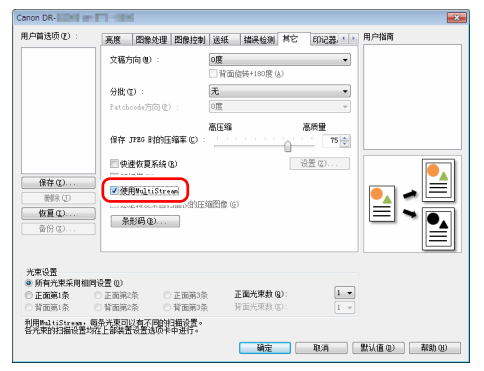

- ① 如果要为文稿的正面和背面指定不同扫描条件,请预先为 [ 基本 ] 选 项卡上的 [ 扫描页面 ] 选择 [ 两面 ]。
- ② 指定要在 [ 正面光束数 ] 中应用的扫描条件数。最多指定三种。
- ③ 选择 [ 正面第 1 条 ], 然后打开其它选项卡并设置扫描条件。 视 [ 正面 光束数 ] 的指定值而定, 以相同方式配置剩余的 [ 正面第 2 条 ] 和 [ 正面第 3 条 ]。
- (4) 如果指定背面的扫描条件,请按照和②至③中所述相同的方式配置 设置。在此情况下, 指定 [ 背面光束数 ], 然后为 [ 背面第 1 条 ] 至 [ 背面第 3 条 ] 的每一项设置扫描条件。

# 图提示

选项卡 | 可设置的项目 \_基本 ] 选项卡 |[ 颜色模式 ] 和 [ 分辨率 ] ([ 自动检测 ] 除外) 「亮度 ] 选项卡 ― | [ 亮度 ] 和 [ 对比度 ] [ 图像处理 ] 选项 [ <sup>国 </sup> is x '生 ] <sup>[ 必 ·y</sup> |[ 除色 ] 和 [ 字符强调 ]<br>卡 图像控制 | 边缘强调 ] [ 送纸 ] 选项卡 |无 (所有被禁用) [ 错误检测 ] 选项 [<sup>语 厌 '立</sup>⁄<sup>对 ] 73</sup> (所有被禁用)<br>卡 [ 其它 ] 选项卡 |无 (仅启用 [ 使用 MultiStream])

下面显示可在 Multistream 设置中进行设置的设置条件。

#### 扫描条形码

安装条形码模块后,可以扫描文稿中的条形码。在 [ 其它 ] 选 项卡中单击 [ 条形码 ] 按钮可配置条形码扫描条件。 有关设置的详细信息,请参阅帮助。

#### 移除出现在文稿中的圆点和折痕

您可以从扫描图像中移除出现在文稿中突出于主体轮廓的圆点 和折痕。

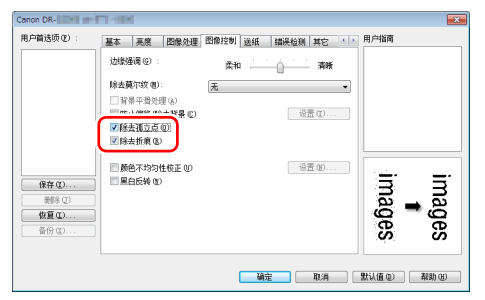

- 选中 [ 除去孤立点 ] 复选框从白色背景中自动移除孤立的黑点 (3 x 3 点尺寸)(或从黑色背景移除白点)。
- 选中 [ 除去折痕 ] 复选框移除扫描图像中突出于主体轮廓的折 痕。

#### 保存扫描仪驱动程序设置

完成配置一个设置后,可单击 [ 用户首选项 ] 的 [ 保存 ] 按钮 以保存设置。

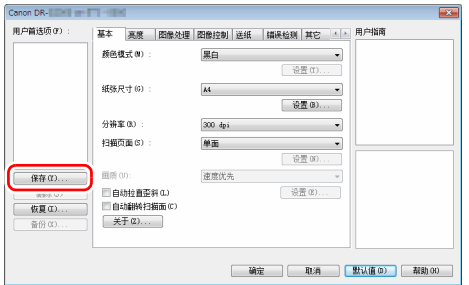

保存的设置已注册到列表。可使用 [ 删除 ] 按钮从列表删除设 置,并使用 [ 备份 ] 或 [ 恢复 ] 按钮来保存或载入配置文件。

### 功能限制取决于颜色模式设置

根据 [ 基本 ] 选项卡中 [ 颜色模式 ] 的设置, 会禁用各驱动程序选项卡上的某些设置项目, 如下所示。

#### **[** 亮度 **]** 选项卡

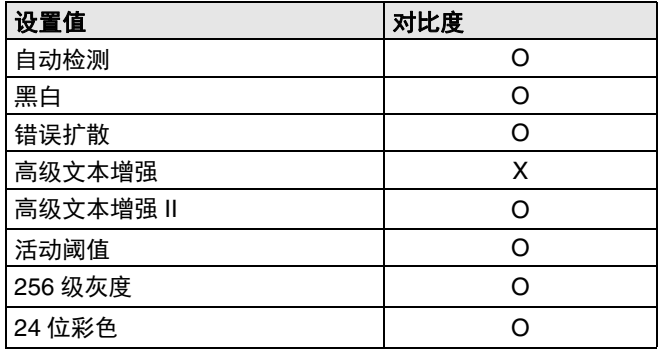

(O:可设置, X: 不可设置或自动)

#### **[** 图像处理 **]** 选项卡

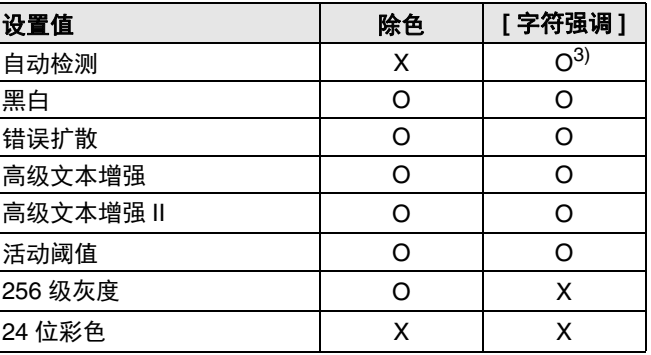

(O:可设置, X: 不可设置或自动)

#### 图像控制

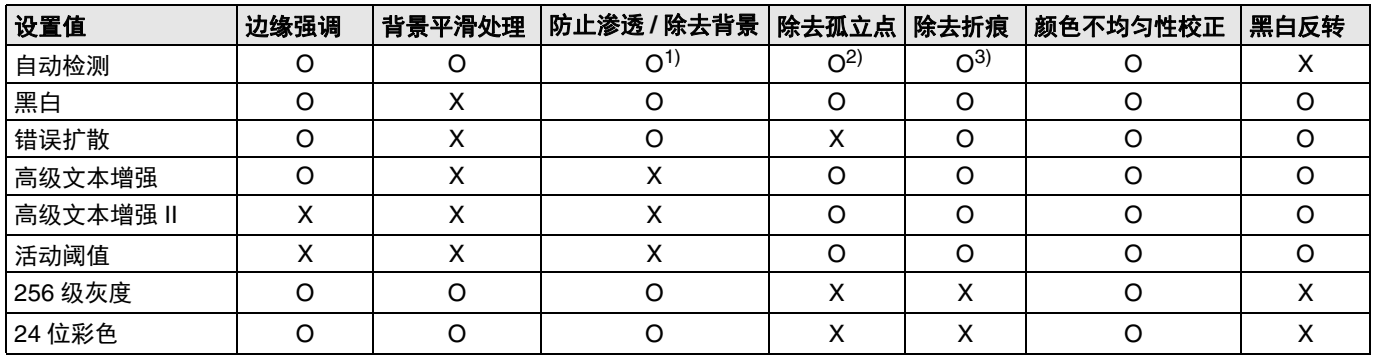

(O:可设置, X: 不可设置或自动)

1)如果满足以下 [ 自动图像类型检测设置 ] 对话框中的所有条件, 则不可用于设置。

• [ 检测模式 ] 未设置为 [ 彩色或灰色 ]

• 当 [ 选择二进制时的设置 ] 选项卡中的 [ 黑白时的模式 ] 设置为 [ 高级文本增强 ]、 [ 高级文本增强 II] 或 [ 活动阈值 ] 时 2)如果遇到下列两种情形之一,则不可用于设置。

• [ 自动图像类型检测设置 ] 对话框中的 [ 检测模式 ] 设置为 [ 彩色或灰色 ]

• [ 选择二进制时的设置 ] 选项卡中的 [ 黑白时的模式 ] 设置为 [ 错误扩散 ]

3)如果在 [ 自动图像类型检测设置 ] 对话框中将 [ 检测模式 ] 设置为 [ 彩色或灰色 ], 则不可用于设置。

#### **[** 其它 **]** 选项卡

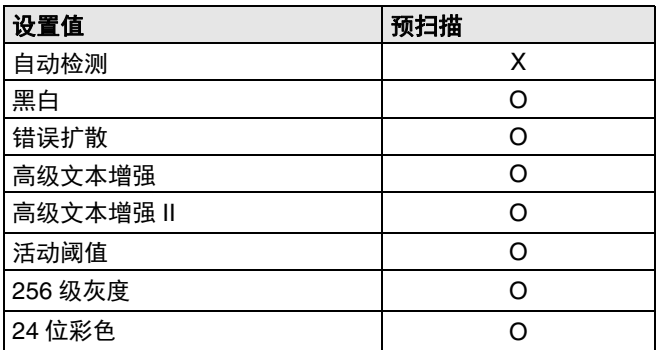

(O:可设置, X:不可设置或自动)

# <span id="page-88-0"></span>更多高级扫描方法 (分批)

## 分批 (插入空白页)

当扫描包含空白页的文稿时,请将空白页识别为批处理分隔符 并执行分批 (自动文件分批)。

在 ISIS 驱动程序属性的 [ 其它 ] 选项卡上, 将分批设置设为 [ 空白页 ]。

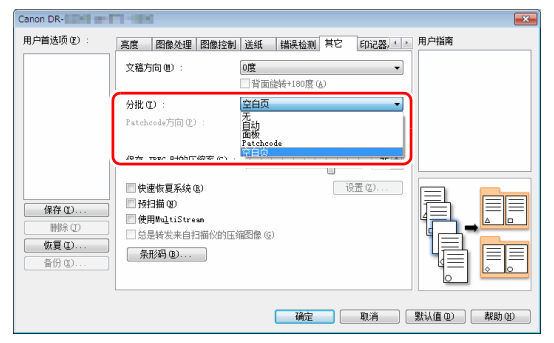

# 重要

- 如果在[扫描页面]中选择[单面],扫描页面上的空白页将被识 别为分隔符。如果在 [ 扫描页面 ] 中选择 [ 双面 ]、 [ 跳过空 白页 ] 或 [ 对折 ], 当正反两面都为空白页时, 文稿页将被识 别为分隔符。
- 在这种情况下,不会保存识别为分隔符的页面的图像。

### 图提示

对于使用面板送入或自动送入进行分批[,请参阅第](#page-82-0) 83 页上的 " [当要使用分批进行扫描时](#page-82-0) "。

## 使用分隔码表分批

此扫描仪支持通过使用批次码来支持分批 (自动文件分批) 功能。

通过将本扫描仪随附的批次码表插入文稿并进行扫描,扫描仪 可按包含批次码表的文稿图像 (或批次码表后的文稿)自动 分批文件。

# 图提示

本产品中随附的批次码为 PDF 格式。要使用此功能,需要使 用可阅读 PDF 文件的应用程序。

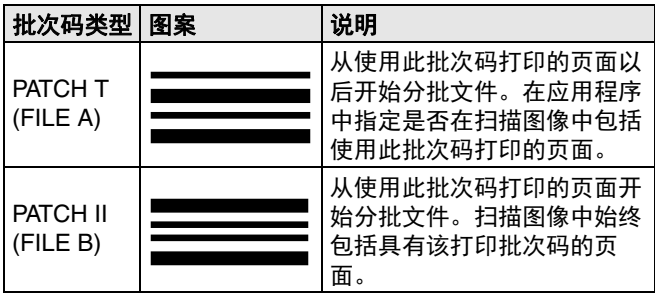

下列批次码以 PDF 文件形式安装在扫描仪驱动程序中。

使用批次码进行扫描时,请执行以下操作。

# **1** 使用打印机打印批次码。

单击 [ 开始 ] - [ 所有程序 ] - [DR-G2000] 系列, 然后从菜单 选择 [Patchcode]。

可以 A4 和 letter (LTR) 尺寸打印批次码。打开应用程序并 打印和待扫描文件具有相同尺寸的批次码。

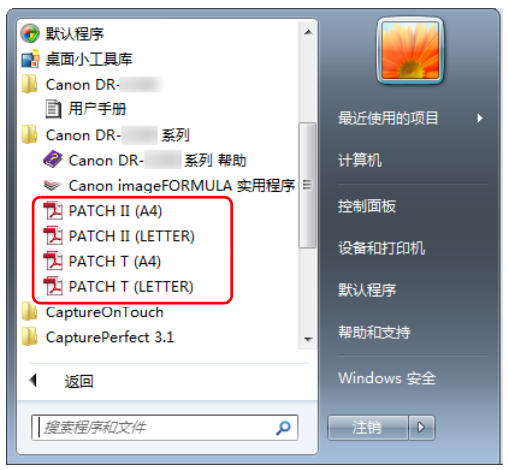

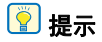

在 Windows 8.1 中, 它是在以下位置注册的。

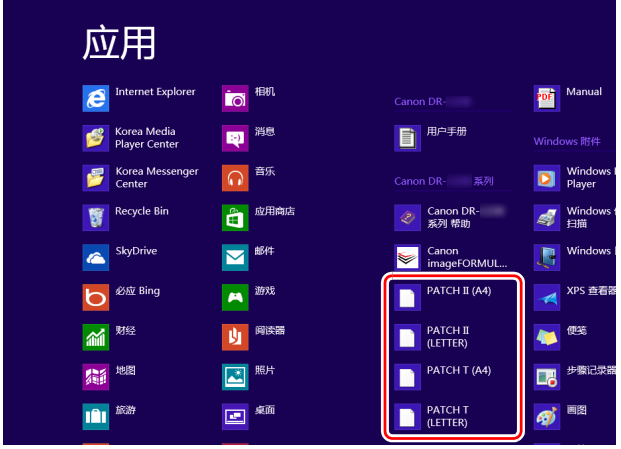

# 重要

- 必须以其普通尺寸打印批次码。如果批次码已经过放大 或缩小,则可能无法被正确识别。
- 当复制提供的批次码来创建不同尺寸的批次码时,请确 保批次码符合下图中显示的有效范围。此外,复制批次 码时,确保批次码的尺寸和阴影与最初的相同。

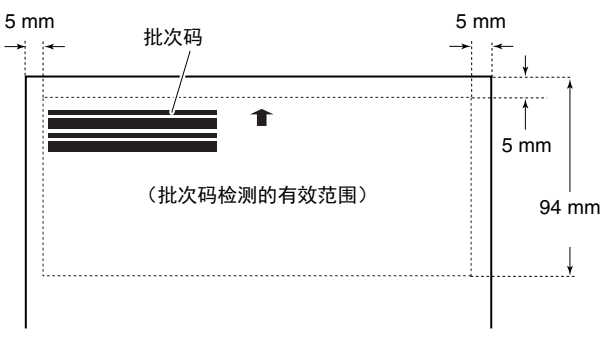

• 保持批次码表的清洁。请务必保持批次码检测范围区域 的清洁。此外,请勿弯曲、对折或使批次码表皱褶。

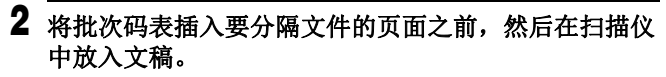

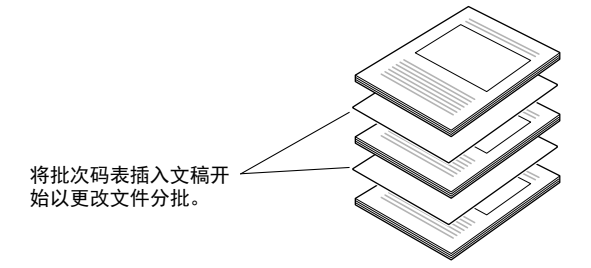

#### 重要 因为只有正面才能检测到批次码,加载文稿时请将批次码 一侧朝上。

**3** 打开扫描仪驱动程序设置屏幕并在**[**其它**]**选项卡的**[**分批**]** 中选择 **[Patchcode]**。

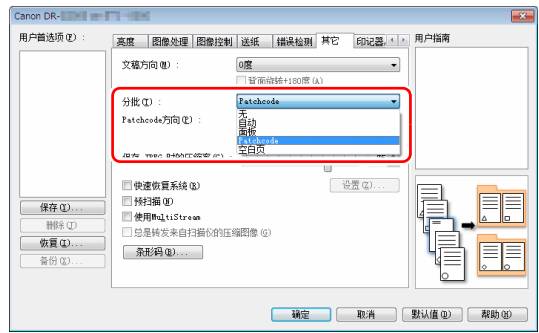

# <span id="page-92-0"></span>关于 **Canon imageFORMULA** 驱动程序设定工具

### 什么是 **Canon imageFORMULA** 驱动程序设 定工具?

Canon imageFORMULA 驱动程序设定工具可用于检查扫描仪 的信息,或配置维护设置。 Canon imageFORMULA 驱动程序设定工具包含以下选项卡。

**[** 信息 **]** 选项卡

可以查看固件的版本信息和扫描仪信息。

#### **[** 维护 **]** 选项卡

可以重置滚筒的计数器,或执行收缩率控制。

#### **[** 控制 **]** 选项卡

可以执行硬件和驱动程序的控制设置,以及执行控制设置的读 取或写入。 在配置硬件时,可以设置自动关机功能。

#### **[** 诊断 **]** 选项卡

可以输出或删除日志文件。

#### **[** 网络监视器 **]** 选项卡

可以查看网络中的扫描仪。还可以显示网页菜单屏幕以执行各 种扫描仪设置。" 网页菜单 " [\(请参阅第](#page-94-0) 95 页)

# 重要

使用 Canon imageFORMULA 驱动程序设定工具进行此设置需 要 USB 连接。当通过有线 LAN 连接时, 使用 Canon imageFORMULA 驱动程序设定工具进行此设置将会无效。

### <span id="page-93-0"></span>启动 **Canon imageFORMULA** 驱动程序设定 工具

单击 Start 键, 依次单击 [ 所有程序 ] ó [Canon DR-G2000 Series] ó [Canon imageFORMULA 驱动程序设定工具 ]。将启 动 Canon imageFORMULA 驱动程序设定工具。

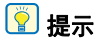

在 Windows 8.1 中, 它是在以下位置注册的。

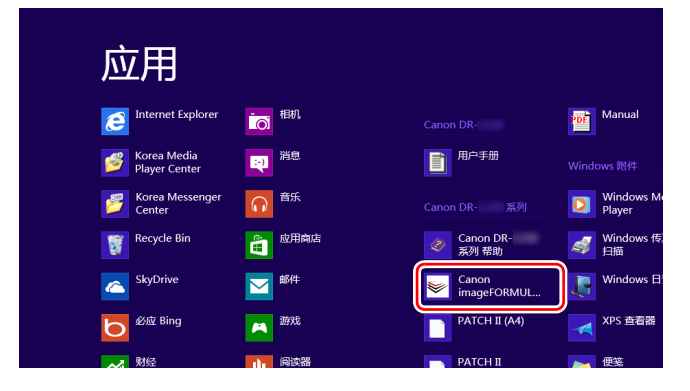

# <span id="page-94-0"></span>网页菜单

# 使用网页菜单

网页菜单用于显示关于扫描仪的信息、设置连接到有线 LAN 时的网络,以及配置各种网页服务。可使用网页浏览器配置扫 描仪设置。

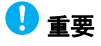

• 我们建议使用下列网页浏览器:

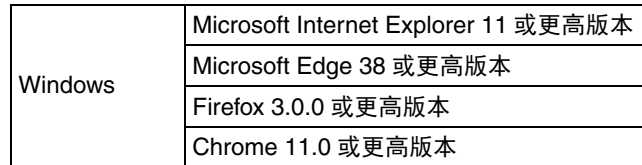

• 在以下说明中,使用 Internet Explorer 11 和 Windows 7 为例。 显示视网页浏览器而不同。

# 显示扫描仪的网页菜单

**1** 打开 **Canon imageFORMULA** 驱动程序设定工具的设置 屏幕。 [\(请参阅第](#page-93-0) **94** 页)

## **2** 单击 **[** 网络监视器 **]** 选项卡。

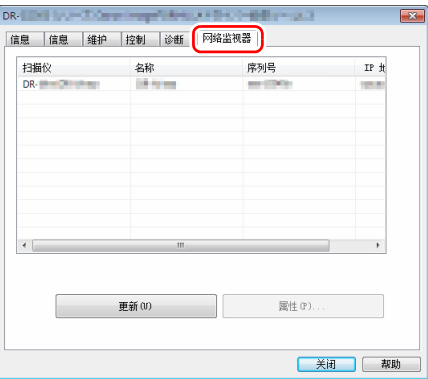

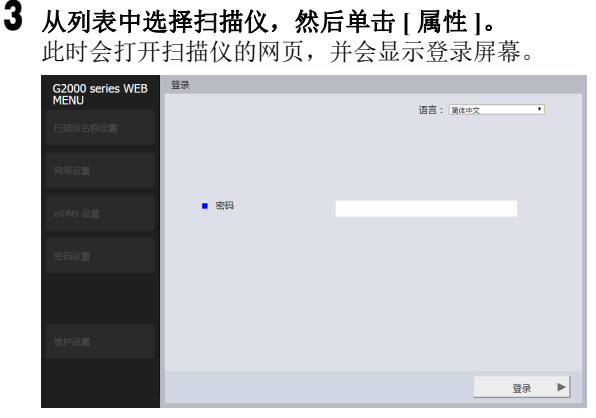

## **4** 在 **[** 语言 **]** 列表框中为网页选择显示语言。

# **5** 在 **[** 密码 **]** 中输入管理员密码。

因为出厂默认情况下扫描仪中未设置管理员密码,当第一 次打开网页菜单时,请勿输入任何内容并继续下一步。如 果之前通过网页菜单更改了管理员密码,请输入新密码。

# 重要

为确保安全,我们建议更改出厂时默认设置的管理员密 码。在网页菜单的 [ 密码设置 ] 屏幕中更改密码。" [密码设](#page-99-0) 置 " [\(请参阅第](#page-99-0) 100 页)

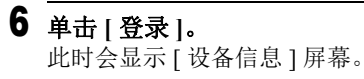

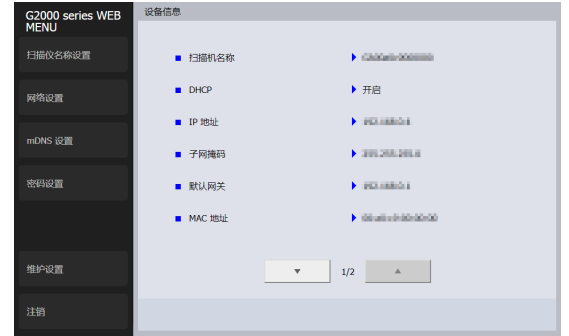

### 网页菜单页面

单击左侧菜单中的项目,会显示下列页面。 扫描仪名称设置:显示扫描仪名称。 网络设置: 配置网络设置。 **mDNS** 设置:配置 mDNS 设置。 密码设置:配置用于登录网页菜单的管理员密码。 维护设置:恢复出厂默认设置并更新固件。

# 提示

要从其中一个设置屏幕返回 [ 设备信息 ] 屏幕, 单击左侧菜单 顶部出现的扫描仪的型号名称。

# 网页菜单设置

本节介绍了网页菜单页面中每一页中的设置项目。

### 扫描仪名称设置

如果在左侧菜单中单击 [ 扫描仪名称设置 ], 会显示下列页面。

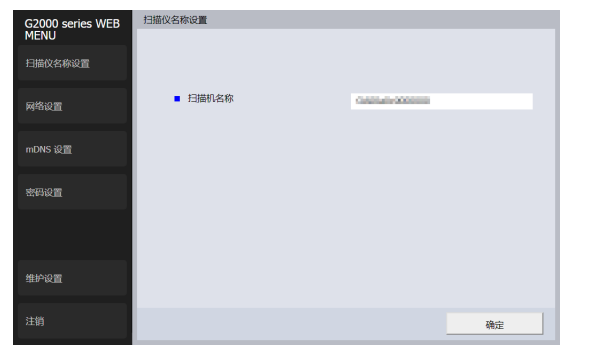

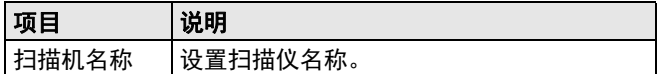

### 网络设置

如果在左侧菜单中单击 [ 网络设置 ], 会显示下列页面。

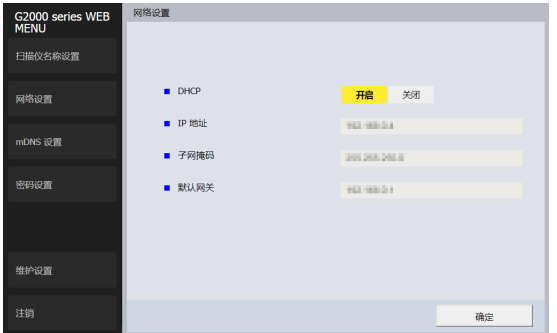

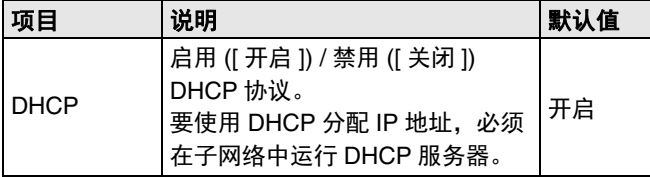

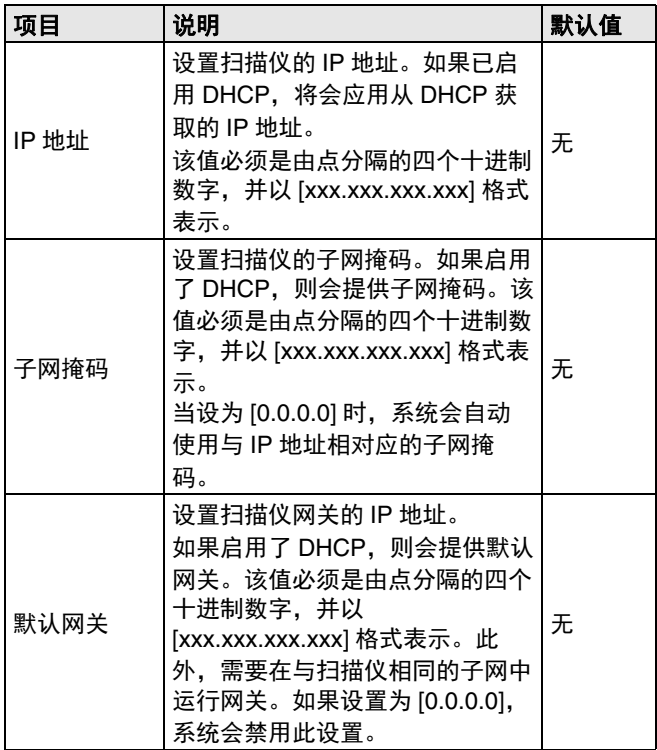

**mDNS** 设置

如果在左侧菜单中单击 [mDNS 设置 ], 会显示下列页面。

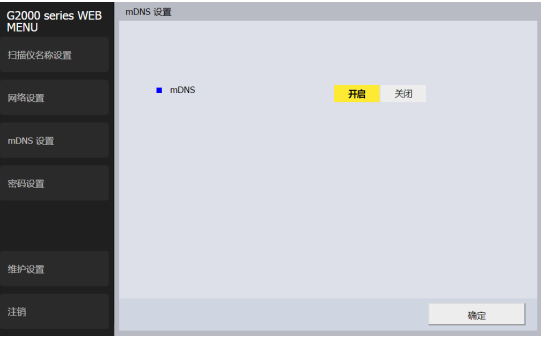

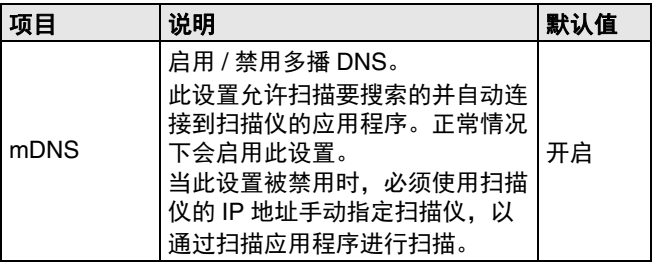

### <span id="page-99-0"></span>密码设置

如果在左侧菜单中单击 [ 密码设置 ], 会显示下列页面。

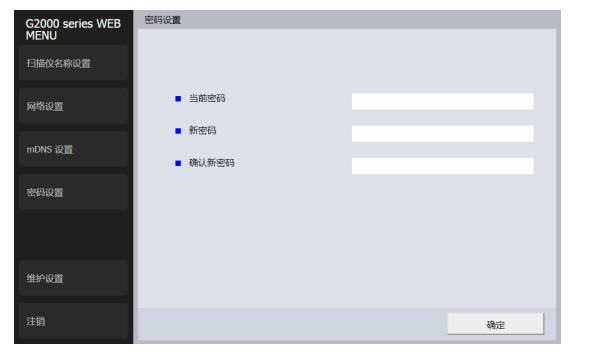

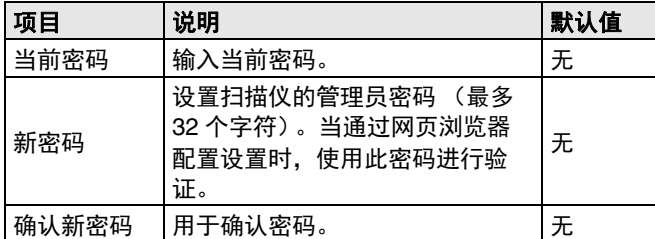

# 维护设置

#### 如果在左侧菜单中单击 [ 维护设置 ],会显示下列页面。 在本页中,您可以恢复扫描仪的出厂默认设置并更新固件。

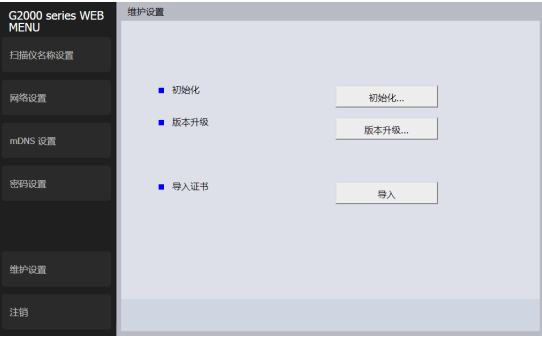

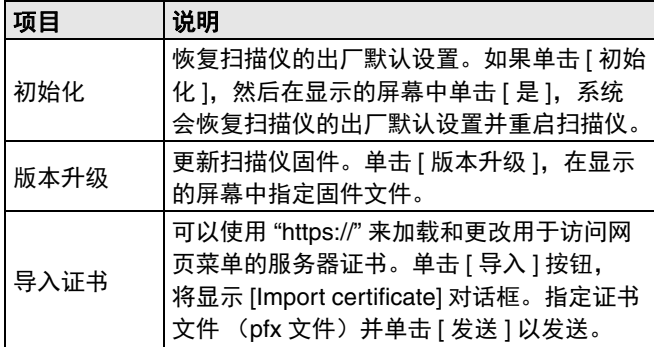

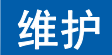

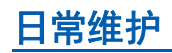

请按下面的说明定期清洁扫描仪,以维持最佳的扫描质量。

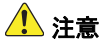

- 清洁扫描仪和扫描仪内部时,请关闭电源开关并从电源插座 上拔下电源线。
- 请勿用喷洒型清洗剂清洁扫描仪。否则可能会弄湿诸如光源 等精密仪器,从而导致故障。
- 严禁使用涂料稀释剂、酒精或其他有机溶剂清洁扫描仪。否 则扫描仪的外部可能会变形、脱色或软化。也可能会造成火 灾或电击。
- 打开和关闭上部装置时,请务必小心操作,不要让手指被夹 住,否则可能会导致人身伤害。

# 清洁扫描仪

### 关于清洁布

使用扫描仪随附的清洁布清洁扫描仪内部。

### 清洁扫描仪外部

要清洁扫描仪外部,请用水浸湿抹布,然后用拧干后的抹布擦 去所有污垢,接着再用干净的干布将扫描仪擦干。

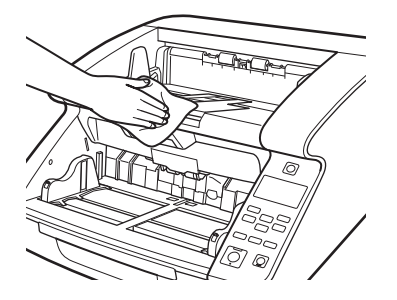

### 清洁纸张送入口和传输路径

纸张送入口内或扫描仪内部的灰尘或纸屑可能使扫描图上出现 斑点。使用压缩空气定期清洁入口和扫描仪内部的灰尘和纸 屑。结束一次大型扫描作业后,应关闭扫描仪并清洁所有纸 屑。

### 清洁纸张检测传感器

传感器上聚集的灰尘和碎屑可使得文稿被错误地识别。使用吹 风机等定期清洁传感器,以使灰尘和碎屑不会聚焦在传感器 上。

#### 主机内部下侧

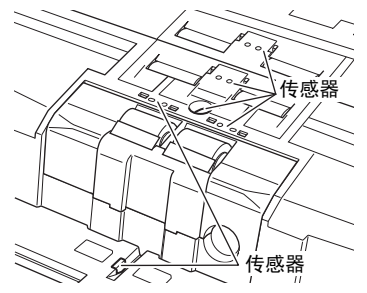

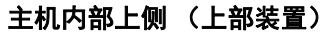

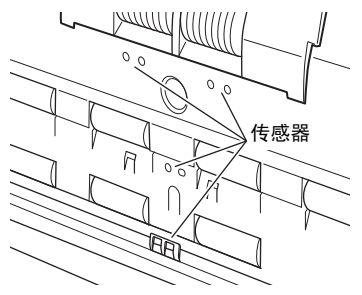

# 打开和关闭上部装置

清洁扫描仪内部时,请务必按照以下步骤打开和关闭上部装 置。

# 注意

打开和关闭上部装置时,请务必小心操作,不要让手指被夹 住,否则可能会导致人身伤害。

### <span id="page-101-0"></span>打开上部装置

拉住打开 / 关闭控制杆, 平稳地打开上部装置直至上部装置停 止。

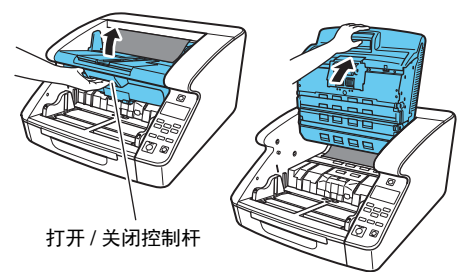

### <span id="page-102-0"></span>关闭上部装置

平稳地关闭上部装置 (1)。然后,按压上部装置的两端以确保 上部装置已关闭严实 (2)。

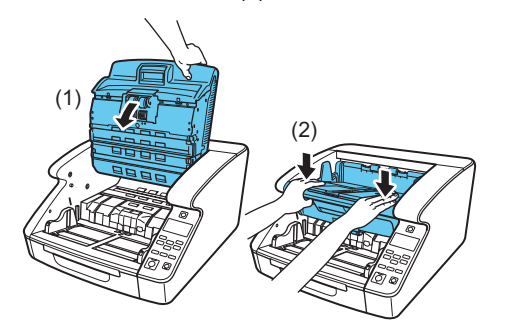

### 图提示

如果上部装置打开,则会显示错误。" [错误消息](#page-131-0) " (请参阅 第 132 [页\)](#page-131-0)

# 清洁扫描玻璃、滚筒和衬垫

如果扫描图像上有条纹或者变脏,则扫描仪中的扫描玻璃、滚 筒或分纸板可能较脏。请定期清洁部件。

# 重要

传感器玻璃上的划痕可能在图像上留下标记,以及导致送纸错 误。如果发现扫描玻璃上有划痕,请联系当地的佳能授权经销 商或服务代表更换玻璃。

- **1** 关闭电源开关,并断开电源插头与电源插座之间的连 接。
- **2** 如果文稿弹出托盘扩展已打开,则将其关闭。
- **3** 平稳地打开上部装置。 [\(请参阅第](#page-101-0) **102** 页)
- **4** 使用清洁布或洁净的干布擦去扫描玻璃上的所有灰尘。 确保清洁了两个扫描玻璃 (上部装置中的玻璃和主机中的 玻璃)。

# △ 注音

请勿直接向扫描仪喷洒水或中性洗剂。否则可能会弄湿诸 如光源等精密仪器,从而导致故障。

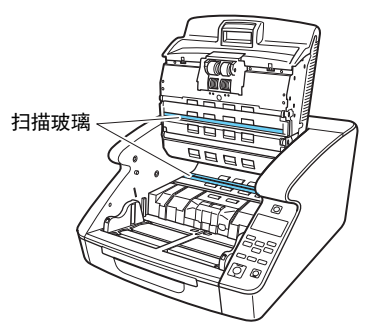

**5** 在旋转滚筒的同时,使用一块略有湿气且已彻底拧干的 布来擦拭滚筒。

滚筒位于下图中所指示的位置。

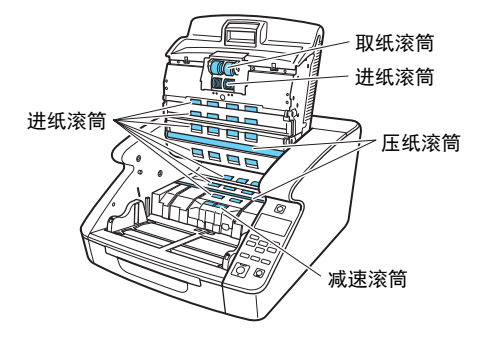

**6** 拆下取纸滚筒、进纸滚筒、减速滚筒和压纸滚筒盖。 [\(请参阅第](#page-107-0) **108** 页)

### 重要

擦拭任何污垢前,请先拆下取纸滚筒、进纸滚筒和减速滚 筒。衬垫安装在减速滚筒盖上。从扫描仪上拆下减速滚筒 盖,然后擦拭衬垫上的污垢。

**7** 使用一块略有湿气且已彻底拧干的布来擦拭拆下的滚 筒。

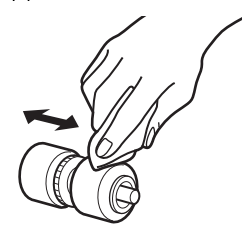

**8** 使用浸湿后完全拧干的布擦拭已从减速滚筒盖上拆下的 衬垫。

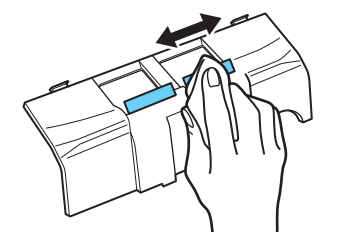

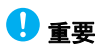

擦拭衬垫时,请不要过度用力。如果用力挤压,分纸板可 能会脱落。

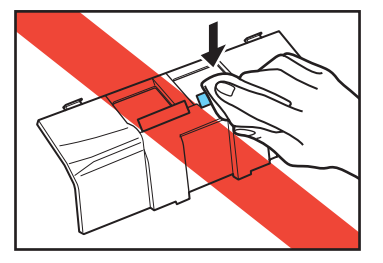

**9** 重新安装减速滚筒和进纸滚筒。 [\(请参阅第](#page-107-0) **108** 页)

```
10 平稳地关闭上部装置。 (请参阅第 103 页)
```
重要

如果即使在清洁滚筒后仍然频繁发生卡纸或双张送入的情 况,则可能需要更换滚筒。请联系服务代表或佳能经销 商。

### 调整压缩比率

如果扫描仪内部安装的滚筒有磨损,扫描图像可能会略微纵向 拉伸。在这种情况下,使用 [ 缩减比率调整 ] 功能可能可以减 少拉伸情况。

使用 Canon imageFORMULA 驱动程序设定工具可以设置缩 减比率调整。

" 关于 [Canon imageFORMULA](#page-92-0) 驱动程序设定工具 " (请参阅 第 93 [页\)](#page-92-0)

## 自动关机功能

本设备内置自动关机功能。当自动关机功能打开时,如果长达 四小时未进行扫描或其他操作,则扫描仪会自动关机。 自动关机功能可以从用户模式或通过 Canon imageFORMULA 驱动程序设定工具进行设置。" [用户模式操作](#page-57-0) " (请参阅第 58 [页\)](#page-57-0)

" 关于 [Canon imageFORMULA](#page-92-0) 驱动程序设定工具 " (请参阅 第 93 [页\)](#page-92-0)

### 电源插头

如果让电源插头长时间连接到电源插座,可能会在电源插座上 聚集灰尘,从而引起火灾或电击。请定期清洁电源插头和电源 插座。

# 更换进纸滚筒

当滚筒开始磨损时,送纸能力会下降,且出现送纸错误 (如 卡纸)的几率也会增加。

如果清洁滚筒后仍继续出现送纸错误,请购买滚筒更换套件并 更换传输滚筒 (取纸、进纸和减速滚筒)。

### 滚筒更换周期

进纸滚筒为消耗品。建议每送入约 600,000 页后进行更换。 当滚筒送入超过 600,000 页后,无论扫描仪是否开启,显示 面板上都会出现滚筒更换消息。当配置扫描仪为通过计算机启 动时,计算机屏幕上也会出现滚筒更换消息。

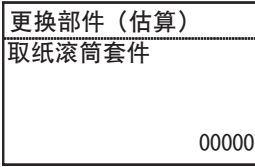

### 重要

- 当出现滚筒更换消息时,请购买一套滚筒更换套件并按照下 列章节中的相关步骤更换滚筒。所有三个滚筒应同时更换。
- 取纸滚筒 [\(请参阅第](#page-108-0) 109 页)
- 进纸滚筒 [\(请参阅第](#page-109-0) 110 页)
- 减速滚筒 [\(请参阅第](#page-111-0) 112 页)
- 当滚筒开始磨损时,更容易发生卡纸和文稿送入不正确等情 况。如果发生这种情况,请更换滚筒,无论滚筒使用计数器 的页数为何。
- 通过重置滚筒计数器,面板上显示的消息会被清除。但是, 每次打开扫描仪都会继续显示此消息,直到重置滚筒计数 器。
- 更换滚筒后务必重置滚筒计数器。" [检查并重置页面计数器](#page-106-0) " [\(请参阅第](#page-106-0) 107 页)

#### 滚筒更换套件

滚筒更换套件由更换取纸,进纸和减速滚筒组成。有关详细信 息,请联系当地的授权佳能经销商或服务代表。 产品名称:滚筒更换套件

产品名称:3601C003

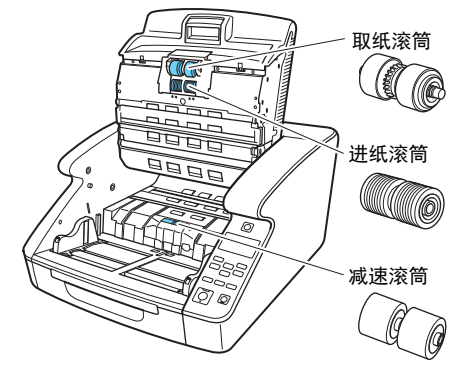

## <span id="page-106-0"></span>检查并重置页面计数器

当更换滚筒和分纸板时,必须重置扫描仪的内部计数器。

# 在用户模式下检查并重置

# 重要

- 用户模式的[维护] [进纸滚筒套件]和[分纸板]显示自更换进 纸滚筒和分纸板起送入的页数。更换滚筒和分纸板后,务必 重置计数器。
- 在用户模式中,[维护] [扫描总计]显示扫描仪自投入使用以 来所传输的总页数,且无法重置。
- **1** 按操作面板上的 **Menu** 键。 激活用户模式。" [用户模式操作](#page-57-0) " (请参阅第 58 页)
- **2** 按▲▼键选择 | 维护 |, 然后按 | 确定 | 键。 显示维护设置项目。
- **3** 按▲▼键选择**[**取纸滚筒套件**]**或**[**分纸板**]**,然后按**[**确定**]** 键。
- **4** 按 ▲▼ 键选择 | 重置 |, 然后按 | 确定 | 键。 计算机重置为零。
- **5** 按 **Menu** 键返回初始屏幕。

# 检查 **Canon imageFORMULA** 驱动程序设定工具 并重置

# 重要

使用 Canon imageFORMULA 驱动程序设定工具进行此设置需 要 USB 连接。当通过有线 LAN 连接时, 使用 Canon imageFORMULA 驱动程序设定工具进行此设置将会无效。

### **1** 打开 **Canon imageFORMULA** 驱动程序设定工具的设置 屏幕。 [\(请参阅第](#page-92-0) **93** 页)

### **2** 在**[**维护**]**选项卡表中,单击**[**重置取纸滚筒取纸计数**]**或 **[** 重置分纸板进纸计数 **]** 下的 **[** 重置 **]** 按钮。

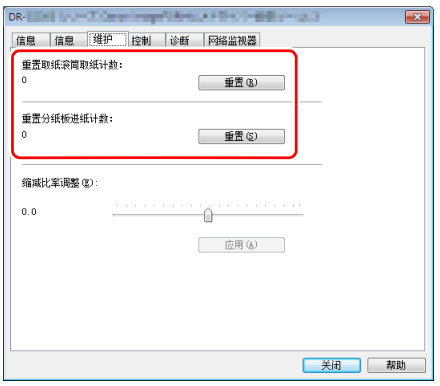

# <span id="page-107-0"></span>拆卸和重新安装滚筒

要清洁或更换取纸滚筒、进纸滚筒或减速滚筒,按照以下步骤 拆卸和重新安装滚筒。

# 注意

- 关闭电源开关,断开电源插头与电源插座之间的连接,然后 拆卸或重新安装滚筒。让电源处于打开状态可能会导致电 击。
- 拆卸或重新安装滚筒时,切勿对滚筒使用蛮力。滚筒变形可 能导致送纸错误。

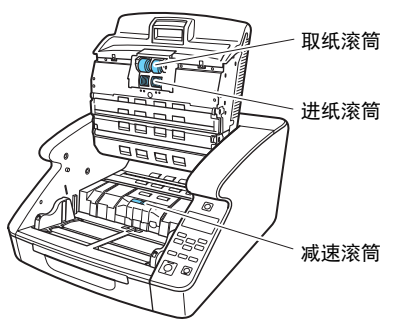

进纸滚筒或分纸板送入的页数会被重置。
## 拆卸和重新安装取纸滚筒

- **1** 平稳地打开上部装置。 [\(请参阅第](#page-101-0) **102** 页)
- **2** 打开滚筒盖。

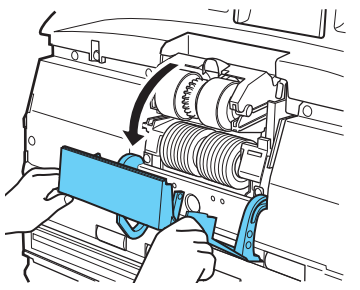

**3** 打开滚筒架。

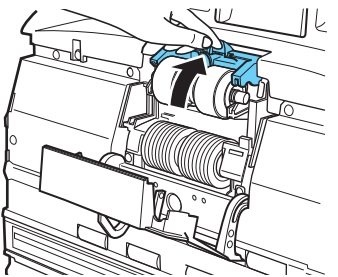

图提示 滚筒架在松开时会返回到原始位置。

4 拆下取纸滚筒, 安装已清洁的滚筒或取纸滚筒备件。

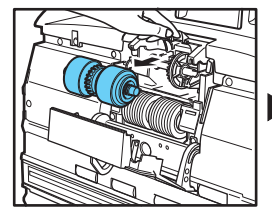

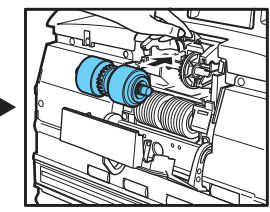

重要

安装取纸滚筒以使带有齿轮的一侧位于左侧。

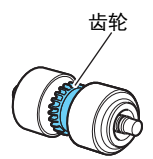

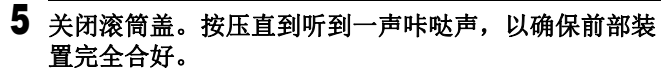

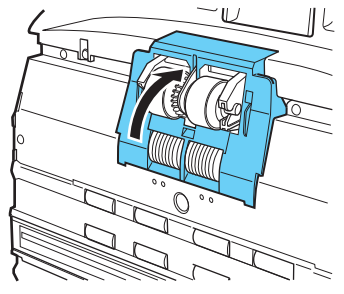

重要

未能关紧滚筒架和滚筒盖可能引起送纸错误。始终确保检 查是否关闭了滚筒架和滚筒盖。

**6** 平稳地关闭上部装置。 [\(请参阅第](#page-102-0) **103** 页)

### 拆卸和重新安装进纸滚筒

- **1** 平稳地打开上部装置。 [\(请参阅第](#page-101-0) **102** 页)
- **2** 打开滚筒盖。

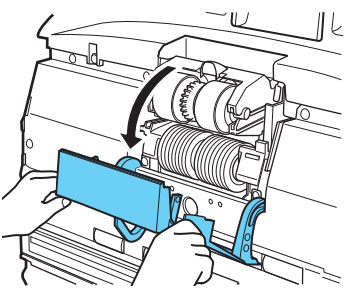

**3** 向下拉动滚筒锁定杆。

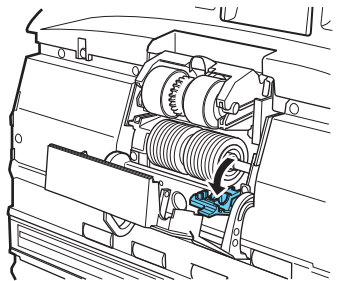

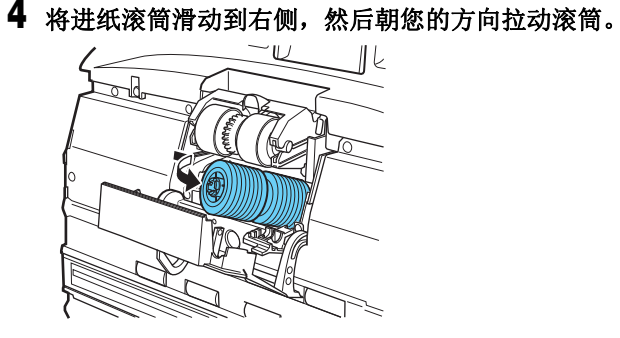

拆下进纸滚筒。

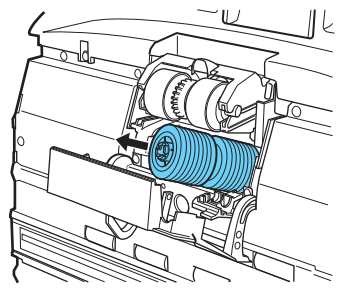

将新的进纸滚筒放在轴销上。

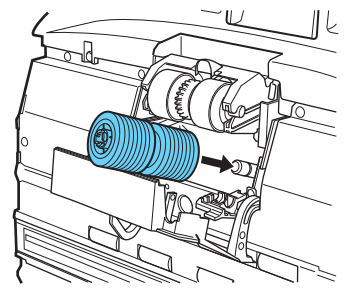

 将进纸滚筒放置到位 **(1)**,将滚筒轴中的槽口与扫描仪上 的轴对齐 **(2)**。

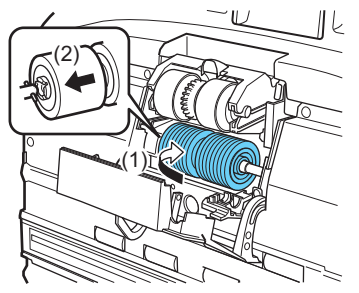

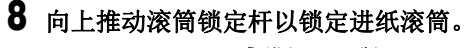

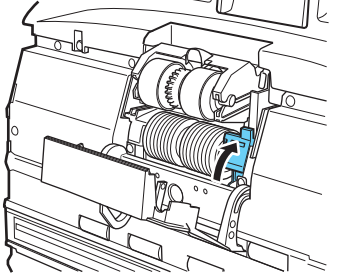

**9** 关闭滚筒盖。按压直到听到一声咔哒声,以确保前部装 置完全合好。

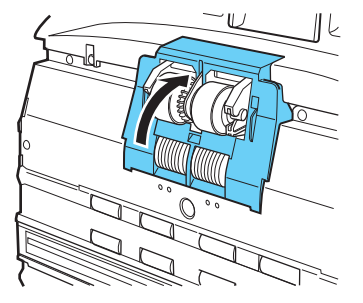

重要 未能关紧滚筒盖可能引起送纸错误。始终确保检查是否关 闭了滚筒盖。

**10** 平稳地关闭上部装置。 [\(请参阅第](#page-102-0) **103** 页)

## 拆卸和重新安装减速滚筒

- **1** 平稳地打开上部装置。 [\(请参阅第](#page-101-0) **102** 页)
- **2** 用手指握住减速滚筒盖将其取下。

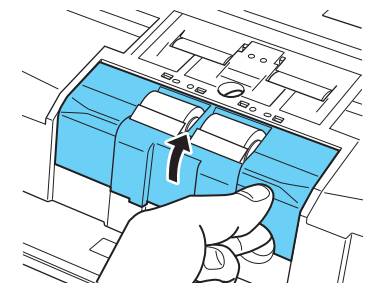

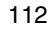

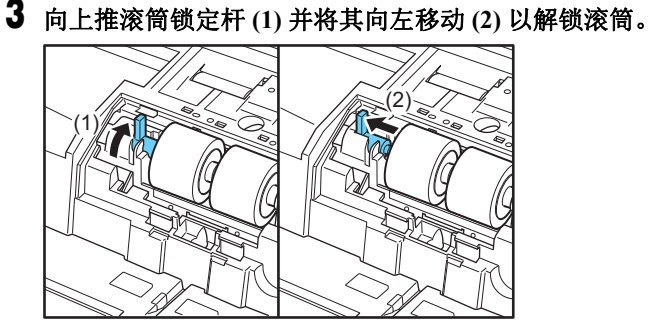

4 拆下减速滚筒, 设置已清洁的减速滚筒或者减速滚筒备 件。

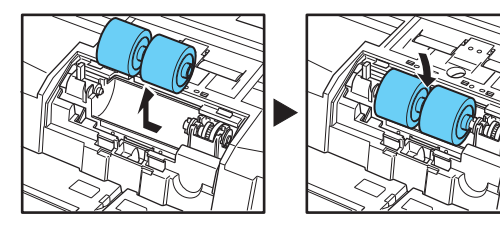

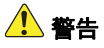

连续使用后,滚筒的金属部分会变得非常热。切勿直接触 碰金属部分。待滚筒完全冷却后再进行更换。

**5** 将滚筒的轴孔与扫描仪的轴对齐,按箭头所示方向滑动 滚轴固定拉杆。

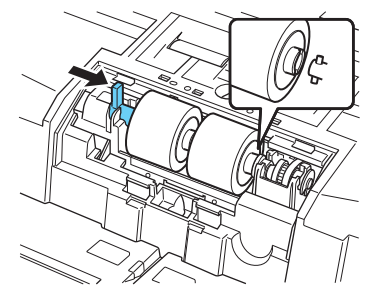

**6** 向下压滚筒锁定杆,将减速滚筒锁定到位。

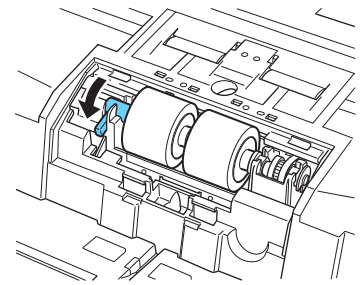

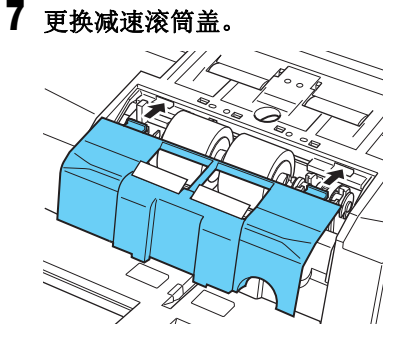

**8** 将减速滚筒盖的前端推入。通过推动确保前部装置完全 关闭,直到听到一声咔哒声。

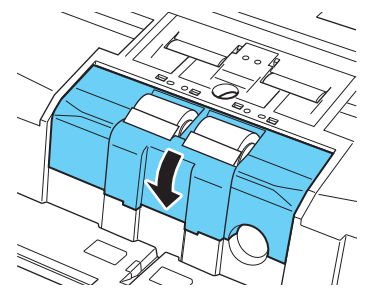

## **9** 平稳地关闭上部装置。 [\(请参阅第](#page-102-0) **103** 页) 注意

确保卡子完全闭锁,且减速滚筒盖未松动。如果减速滚筒 盖松动,则送纸托盘将会挡住它,从而致使扫描仪出现故 障。

## <span id="page-114-0"></span>拆卸和安装分纸板 (减速滚筒盖)

更换分纸板时,执行以下步骤从装置上拆卸分纸板和将分纸板安装到装置上。

## 何时更换分纸板 (减速滚筒盖)

分纸板为消耗品。建议每送入约 6,000,000 页后进行更换。 当分纸板送入的纸张数量超过 6,000,000 时,无论扫描仪是否 开启,面板上都会出现分纸板更换消息。此外,当计算机重启 并识别扫描仪时,计算机屏幕上也会出现分纸板更换消息。

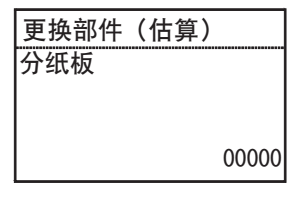

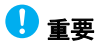

- 进纸滚筒和减速滚筒在扫描时磨损。已磨损的分纸板则不能 再正确送入文稿,且可能导致卡纸。如果经常发生双张送 入,无法再正确送入文稿,请更换分纸板。
- 通过重置计数器,面板上显示的消息会被清除。但是,每次 打开扫描仪都会继续显示此消息,直到重置计数器。
- 更换分纸板后务必重置计数器。" [检查并重置页面计数器](#page-106-0) " [\(请参阅第](#page-106-0) 107 页)

## 拆卸分纸板 (减速滚筒盖)

- **1** 平稳地打开上部装置。 [\(请参阅第](#page-101-0) **102** 页)
- **2** 用手指握住减速滚筒盖将其取下。

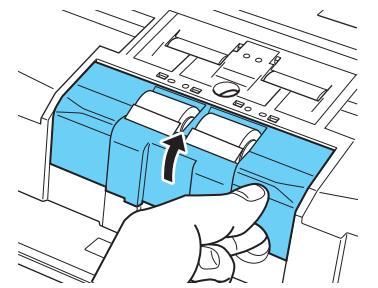

## 安装分纸板 (减速滚筒盖)

## **1** 更换减速滚筒盖。

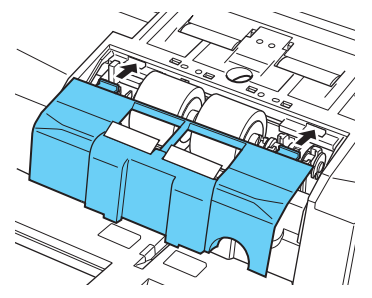

**2** 将减速滚筒盖的前端推入。通过推动确保前部装置完全 关闭,直到听到一声咔哒声。

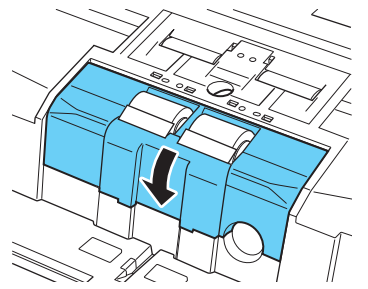

## **3** 平稳地关闭上部装置。 [\(请参阅第](#page-102-0) **103** 页) 注意

确保卡子完全闭锁,且减速滚筒盖未松动。如果减速滚筒 盖松动,则送纸托盘将会挡住它,从而致使扫描仪出现故 障。

### 更换部件

产品名称:分纸板 产品名称:3601C006

## <span id="page-116-2"></span>印记器墨盒更换及清洁

使用可选的印记器时,如果墨水耗尽,打印将变得不清晰或停止打印。 建议准备备用墨盒。

## <span id="page-116-3"></span>关于印记器

打印扫描后文稿的印记器墨盒安装在以下位置。

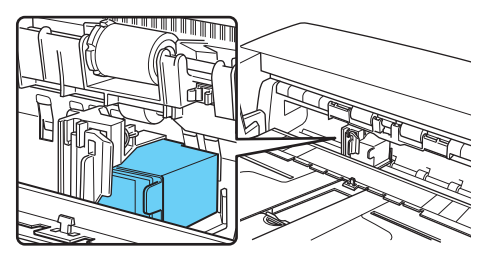

## <span id="page-116-1"></span>准备墨盒

使用以下红色、红色或绿色 HP 墨盒的其中一个。有关详细信 息,请联系当地的授权佳能经销商或服务代表。 产品名称:墨盒 (蓝色) 产品名称:3693A002

产品名称:墨盒 (红色) 产品名称:3693A003

## <span id="page-116-0"></span>更换墨盒

使用以下步骤更换墨盒。

重要 更换墨盒后,请允许测试打印以确认打印是否正常。" [印记器](#page-121-0) 测试 " [\(请参阅第](#page-121-0) 122 页)

## **1** 将文稿导片向左侧和右侧完全展开。

## <span id="page-116-4"></span>**2** 用手指将印记器盖上箭头所指示的区域推入,以将其释 放。

印记器盖解锁并向前打开。

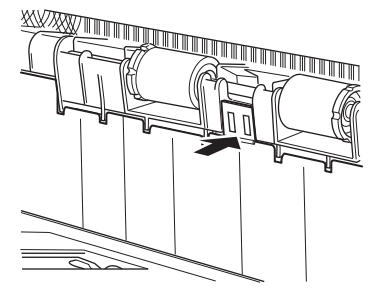

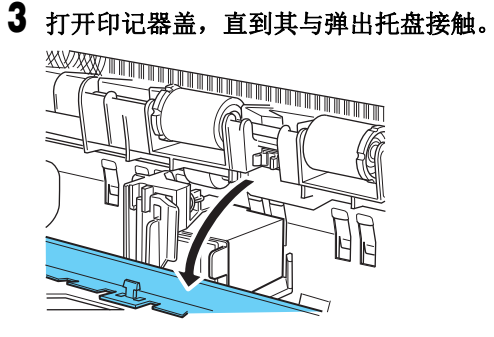

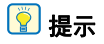

当印记器盖完全打开后执行后续步骤。

**4** 向外推动锁定杆 **(1)** 以解锁墨盒的锁定 **(2)**。

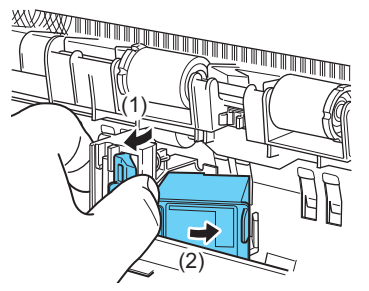

**5** 取出墨盒。

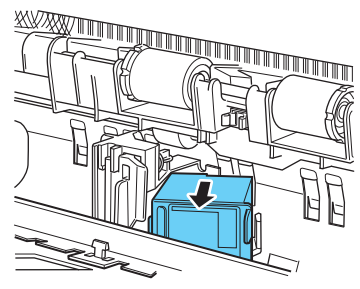

**6** 撕去新墨盒喷嘴上的封条。

![](_page_117_Picture_8.jpeg)

![](_page_118_Picture_0.jpeg)

仅在要立即使用墨盒时才撕去喷嘴上的封条。此外,避免 接触墨盒的金属触头或喷嘴。

![](_page_118_Picture_2.jpeg)

**7** 将喷嘴向右以安装新墨盒。

![](_page_118_Picture_4.jpeg)

**8** 按照箭头所示方向推动墨盒,直至其发出咔哒声就位。

![](_page_118_Picture_6.jpeg)

**9** 通过将墨盒左右移动来精确调整墨盒位置,然后确保您 能感觉到它锁定到位。 [\(请参阅第](#page-119-0) **120** 页)

![](_page_118_Picture_8.jpeg)

图提示

如果未感觉到其锁定到位,则墨盒不会与定位孔准确对 齐。始终将墨盒移动到其锁定到位的位置。

## **10** 关闭印记器盖。

用手指将印记器盖上箭头所指示的区域推入,以将其锁 定。

![](_page_119_Picture_2.jpeg)

## 图提示

除非墨盒与定位孔正确对齐,否则印记器盖不会关闭。如 果其未关闭,检查墨盒的位置。

![](_page_119_Picture_5.jpeg)

关闭印记器盖时,确保其已锁定,不会因意外操作而打 开。如果印记器盖被打开,显示面板上将出现错误消息。 " 错误消息 " [\(请参阅第](#page-131-0) 132 页)

## <span id="page-119-1"></span><span id="page-119-0"></span>指定打印位置

在文稿的水平方向手动指定打印位置。 为此,向左或向右移动墨盒,并将其与 13 个定位孔之一对 齐。

![](_page_119_Picture_10.jpeg)

图提示 锁定杆右边缘的位置指示当前打印位置。

![](_page_120_Picture_0.jpeg)

![](_page_120_Picture_1.jpeg)

• 如果未感觉到其锁定到位,则墨盒不会与定位孔准确对 齐。始终将墨盒移动到其锁定到位的位置。

**2** 通过将墨盒左右移动来精确调整墨盒位置,然后确保您

• 除非墨盒与定位孔正确对齐,否则印记器盖不会关闭。 如果其未关闭,检查墨盒的位置。

## <span id="page-120-1"></span><span id="page-120-0"></span>清洁印记器

### 清洁导向板

可选印记器内的导向板上所聚集的墨水可能会在扫描文稿时弄 脏文稿。用浸有水和中性洗涤剂且已彻底弄干的软布擦掉墨 水,然后用干布将其彻底擦干。

![](_page_120_Picture_7.jpeg)

## <span id="page-121-1"></span>清洁墨盒

如果印记器打印头喷嘴变脏,打印时可能会出现条纹或斑点。 要避免这一情况发生,请定期取下墨盒,用柔软的干布或棉签 清洁打印头。

![](_page_121_Picture_2.jpeg)

![](_page_121_Picture_3.jpeg)

请勿接触墨盒的金属触头。否则可能导致连接不良,造成打印 质量较差。

![](_page_121_Picture_5.jpeg)

## <span id="page-121-2"></span><span id="page-121-0"></span>印记器测试

更换墨盒或清洁打印头后,执行测试打印以确认打印是否正 常。通过 [ 印记测试 ] 用户模式选项执行测试打印。

## 重要

执行印记器测试前,请在送纸托盘中装入一张纸。

## 执行印记器测试

使用以下步骤执行印记器测试。

![](_page_121_Figure_12.jpeg)

![](_page_121_Figure_13.jpeg)

**2** 按操作面板上的 **Menu** 键。 激活用户模式。" [用户模式操作](#page-57-0) " (请参阅第 58 页)

**3** 按▲▼键选择 [印记测试],然后按 [确定 ]键。 显示印记器测试设置。

## **4** 按 ▲▼ 键选择 | 开始 |, 然后按 | 确定 | 键。

对安装的印记器执行测试打印。

## 重要

如果未装入用于测试打印的纸张,则印记器测试仍会完成 但不执行打印。

**5** 按 **Menu** 键返回初始屏幕。

## <span id="page-122-0"></span>打印头清洁

如果印记器打印输出中出现线条或条纹,打印头喷嘴可能被堵 塞。通过执行打印头清洁可能纠正这个问题。

## 重要

- 进行打印头清洁后,运行印记器测试以检查打印效果。 [\(请](#page-121-0) [参阅第](#page-121-0) 122 页)
- 如果执行打印头清洁后仍未改善打印效果,请取下打印头并 清洁墨盒。 [\(请参阅第](#page-120-0) 121 页)

## 打印头清洁

- **1** 按控制面板上的 **Menu** 键。 激活用户模式。" [用户模式操作](#page-57-0) " (请参阅第 58 页)
- **2** 按 ▲▼ 键选择 | 印记测试 ], 然后按 [ 确定 ] 键。 显示印记器测试设置。
- **3** 按 ▲▼ 键选择 **[** 打印头清洁 **]**,然后按 **[** 确定 **]** 键。
- **4** 按 ▲▼ 键选择 **[** 开始 **]**,然后按 **[** 确定 **]** 键。 打印头清洁执行并完成。
- **5** 按 **Menu** 键返回初始屏幕。

## <span id="page-123-0"></span>故障排除

## 常见问题与解决方案

本节介绍常见问题的推荐解决方案。 如果按照以下方式仍无法解决问题,请联系当地的佳能授权经 销商。

#### 问题 **1** 扫描仪无法打开。

解决方案 (1) 确认电源线已正常连接。 (2) 确认已将电源插头插入电源插座。

#### 问题 **2** 无法识别扫描仪。

- 解决方案 通过 **USB** 连接时:
	- (1) 确认扫描仪是否通过 USB 电缆正确连接到计算机。
	- (2) 确认扫描仪是否打开。如果扫描仪未打开,请参阅 前述问题 (1)。
	- (3) 计算机的 USB 接口可能不支持扫描仪。无法保证本 扫描仪可使用所有的 USB 接口。
	- (4) 确认是否是使用随附的 USB 电缆将扫描仪连接到计 算机。无法保证本扫描仪可使用所有可用的 USB 电 缆。
	- (5) 如果扫描仪通过 USB 集线器连接到计算机,请尝试 拆下集线器,将扫描仪直接连接到计算机。
	- (6) 通过 LAN 连接时未识别 USB 连接。断开 LAN 电 缆,重启计算机,然后重新连接 USB 电缆。

#### 通过有线 **LAN** 连接时

- (1) 检查 LAN 电缆连接。
- (2) 指定的 IP 地址可能已被其他设备使用。请联系网络 系统管理员更改 IP 地址。
- (3) 指定的设备名称可能已被其他设备使用。请联系网 络系统管理员更改设备名称。安装多个扫描时, 小 心不要复制设备名称。
- (4) 通过 USB 连接时未识别 LAN 连接。断开 USB 电 缆,重启计算机,然后重新连接 LAN 电缆。

#### 问题 **3** 文稿歪斜送入 (扫描图像倾斜)。

- 解决方案 (1) 对齐文稿导片,使其尽可能紧密地贴合文稿,然后 装入文稿,从而使其顺直送入。
	- (2) 打开送纸托盘扩展并放入文稿。
	- (3) 在扫描仪驱动程序设置中启用 [ 自动拉直歪斜 ] 。
	- (4) 如果在清洁滚轴后扫描了很多页面,请清洁滚轴。 如果文稿仍然歪斜送入,则可能是需要更换滚轴或 进行其他维护[。请参阅第](#page-100-0) 101 页上的 " 维护 " 了解 滚筒更换步骤。

#### 问题 **4** 未根据扫描仪驱动程序中配置的设置来扫描文稿。

解决方案 使用通过 CaptureOnTouch 注册的 [ 选择文档 ] 面 板进行扫描时, CaptureOnTouch 设置的优先级 高于扫描仪驱动程序设置。在 [ 选择文档 ] 面板中 编辑设置, 或使用所需的扫描条件创建新的 [ 选 择文档 1 面板。

#### 问题 **5** 如果扫描图像中出现白色线条或条纹。

解决方案 清洁扫描玻璃 (两面)、进纸滚筒和减速滚筒。 如果发现胶水或修正液等粘性物质,请用足够的 压力小心擦拭清洁出现线条的区域。如果清洁后 仍然无法解决问题,则可能是内部玻璃刮伤了。 请联系当地佳能授权经销商。

#### 问题 **6** 扫描的图像太暗 (或太亮)。

解决方案 可能需要调整亮度设置。在扫描仪驱动程序的 [ 亮度 ] 选项卡表中调整 [ 亮度 ] 设置:如果图像 太暗,将值调高,如果太亮,将值调低。

#### 问题 **7** 文稿背面的文本或图像渗透出现在扫描图像中。

解决方案 (1) 增加扫描仪驱动程序的 [ 亮度 ] 选项卡表中的 [ 亮度 ] 设置。或者,启用 " 防止渗透 / 除去背景 " 设置。 (2) 如果纸张太薄,请复印原稿并扫描复印件。

#### 问题 **8** 无法进行双面 (两面)扫描。

解决方案 如果扫描页面设置设为 [ 单面 ], 则不能进行双面 扫描。在扫描仪驱动程序的 [ 基本 ] 选项卡表中, 将 [ 扫描页面 ] 设为 [ 双面 ]。如果扫描页面设为 [ 跳过空白页 ], 则不会保存空白页的图像。

#### 问题 **9** 扫描的文稿图像四周出现黑边。

- 解决方案 当扫描小于预设纸张尺寸的文稿时,或者装入的 文档已移出位置时,会出现黑边。执行以下扫描 仪驱动程序设置。
	- (1) 在 [ 基本 ] 选项卡表中, 将 [ 纸张尺寸 ] 设为 [ 匹配 原始尺寸 ]。
	- (2) 在负方向调整边界设置 ([ 基本 ] 选项卡 [ 纸张尺 寸 ] - [ 页面大小设置 ] - [ 扫描区域 ] 选项卡)
	- (3) 启用 [ 消除黑框 ] ([ 图像处理 ] 选项卡 [ 消除黑框 ])

#### 问题 **10** 某些文稿的扫描图像异常。

解决方案 扫描包含超出页面边距的文本或照片的文稿时, 会启用如边框移除等检测功能,从而防止正确的 边缘检测。当页面包含超出其边缘的文本或照片 时,关闭检测功能或单独扫描该页。

#### 问题 **11** 某些应用程序的扫描图像异常。

解决方案 某些应用程序不支持某些功能 (如页面尺寸自动 检测),因此使用此类应用程序扫描时可能产生 异常的扫描图像。如果应用程序可能是造成异常 图像出现的原因,请尝试在扫描时禁用自动检 测。

#### 问题 **12** 缺失了页面。

解决方案 当扫描仪驱动程序的 [ 扫描页面 ] 设置为 [ 跳过空 白页 1 时, 可能会无意中跳过黑色文本较少的文 稿。降低 " 设置是否可以跳过空白页 " 值 (" [当要](#page-79-0) [删除双面文稿中空白页上的图像时](#page-79-0) " (请参阅 第 80 [页\)](#page-79-0)) 或者将 [ 扫描页面 ] 设置为其他模式, 如单面或双面。如果因双张送入文稿而跳页,请 参阅 " 问题 7 文稿卡纸 (或双张送入) "。

#### 问题 **13** 文档集体进纸

解决方案 在扫描仪驱动程序的 [ 送纸 ] 选项卡表中单击 [ 高 级设置 ] 按钮, 在 [ 高级进纸设置 ] 对话框中选中 [Enhanced separation power] 复选框。在用户模 式中设置时,将 [ 分纸力度 ] 设为 [ 高分离模式 ]。 " [用户模式操作](#page-57-0) " (请参阅第 58 页) 另外,确保辊安装正确。

#### 问题 **14** 扫描仪将多重进纸文档。

- 解决方案 (1) 检查辊是否正确安装。必要时清洁辊。
	- (2) 如果由于静电或任何其他原因卡住,文档将无法正 确扫描。在放置文稿之前先扇动文稿。

#### 问题 **15** 发生卡纸。

- 解决方案 (1) 检查辊是否正确安装。
	- (2) 如果重复出现卡纸,请打开扫描仪驱动程序的设置 窗口,然后在 [ 送纸 ] 选项卡中为 [ 文档类型 ] 选择 [ 超薄纸张 ]。或者,将输入的文档数量减少到 10 张 左右。
	- (3) 如果在更换或清洁辊后,由于文档端部卷曲而发生 卡纸,请执行 A4 尺寸文档的 5 次单次扫描。
- 问题 **16** 扫描仪没有进纸文档 (或文档已停止在进纸路径中)。
- 解决方案 (1) 如果启用连续手动送入模式,可能不会正确送入文 稿。禁用连续手动送入模式。" [连续手动送入模式](#page-43-0) " [\(请参阅第](#page-43-0) 44 页)
	- (2) 检查辊是否正确安装。必要时清洁辊。
- 问题 **17** 已扫描图像的多个页面无法保存至单个文件。
- 解决方案 取决于文件格式,无法使用 CaptureOnTouch 将 多个已扫描图像页面保存为单个文件。

![](_page_125_Picture_420.jpeg)

#### 问题 **18** 已扫描所有放置的文稿,但应用程序中不显示扫描图 像。

解决方案 如果在扫描仪驱动程序的 " 高级设置 " 屏幕中选择 [ 面板送入 ] 或 [ 自动送入 ] 作为送入方法, 则在 送入所有文稿后不会继续扫描操作,因为扫描仪 等待送入其他文稿。按下操作面板上的 Stop 键中 止扫描操作。

#### 问题 **19** 内存不足,扫描停止。

- 解决方案 如果配置的扫描条件会使用大量计算机内存, 则 扫描可能因内存不足而停止。虽然这种情况取决 于计算机的内存大小,但如果重复以下扫描条 件,则会增加内存不足的可能性。
	- [ 颜色模式 ] 设置为 [24 位彩色 ]
	- 指定大页面尺寸为 [ 纸张尺寸 ]。或者,将页面尺 寸设为 [ 最大扫描尺寸 ]。
	- 为 [ 分辨率 ] 指定高分辨率 (如 600dpi)。 如果扫描期间因内存不足而出现错误消息,请退出 应用程序、更改扫描条件 (如降低分辨率或页面 尺寸)、再重试扫描。此外,如果 [ 除去莫尔纹 ] 和 [ 防止偏移 / 除去背景 ] 设为开启, 则可通过关 闭这两个设置来包含已用的内存容量。

#### 问题 **20** 扫描包含多页的文档时可能发生双送纸。

解决方案 将装订边对准送纸器入口,通过手动送入进行扫 描。

#### 问题 **21** 条形码检测失败。

解决方案 根据图像亮度的不同,条形码检测可能失败。在 扫描仪驱动程序设置屏幕的 [ 亮度 ] 选项卡表中调 整 [ 亮度 ] 设置。或者,启用 [ 图像控制 ] 选项卡 表中的 [ 防止渗透 / 除去背景 ] 设置。或者, 在 [ 基本 ] 选项卡表中增加 [ 分辨率 ] 设置。

#### 问题 **22** 弹出的文稿未对齐。

- 解决方案 (1) 升高文稿弹出挡板以防弹出的文稿掉落。(请参阅 第 38 页) (请参阅第 41 页)
	- (2) 延长进纸间隔可以让送出的文稿更容易对齐。打开 扫描仪驱动程序设置屏幕, 在 [ 送纸 ] 选项卡表中, 单击 [ 高级设置 ] 按钮并增加 [ 进纸间隔设置 ][。\(请](#page-25-0) [参阅第](#page-25-0) 26 页)

要从用户模式进行设置,请增加 [ 进纸间隔 ]。 " [用户模式操作](#page-57-0) " (请参阅第 58 页)

- (3) 视文稿厚度和条件而定,文稿可能需要额外的时间 才能落入弹出托盘,通过随后弹出的文稿而被推 出。在这种情况下,打开扫描仪驱动程序设置屏 幕, 在 [ 送纸 ] 选项卡表中, 为 [ 文档类型 ] 选择 [ 超薄纸张 ]。 要从用户模式进行设置,将 [ 分纸力度 ] 设为 [ 薄纸
	- 模式 ]。
	- " [用户模式操作](#page-57-0) " (请参阅第 58 页)

## 软件故障排除

本节介绍对问题进行故障排除以及操作随附软件 (CaptureOnTouch) 的解决方案。

### 如果扫描速度太慢

- (1) 如有其他程序正在运行,请将其关闭。
- (2) 扫描速度可能会因内存驻留应用程序 (例如杀毒软件)造成的内 存不足而变慢。如有必要,请关闭此类内存驻留程序,以释放内 存空间。
- (3) 硬盘空间不足时,扫描仪可能无法创建用于扫描数据的必要临时 文件。请删除硬盘上不需要的数据,以释放更多空间。
- (4) 如果计算机的 USB 端口不符合高速 USB2.0 和 USB3.1 Gen1 等 高速标准,扫描速度会很慢
- (5) 如果使用的通用 USB 电缆不兼容 USB3.1 Gen1, 请使用随附的 兼容电缆进行更换。
- (6) 如果扫描仪通过不兼容 USB3.1 Gen1 的 USB 电缆连接到计算 机,请拆下集线器并将扫描仪直接连接到计算机。

### 如果扫描的图像文件无法在应用程序中打开

- (1) 保存为多页 TIFF 文件的扫描图像只能通过支持该文件格式的程序 打开。
- (2) 保存为压缩 TIFF 文件 (单页和多页)的图像只能通过支持压缩 格式的程序打开。当使用不支持 CaptureOnTouch 的 TIFF 文件 压缩的应用程序时,会发生这种情况。在这种情况下,请在扫描 前将图像文件的压缩格式选择为 " 无 "。

### **CaptureOnTouch** 的 **UI** 屏幕上存在显示问题

根据您所使用的计算机,当屏幕上存在过多扫描模式面板、选 择输出面板或扫描快捷方式面板时, UI 屏幕上可能会出现显 示问题。请删除您不使用的任何面板。

## 有用提示

以下内容是使用 CaptureOnTouch 扫描文稿的一些有用提示。

#### 扫描图像保存在哪里?是否可以更改保存目的地?

根据程序设置,图像保存到以下位置。

" 标准扫描 " 和 " 扫描快捷方式 " 均可将输出保存至在 [ 选择输 出 ] 面板中设定的目标。

所有目标位置都可以更改为其他文件夹。

#### 如何配置扫描设置?

通过在 [ 选择文档 ] 面板中单击 " 编辑 " 按钮 ([ @ ]), 可以在打 开 [ 选择文档编辑屏幕 ] 时编辑扫描设置。

#### 如何将多个页面保存到单个文件,或将每页保存一个文件?

当以 BMP 或 JPEG 格式保存扫描图像时,每个图像均始终保 存在单独的文件中。

当以 PDF 或 TIFF 格式保存扫描图像时,可以指定多页文件 或单页文件。另请参阅 " 常见问题与解决方案 " 中的 " 问题 18"。

#### 能否复制或备份扫描仪设置配置?

在 [ 环境设置 ] 对话框中, 使用 [ 基本设置 ] 选项卡中的 [ 备份 / 恢复 ] 来备份和恢复设置配置。

### 如何扫描对折的文稿 (对折扫描)?

将文稿对折,放入扫描仪时将褶缝放在右侧。指定一半尺寸的 文稿 (对折后的尺寸),然后进行扫描。有关详细信息,请参 阅[页码](#page-45-0) 46。

#### 如何跳过空白页面,只扫描非空白页面?

在扫描仪驱动程序设置屏幕中指定 [ 跳过空白页 ], 然后扫描。

#### 如何装入和扫描具有不同尺寸的文稿?

在扫描仪驱动程序设置屏幕中将 [ 纸张尺寸 ] 设置为 [ 匹配原 始尺寸 ], 然后扫描。有关详细信息, 请参阅[页码](#page-77-0) 78。

#### 扫描名片或照片的最佳方法是什么?

在扫描仪驱动程序设置屏幕中将 [ 纸张尺寸 ] 设置为 [ 匹配原 始尺寸 ],然后扫描。或者,注册要扫描的名片或照片的尺 寸。有关详细信息,请参阅[页码](#page-77-0) 78。

#### 如何打印扫描的数据?

- 对于"标准扫描"和"扫描快捷方式",在[选择输出]面板中选择 [ 打印 ]。
- 要使用此功能,需要安装插件。
- 通过在安装 CaptureOnTouch 时选择相关复选框,可以安装 该插件。

### 我想保存至其它文件夹

- 在CaptureOnTouch中,[保存至文件夹]以外的目标作为插件 提供。
- 通过安装插件,可以打印已扫描的图像、将其附加在电子邮 件中或者使用各种云服务进行共享。
- 通过在安装 CaptureOnTouch 时选择相关复选框,可以安装 该插件。
- 可用的输出目标视安装的插件而有所不同。

### 如何将扫描数据附加到电子邮件中 (或以电子邮件发送)?

- 对于"标准扫描"和"扫描快捷方式",在[选择输出]面板中选择 [ 附加在电子邮件中 ]。
- 要使用此功能,需要安装插件。
- 通过在安装 CaptureOnTouch 时选择相关复选框,可以安装 该插件。

## 卡纸、进纸歪斜和装订检测处理

当检测到卡纸、进纸歪斜和订书钉时,必须取出弹出托盘和扫 描仪中剩余的任何文稿。

![](_page_130_Picture_2.jpeg)

- 请小心取出扫描仪内剩余的任何文稿。否则,文稿可能会损 坏或可能发生意外伤害。
- 取出扫描仪内剩余的所有文稿。任何残留在里面的纸张都可 能导致卡纸或故障。
- **1** 取出留在弹出托盘中的所有文稿。

### **2** 平稳地打开上部装置。 [\(请参阅第](#page-101-1) **102** 页)

## 注意

打开和关闭上部装置时,请务必小心操作,不要让手指被 夹住,否则可能会导致人身伤害。

### **3** 如果扫描仪内残留有任何文稿,请取出文稿。

![](_page_130_Picture_10.jpeg)

- 稍微打开上部装置,取出弹出托盘中部分弹出的文稿。
- 将上部装置打开至停止位置,然后取出扫描仪内剩余的 文稿。
- **4** 平稳地关闭上部装置。然后,按压上部装置的两端以确 保上部装置已关闭严实。 [\(请参阅第](#page-102-1) **103** 页)

5 检查上次保存的图像,然后尝试再次扫描。

将从扫描仪内部取出的文稿放在输入托盘中堆叠的纸张最 上面, 然后按 Start 键继续扫描。

## 重要

- 即使对于弹出到弹出托盘上的文稿,扫描图像也可能无 法保存。再次扫描前,务必检查上次保存的扫描图像。
- 如果检测到文稿倾斜,请重新垂直加载文稿并再次扫描。
- 如果检测到订书钉,请取下订书钉,重新加载文稿并再 次扫描。

## <span id="page-131-0"></span>错误消息

![](_page_131_Picture_142.jpeg)

当显示面板上出现以下消息之一时,表示扫描仪已出现错误。请按照指示步骤来解决错误。

![](_page_132_Picture_29.jpeg)

## <span id="page-133-0"></span>卸载软件

如果 ISIS/TWAIN 驱动程序或 CaptureOnTouch 未正常工作, 请按以下步骤卸载软件。然后,从安装光盘重新安装软件。 [\(请参阅第](#page-7-0) 8 页)

![](_page_133_Picture_2.jpeg)

以 " 管理员 " 身份登录到 Windows。

- **1** 从**Windows**任务栏中,单击**[**开始**]**按钮,然后单击**[**控制 面板 **]**。
- **2** 单击 **[** 卸载程序 **]**。 出现 [ 卸载或更改程序 ] 对话框。
- **3** 从程序列表中选择要删除的软件,然后单击 **[** 删除 **]**。 出现删除确认屏幕。
- **4** 单击 **[** 是 **]**。 此时软件卸载即完成。

附录

# 规格

![](_page_134_Picture_433.jpeg)

![](_page_135_Picture_362.jpeg)

最大外部尺寸

(当送纸托盘扩展 / 延长线、文稿弹出托盘扩展和出纸挡板打 开的情况下)

480 (W) × 723 (D) × 390 (H) mm

- 质量 约 25.0kg<br>电源 交流 220-2
- 交流 220-240 V (50/60 Hz)、 0.4 A
- 功耗 扫描:66.5 W 待机模式 (睡眠模式):3.5 W
- 噪音 不超过 54 dB<br>操作环境 温度 : 10 °C
	- 操作环境 温度:10 °C 至 35 °C 湿度:20% 至 80% (相对湿度)

为了改进产品,规格如有变更,恕不另行通知。

## <span id="page-136-0"></span>可选件

印刷器装置 (产品代码:**3601C007**)

印刷器装置在扫描后的文稿页上打印文本字符串。

#### 文件保护套 (产品代码:**0697C001**)

该文件保护套可以在扫描文稿时保护文稿。

#### 白色压纸滚筒 (产品代码:**3601C008**)

使用此压纸滚筒选项以获取扫描图像的白色背景。

#### <span id="page-136-1"></span>平板式扫描仪装置 **102** (产品代码:**2152Cxxx**)

可以将平板式扫描仪装置连接到 DR 扫描仪一起使用。将本装 置连接到此扫描仪,可以将此扫描仪用作带有自动文稿送纸器 的平板式扫描仪。

#### <span id="page-136-2"></span>平板式扫描仪装置 **201** (产品代码:**6240Bxxx**)

平板式扫描仪装置可通过连接到 DR 扫描仪使用,支持 A3 尺 寸的纸张。将本装置连接到此扫描仪,可以将此扫描仪用作带 有自动文稿送纸器的平板式扫描仪。

### 耗材

## 更换滚筒套件 (产品代码:**3601C003**)

适用于传输滚筒的更换套件 (取纸滚筒、进纸滚筒和减速滚 轴)。" [更换进纸滚筒](#page-105-0) " (请参阅第 106 页)

#### 分纸板 (产品代码:**3601C006**)

## 重要

- 滚筒和分纸板都是耗材。当滚筒和分纸板开始磨损时,更容 易发生卡纸和文稿送入不正确等情况。在这种情况下,请更 换滚筒和分纸板,无论滚筒使用计数器的页数为何。
- 有关更换滚筒套件和分纸板的详细信息,请联系当地的佳能 授权经销商或服务代表。

#### 墨盒:蓝色 (产品代码:**3693A002**)

由印记器使用此蓝色墨盒。" 更换墨盒 " [\(请参阅第](#page-116-0) 117 页)

#### 墨盒:红色 (产品代码:**3693A003**)

由印记器使用此红色墨盒。

#### 清洁纸 (产品代码:**2418B002**)

此清洁纸用于清洁进纸滚筒。" [进纸清洁页](#page-67-0) " (请参阅第 68 [页\)](#page-67-0)

# 尺寸

![](_page_137_Figure_1.jpeg)

## 其它规格

本节介绍单独销售的 [\(请参阅第](#page-136-0) 137 页) 印记器产品的规 格。有关批次码解码器可检测的批次码的规格,请参阅 " [使用](#page-89-0) [分隔码表分批](#page-89-0) " (请参阅第 90 页)。

## 印刷器规格

![](_page_138_Picture_132.jpeg)

## 索引

### $\boldsymbol{\mathsf{A}}$

![](_page_139_Picture_23.jpeg)

![](_page_139_Picture_24.jpeg)

### $\mathbf R$

![](_page_140_Picture_40.jpeg)

## $\mathsf{s}$

![](_page_140_Picture_41.jpeg)

### W

![](_page_140_Picture_42.jpeg)

![](_page_140_Picture_43.jpeg)

### $\boldsymbol{\mathsf{x}}$

![](_page_140_Picture_44.jpeg)

### $\mathbf{Y}$

![](_page_140_Picture_45.jpeg)

## $\mathsf{z}$

![](_page_140_Picture_46.jpeg)

本标志适用于在中华人民共和国销售的电子电气产品、标志中央的数字代表产品 的环保使用期限。

### 中华人民共和国 电子电气产品有害物质限制使用标志

## 产品中有害物质的名称及含量

![](_page_141_Picture_31.jpeg)

![](_page_142_Picture_0.jpeg)

佳能(中国)有限公司 出版完成时间: 2019 年 12 月 原产国:日本

PUB. 6T3-0034-C1.40 © CANON ELECTRONICS INC. 2018